Sterling B2B Integrator

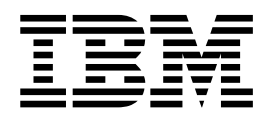

# System Administration

Version 5.2

Sterling B2B Integrator

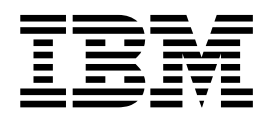

# System Administration

Version 5.2

**Note**

Before using this information and the product it supports, read the information in ["Notices" on page 55.](#page-60-0)

### **Copyright**

This edition applies to Version 5 Release 2 of Sterling B2B Integrator and to all subsequent releases and modifications until otherwise indicated in new editions.

#### **© Copyright IBM Corporation 2000, 2015.**

US Government Users Restricted Rights – Use, duplication or disclosure restricted by GSA ADP Schedule Contract with IBM Corp.

# **Contents**

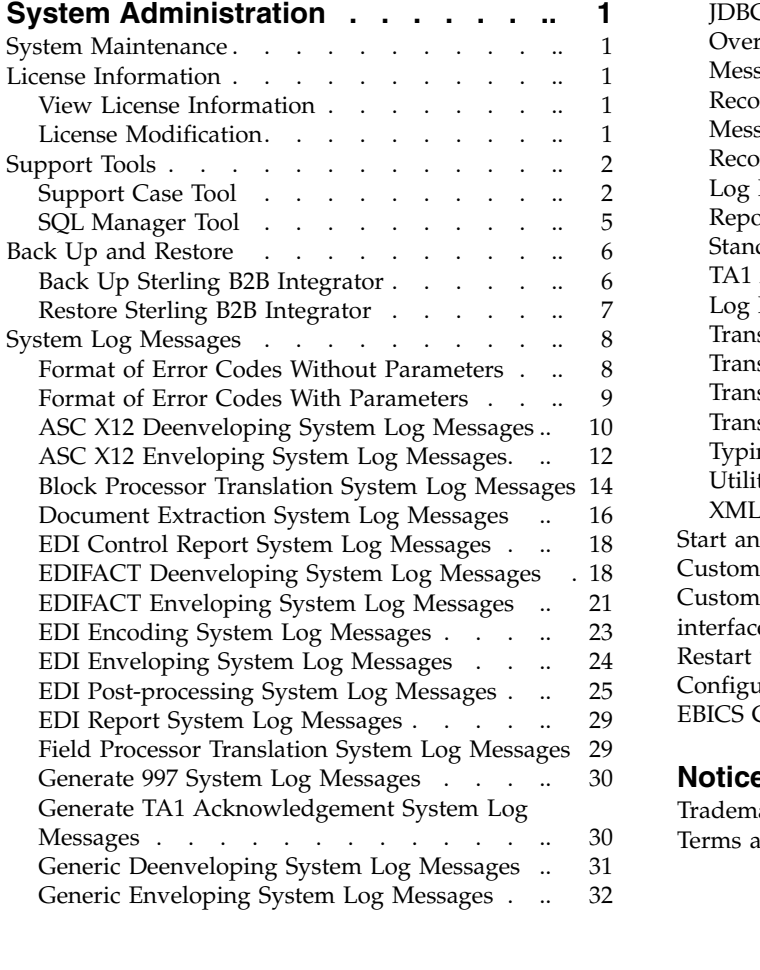

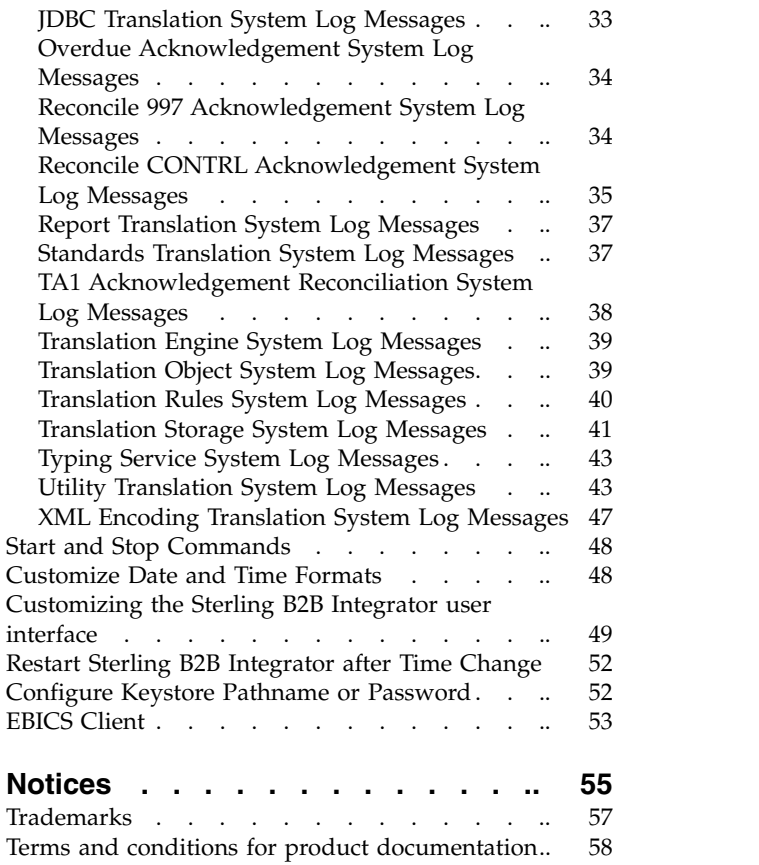

# <span id="page-6-0"></span>**System Administration**

There are several system administration tasks you can perform to ensure Sterling B2B Integrator performs according to your business needs.

### **System Maintenance**

See the Sterling B2B Integrator Installation or Upgrade documentation for system maintenance activities you may need to perform. These activities might include:

- Applying a Patch
- Applying a Hot-fix
- Performing a Checksum Calculation
- Generating a Patch Change Report
- Modifying the License Files
- Uninstalling the Software

### **License Information**

See the Sterling B2B Integrator Installation or Upgrade documentation for information about system licenses.

### **View License Information About this task**

You may find it useful to list and view the following information about currently installed licenses:

- License status Valid or invalid.
- Component name Component that the license is valid for.
- v IP address IP address that the license is valid on.
- Valid dates Start and end dates that the license is valid.

To list all installed licenses:

### **Procedure**

- 1. From the Administration Menu, select **Operations > System > Licenses**.
- 2. On the Licenses page, under List, next to List All Licenses, click **Go!** All of the installed licenses are listed.
- 3. To refresh the license page, click **Reload Licenses**.

### **License Modification About this task**

See the Sterling B2B Integrator Installation or Upgrade documentation for the appropriate command format.

### <span id="page-7-0"></span>**Support Tools**

Sterling B2B Integrator provides you with a support case and an SQL manager tool to help you communicate with and troubleshoot operational issues with IBM® Customer Support.

A support case is a situation where you contact IBM Customer Support for help. IBM Customer Support opens a support case to record all activities through resolution.

### **Support Case Tool**

The Support Case tool enables you to create and add information to a support case directly from the Sterling B2B Integrator interface.

This reduces the communications effort between you and IBM Customer Support.

### **Creating a Support Case (5.2.0 - 5.2.4.2)**

After you have created a support case, you can attach database queries, system information, properties files and other information to help communicate issues to IBM Customer Support.

### **Before you begin**

The information is bundled together using the PackageSupportInfo business process, which creates a .jar file, a compressed java file, and then sends the .jar file to IBM Customer Support using the FTP adapter.

The .jar file is also stored in your install\_dir/supportcasejars directory under the following name formats:

- c#case\_no#filename.jar, if you selected support case.
- v s#case\_no#filename.jar, if you selected support request.

Using the support case tool should be reserved for the system administrator or the system administrator's delegate. You must have permissions for the Support Case tool to use it.

**Note:** A support case may also be called a Service Request (SR) or a Problem Management Record (PMR). The term "trouble ticket" is also used sometimes.

Before using the Support Case tool:

- v Have the support case or support request number you are referencing available.
- v Create a support case on the Support Center, if you do not have a support case or support request number.

### **About this task**

To use the Support Case Tool:

### **Procedure**

- 1. From the Administration menu, select **Operations > System > Support Tools > Support Case**.
- 2. On the Support Case page, in the Case Number field, type the case number of the support case you are referencing.

Case Number is a required field and cannot accept special characters.

**Note:** If you do not have a case number assigned, click **SOD site** to go to the Support Center and create a new case.

- 3. Select whether the case number you are referencing is a:
	- v Support Case References a case number. Case numbers begin with the letter c.
	- v Support Request References a support request number. Support Request numbers begin with the letters sr.
- 4. In the Output Jar Name field, type the filename that becomes the bundled .jar file when you complete this procedure. For example, if you type IBM in the Output Jar Name field, the bundled .jar file becomes IBM.jar when you finish this procedure.
- 5. Select the **FTP** check box if you want to send the case information to IBM Customer Support.
- 6. In the Steps To reproduce field, type the steps to reproduce the issue that led to the support case.

Provide detailed information including all steps leading up to the issue and any error messages received in this field to help support provide a quicker resolution to your issue.

This information is available in the support .jar file in the StepsToReproduce.txt file.

- 7. In the Description field, type a description for the support case. This information is available in the support .jar file in the ProblemDescription.txt file.
- 8. Click **Next**.
- 9. On the Case Data page, in the Data File field, type the path or browse to the location of the data file you want to attach to the case. The data files you upload are available in the support .jar file in the SuppCase.jar file.
- 10. In the Description field, type a brief, unique description of the file being attached.
- 11. Click **Attach**.

**Note:** You can attach multiple files in multiple formats in one support case bundle. Repeat steps 9 through 11 to attach multiple files.

- 12. On the Confirm page, complete the following actions: Providing the system information and properties files in the .jar bundle provides the greatest amount of information about your system and situation to IBM Customer Support and helps to expedite the case to resolution.
	- a. Select **Include System Information** to include information about the server, memory and other components in the bundle.
	- b. Select **Include Property Files** to include properties files from your Sterling B2B Integrator installation.
	- c. Review the information and click **Finish**.

### **Results**

The information is bundled into the .jar file you named in the Output Jar Name field. If you selected the option, the information is sent to IBM Customer Support.

### **Collecting data for a PMR (5.2.5 or higher)**

You can use the Support Case tool to automatically collect and post system data associated with a Problem Management Record (PMR) to help Customer Support analyze and fix the issue.

### **Before you begin**

Before using the Support Case tool:

- Have the Problem Management Record (PMR) number you are referencing available.
- v If you do not have a PMR number, create a PMR on the IBM Support Center.

**Note:** A PMR may also be called a Service Request (SR). The terms "support case" and "trouble ticket" are also used sometimes.

### **About this task**

Using the support case tool should be reserved for the system administrator or the system administrator's delegate. You must have permissions for the Support Case tool to use it.

To use the Support Case Tool:

#### **Procedure**

- 1. From the Administration Menu, select **Operations > System > Support Tools > Support Case**.
- 2. On the Case Details page, in the **PMR Number** field, type the PMR number of the support case you are referencing.

This is a required field. Do not include any special characters except spaces. Although you can use spaces, they will automatically be removed. The number supplied here becomes part of the Output Jar file name.

If you do not have a PMR number assigned, click **IBM Support Center** to go to the Support Center and create a PMR.

3. In the **Output Jar Name** field, type any text you would like included in the file name of the output JAR file when you complete this procedure. The text will be preceded by a period. This field is optional and may be left blank.

The naming convention for the output JAR file name is PMR*<PMR Number><.Output Jar Name>*.jar

For example, if the PMR Number is 12345 678 901 and you enter myData in the **Output Jar Name** field, the output JAR file will be named PMR12345678901.myData.jar.

If the PMR Number is 12345 678 901 and you leave the **Output Jar Name** field blank, the output JAR file will be named PMR12345678901.jar.

- 4. In the **Description** field, type a description for the support case. This field is required.
- 5. Click **Next**.
- 6. On the Case Data page, attach any additional files or test data that will help debug the issue. Next to **Data File**, browse to the location of the data file you want to attach to the case. The data files you upload will be included in the output JAR file.
- 7. In the Description field, type a brief, unique description of the file being attached. This field is optional.
- 8. Click **Attach**.

**Note:** You can attach multiple files in multiple formats. Repeat steps 6 through 8 to attach additional files.

9. Click **Next**.

- <span id="page-10-0"></span>10. On the Confirm page:
	- a. Select **Include System Information** to include information about the server, memory and other components in the output JAR file.
	- b. Select **Include Property Files** to include properties files from your Sterling B2B Integrator installation. Providing the system information and properties files in the output JAR file provides the greatest amount of information about your system and situation to IBM Customer Support and helps to expedite resolution of the case.
	- c. Confirm the information and click **Finish**.

### **Results**

The Support Case tool analyzes the system and collects all data according to the options provided. The data is bundled into the output JAR file. The name of the output JAR file is based on the PMR number and your entry in the **Output Jar Name** field. The output JAR file is sent to the Enhanced Customer Data Repository (ECuRep) to aid IBM Customer Support in resolving your PMR. You will also be provided the option to download and save the output JAR file.

### **SQL Manager Tool**

The SQL Manager tool in Sterling B2B Integrator enables IBM Customer Support to search your Sterling B2B Integrator database for information that may help in resolving your support case.

**Caution:** Use this tool only when IBMCustomer Support directs you to use it and when a support representative guides you through the process. You can make permanent changes to your database, which may result in damage to your Sterling B2B Integrator configuration and loss of data.

**Note:** If you are manually entering the date in MySQL, do not enter a date with all zeroes, for example, 0000-00-00 00:00:00. Enter a valid date or NULL.

### **Perform SQL Query from SQL Manager About this task**

To complete a query using the SQL Manager:

### **Procedure**

- 1. From the Administration Menu, select **Operations > System > Support Tools > SQL Manager**.
- 2. Enter your SQL query and click **Execute**. The query results display directly under the SQL Manager tool.

### **What to do next**

You can use the **Command History** link at the top of the SQL Manager tool to view the commands you have entered during the most current session. You can copy and paste the commands from the history page to the SQL Manager. Once you log out, or your session times out, all previous command history entries are lost.

### <span id="page-11-0"></span>**Export SQL Query Results from SQL Manager About this task**

After you work with IBM Customer Support to complete your query, you can export the results in different formats to send them to IBM Customer Support or for archival purposes.

To export the query results from the SQL Manager:

### **Procedure**

- 1. In the SQL Manager tool, complete your query.
- 2. At the top-center of the results table, next to Export, click the format for the file:
	- xls Microsoft Excel spreadsheet file
	- csv Comma separated values file
	- $xml XML$  file
- 3. In the File Download window, click **Save** and select the location to save the file to.

### **What to do next**

You can now e-mail the file to IBM, Customer Support or attach the file to your case opened using the Support Case tool in Sterling B2B Integrator.

### **Back Up and Restore**

It is good practice to back up Sterling B2B Integrator on a regular basis to protect your data in the event of hardware failure, system failure or a catastrophic event.

The Back Up and Restore tasks contain general instructions. Your installation may require other steps not identified in the tasks. These are system level instructions. Ensure that you have sufficient access and file permissions before attempting to back up or restore Sterling B2B Integrator. If you encounter problems with these tasks contact IBM Customer Support.

### **Back Up Sterling B2B Integrator About this task**

You may find it useful to list and view the following information about currently installed licenses:

To back up Sterling B2B Integrator, perform the following steps:

### **Procedure**

- 1. Back up the database used with Sterling B2B Integrator. If you are using MySQL, this is part of the Sterling B2B Integrator installation directory structure. Take the following precautions:
	- v If you are using MySQL, stop Sterling B2B Integrator before backing up the file system.
	- v If you are using another database, perform one of the following:
		- -- Stop Sterling B2B Integrator before backing up the database.

-- Use a database backup tool that allows you to back up the database while it is live. Never attempt to back up a live database otherwise.

<span id="page-12-0"></span>2. Back up the entire Sterling B2B Integrator installation directory, include all files and subdirectories.

**Note:** Be sure to include any service configurations that point to directories that are not within the installation directories. These include:

- Command Line Adapter install\_dir/install/client/cmdline/ CLA2Client.jar
- Command Line Adapter2 install dir/install/client/cmdline2/ CLA2Client.jar
- 3. Back up external resources, including any external locations used by any service configurations. For example:
	- Collection/extraction directories for FSA instances
	- Document directory for File System storage
	- Resources such as scripts
- 4. If you use perimeter services, perform the following steps:
	- a. Back up your *perimeter.properties* file.
	- b. For perimeter services in the DMZ, record your installation parameters. You will need them during the restore process. Alternatively, back up the installation directory.
	- c. Back up DMZ deployments and resources.

### **Restore Sterling B2B Integrator About this task**

If you restore a system because of total failure, review the following requirements:

- The system must be restored with the same IP address.
- The user account must match the system that failed.
- v The JDK on the new system must be the exact same version and installed in the same location.

To restore Sterling B2B Integrator, perform the following steps:

### **Procedure**

1. Restore the database used with Sterling B2B Integrator.

**Note:** If you are using MySQL, this is part of the Sterling B2B Integrator installation directory structure.

- 2. Restore the Sterling B2B Integrator installation directory, including all files and subdirectories, to the same directory path where it was originally installed.
- 3. Restore external resources to the same directory path where they were originally installed.

**Note:** The host information (IP address or hostname) must remain the same on the restored system.

- 4. (Windows only) From the installation directory, install windows services by running the *command installWindowsService.cmd*.
- 5. If you use perimeter services, perform the following steps:
	- a. Restore your *perimeter.properties* file.

b. Restore DMZ deployments and resources, if required and perimeter services installations. Use the installation parameters you recorded during the back up process. Alternatively, if you backed up the installation directory, restore the installation directory.

### <span id="page-13-0"></span>**System Log Messages**

Sterling B2B Integrator uses enhanced system logging for EDI and translator messages. Each system message related to EDI or translation now contains a unique code number in a addition to the text of the message.

Log files are created in the install\_dir/logs directory. To prevent the system log files from taking up necessary storage space and memory allocations, Sterling B2B Integrator only generates a log file when a component runs (a log file is generated to monitor the activities of each system component), which improves the performance of the system.

See *Managing System Logs* for information on log file naming conventions, log file types, and how to manage the system logs.

**Note:** If you receive the following code in a system log, it indicates that a basic logging method was used and notifies you of a message that has not yet been converted to use the enhanced logging (in the future all these messages will be converted):

000000000000 GLOBAL\_SCOPE N/A

### **Format of Error Codes Without Parameters**

The new error code numbers use the following format: Scope.Subsystem.Name=000110020789

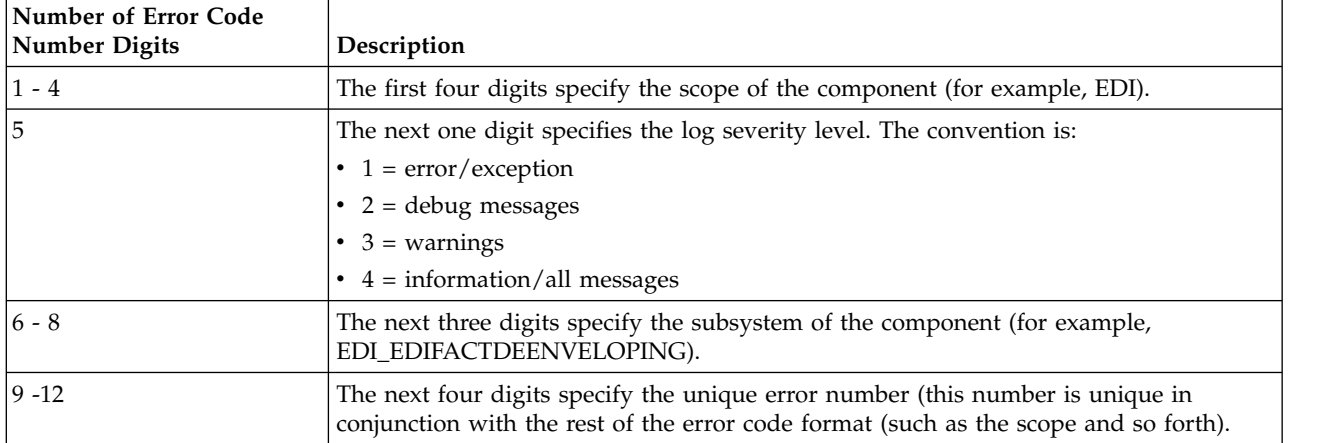

The format used is parsed and described in the following table:

For example, this is an EDIFACT deenveloping system message: EDI.EDI\_EDIFACTDEENVELOPING.DEB\_DeenvelopeEDIFACTServiceImpl\_start=000520040001

The format used in this message (to the left of the equals sign) is parsed and described in the following table:

<span id="page-14-0"></span>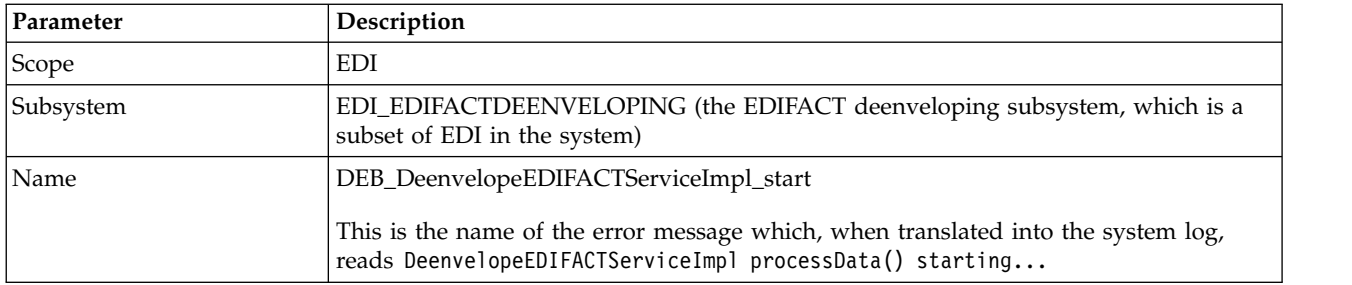

The format used in this message (to the right of the equals sign) is parsed and described in the following table:

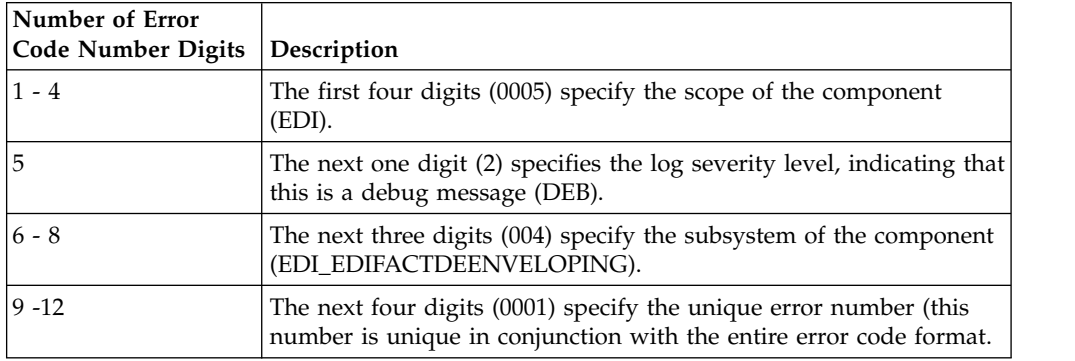

### **Format of Error Codes With Parameters**

Additionally, the system message codes may include parameters, such as: Scope.Subsystem.Name={0}000110020789{3}

The format used is parsed and described in the same manner as messages without parameters.

For example, this is an EDIFACT deenveloping system message with a parameter: EDI.EDI\_EDIFACTDEENVELOPING.EDI.EDI\_EDIFACTDEENVELOPING. DEB\_DeenvelopeEDIFACTServiceImpl\_ExceptionFindingContract={0}000520040010{3}

The format used in this message (to the left of the equals sign) is parsed and described in the following table:

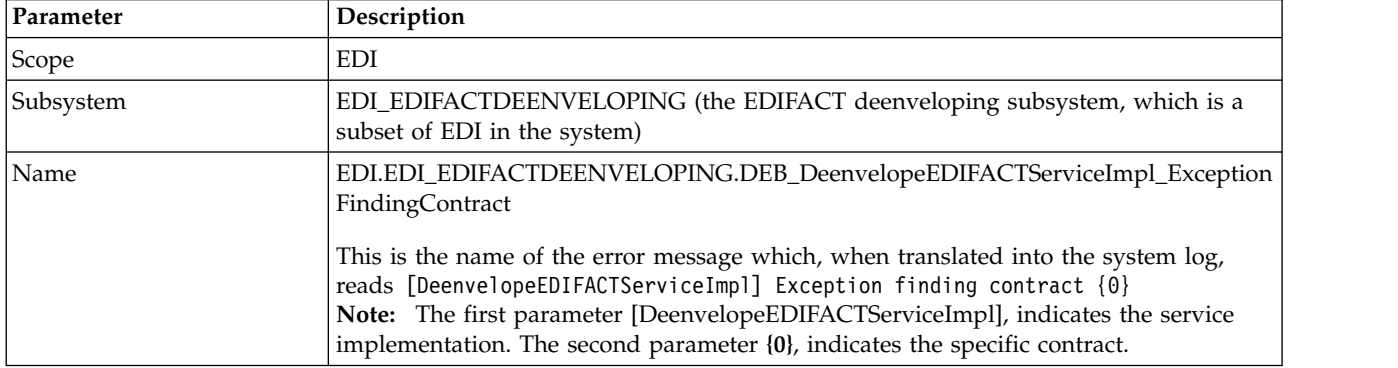

The format used is in this message (to the right of the equals sign) parsed and described in the following table:

<span id="page-15-0"></span>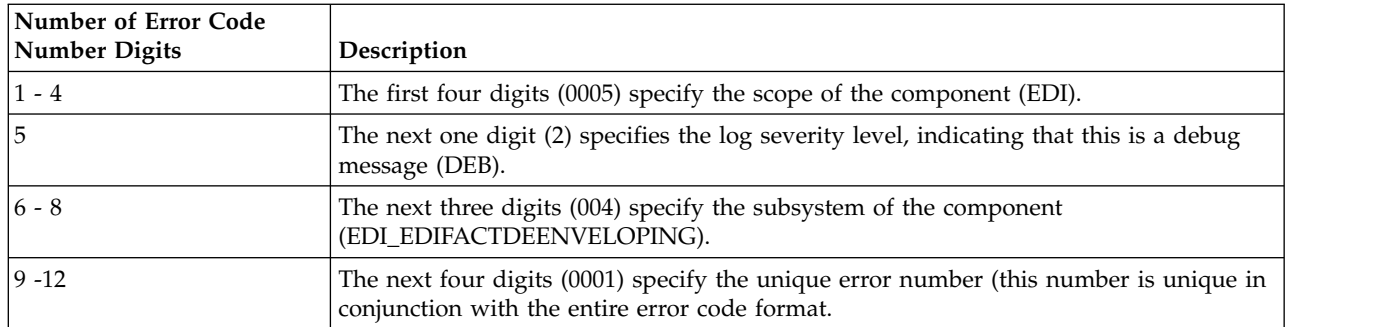

# **ASC X12 Deenveloping System Log Messages**

The following system log messages are used for ASC X12 deenveloping:

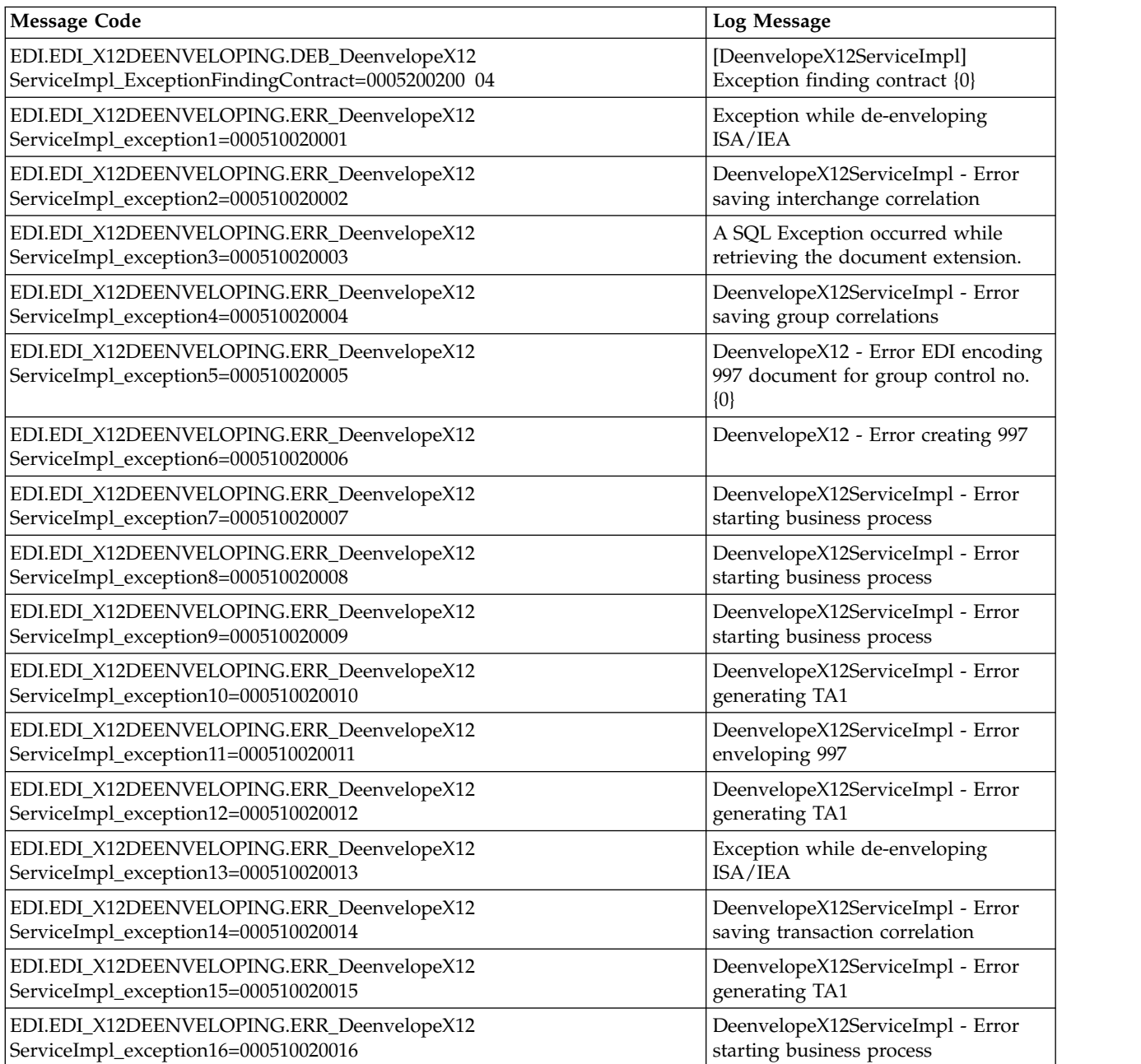

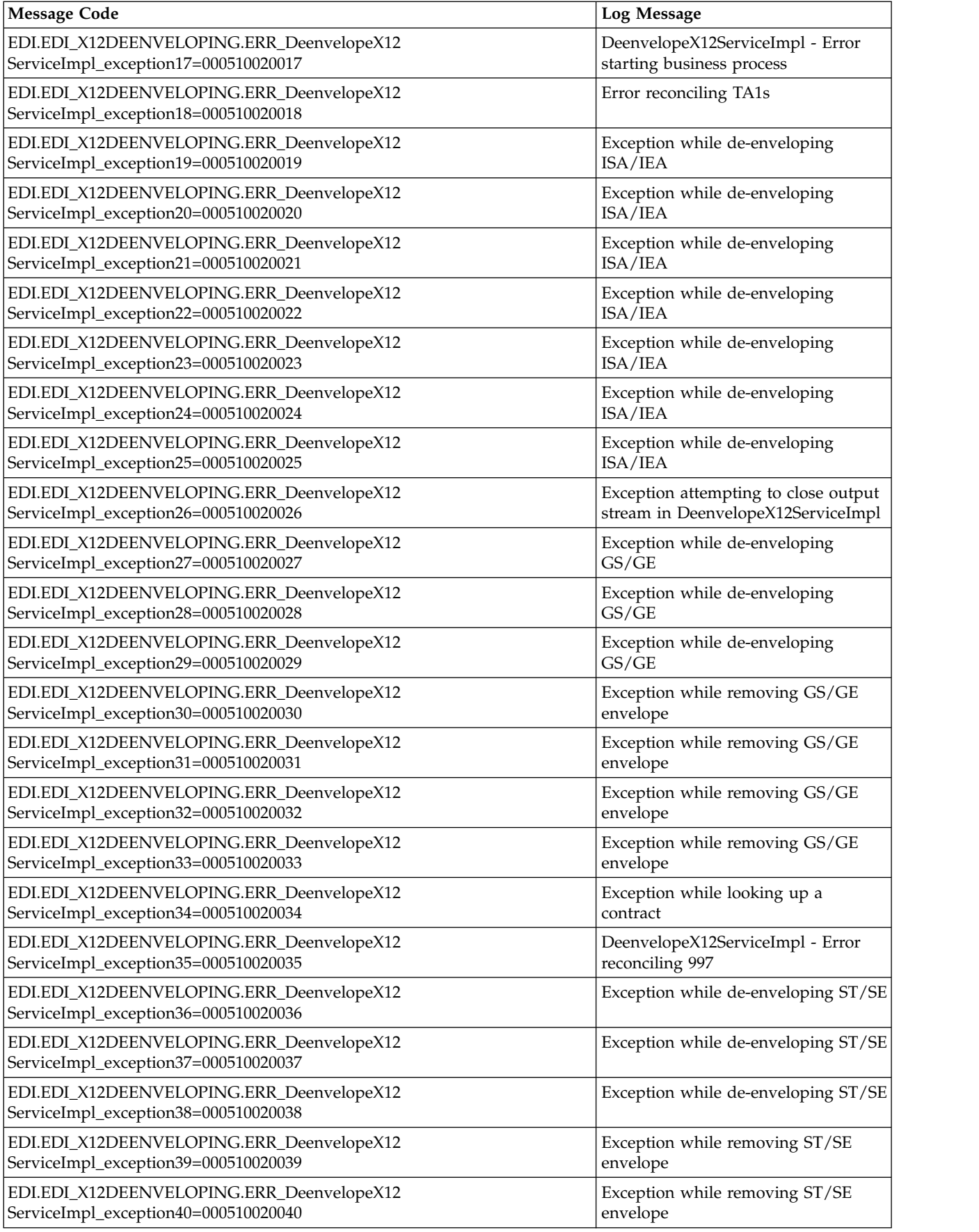

<span id="page-17-0"></span>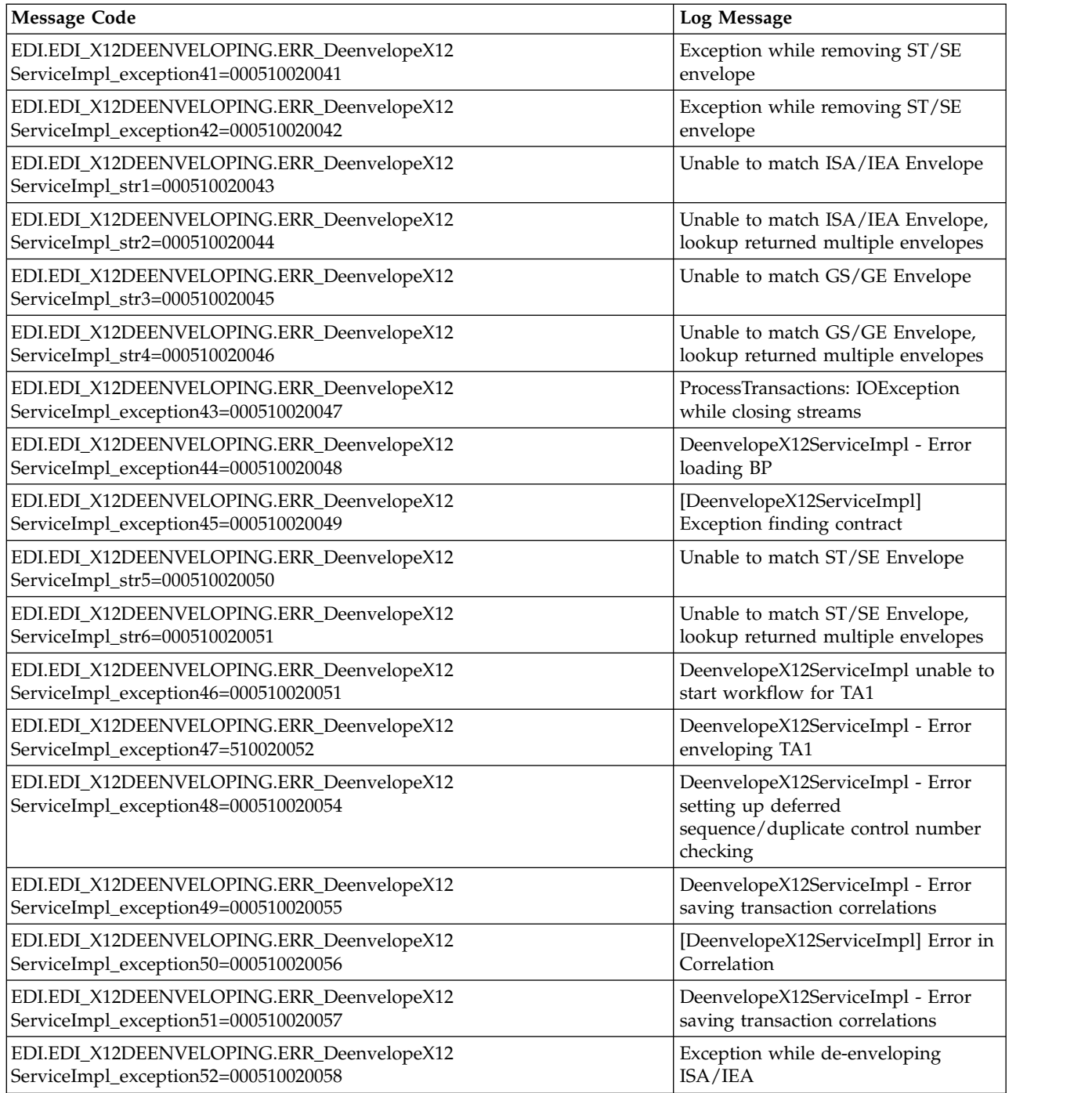

# **ASC X12 Enveloping System Log Messages**

The following system log messages are used for ASC X12 enveloping:

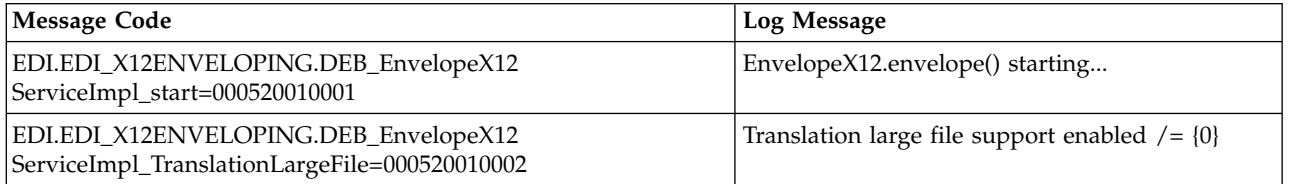

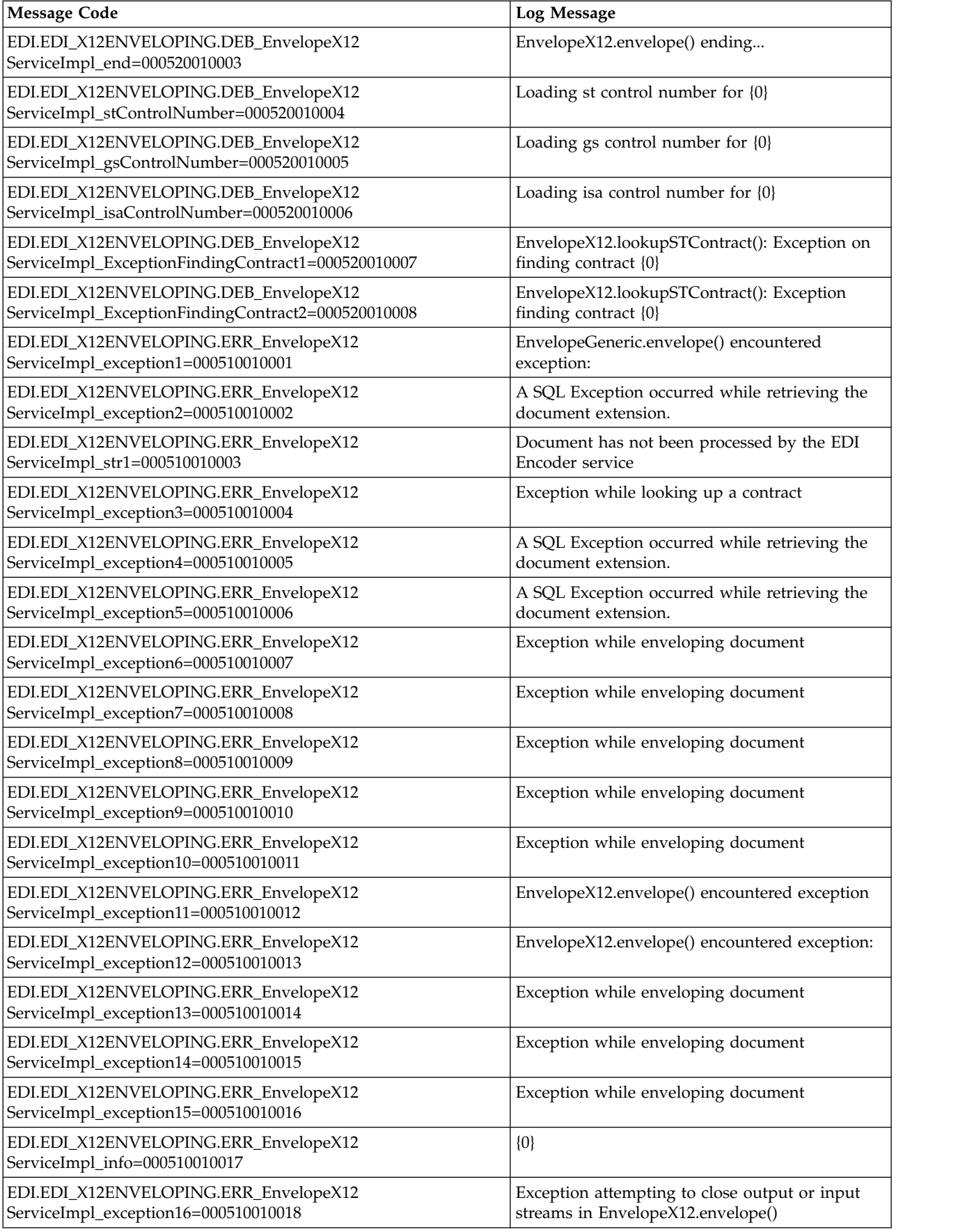

<span id="page-19-0"></span>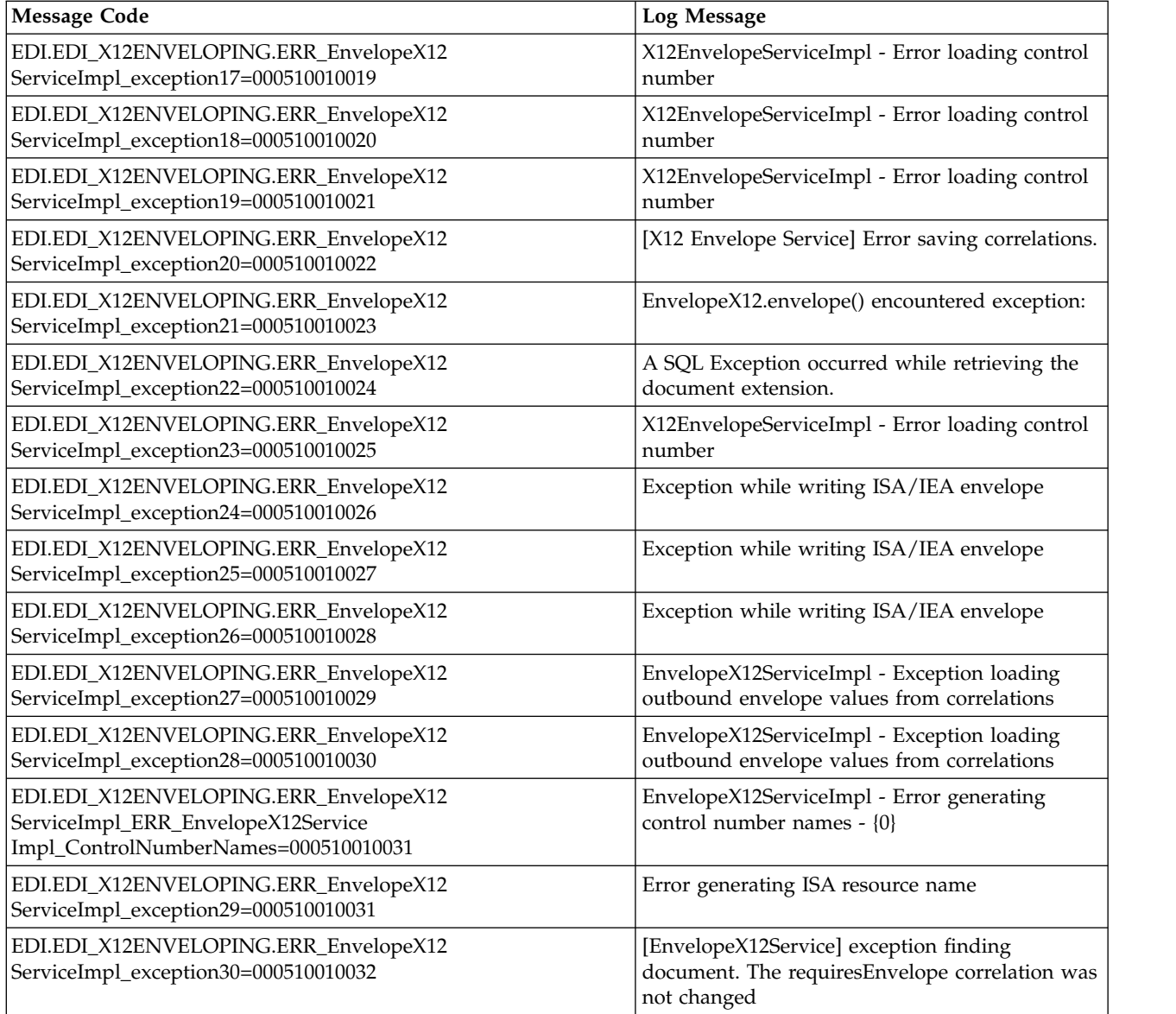

# **Block Processor Translation System Log Messages**

The following system log messages are used for block processor translation:

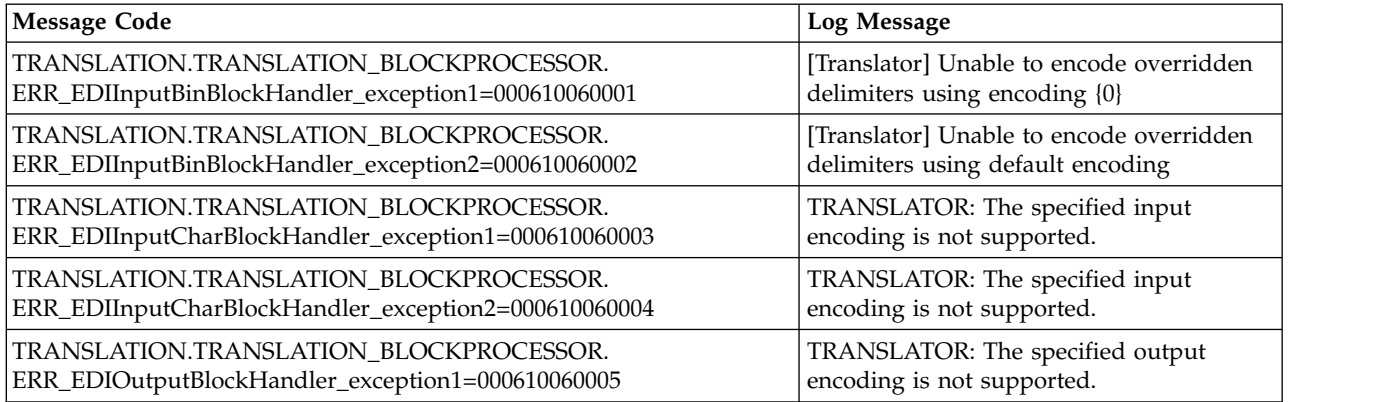

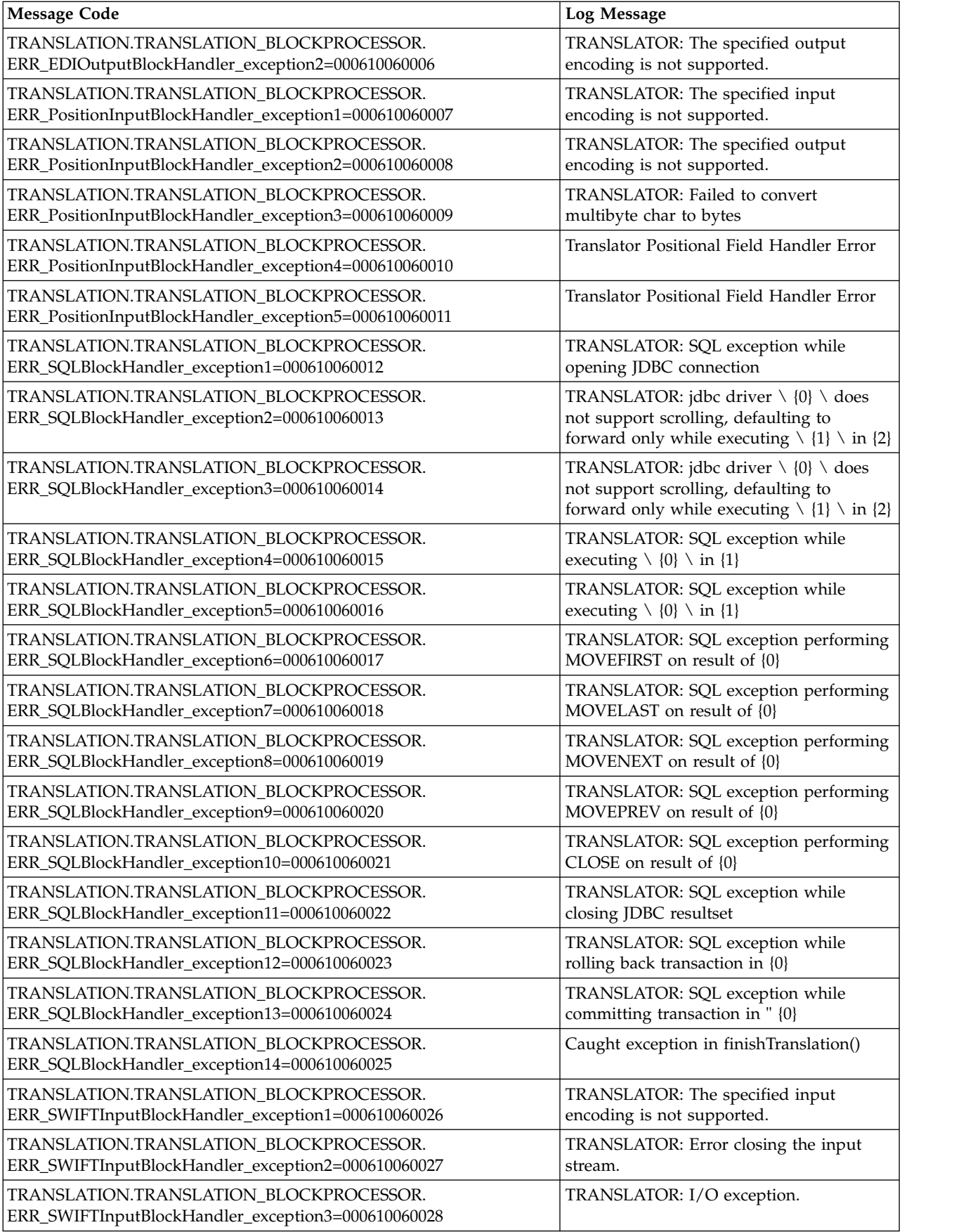

<span id="page-21-0"></span>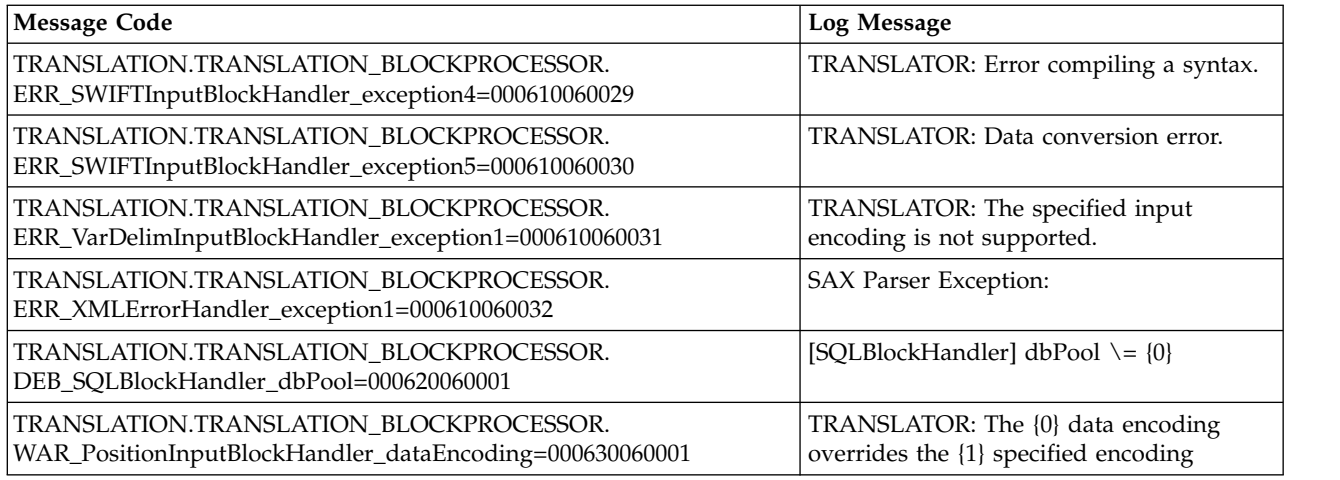

# **Document Extraction System Log Messages**

The following system log messages are used for document extraction:

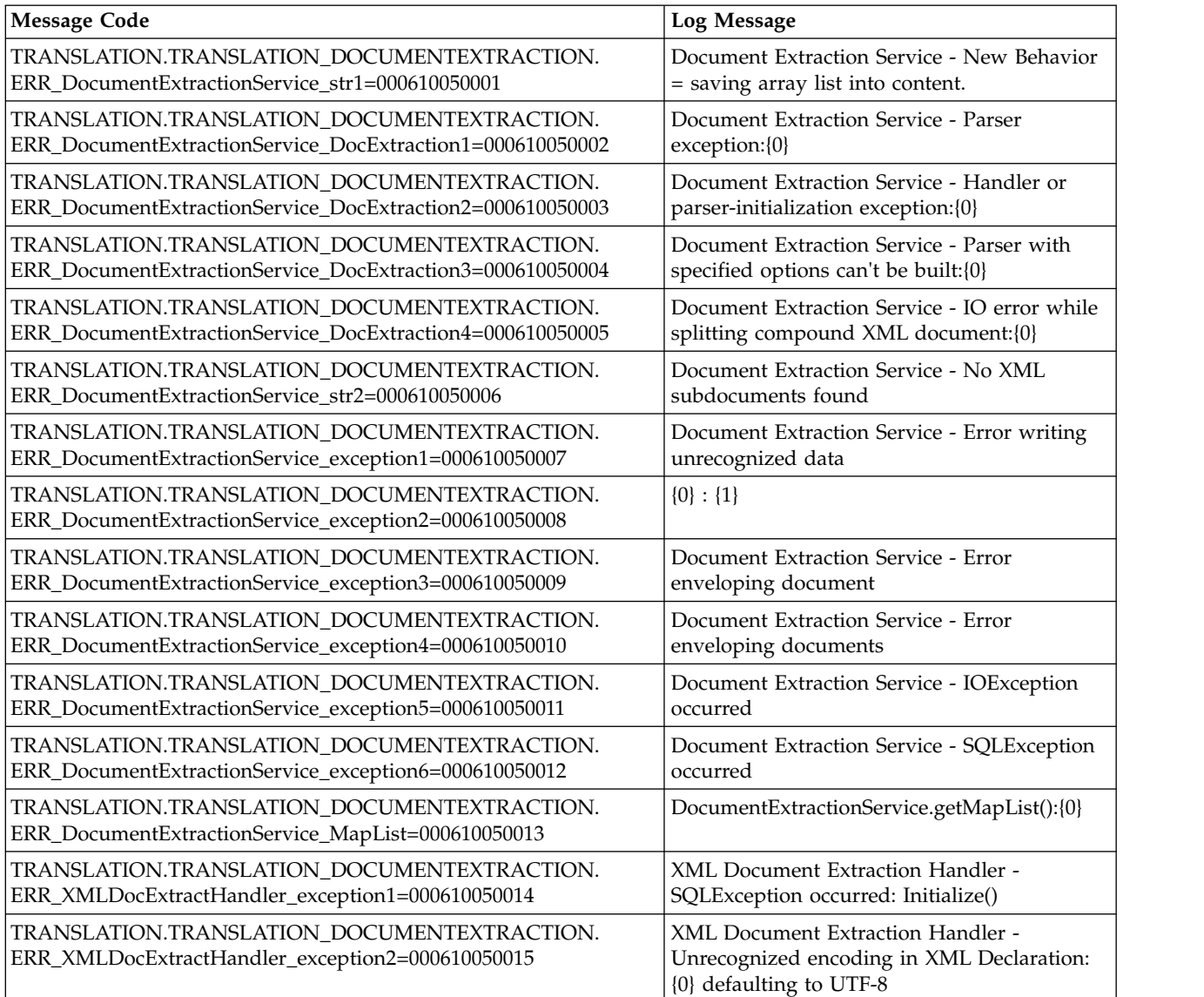

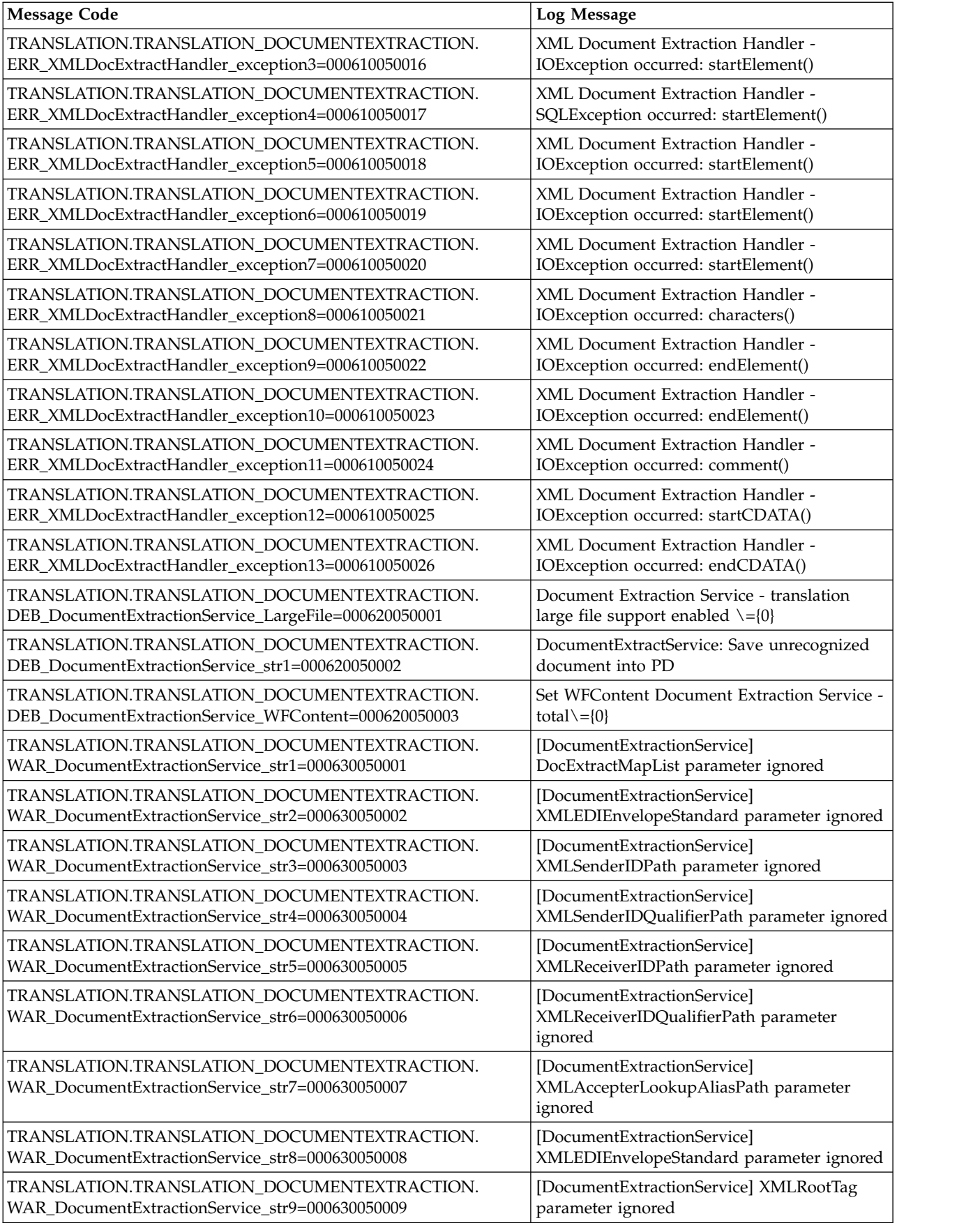

<span id="page-23-0"></span>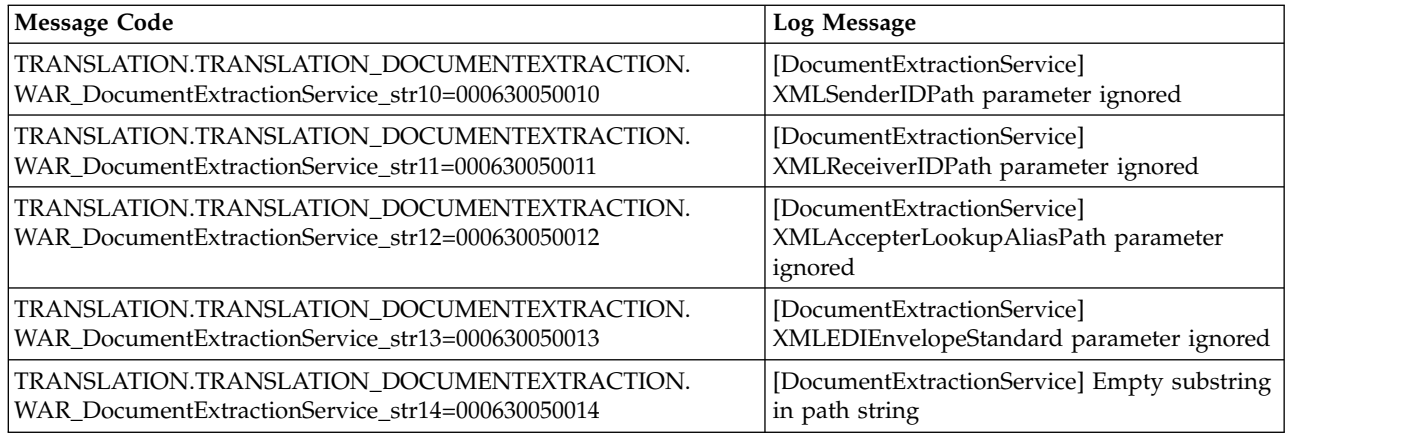

# **EDI Control Report System Log Messages**

The following system log messages are used for the EDI Control Report:

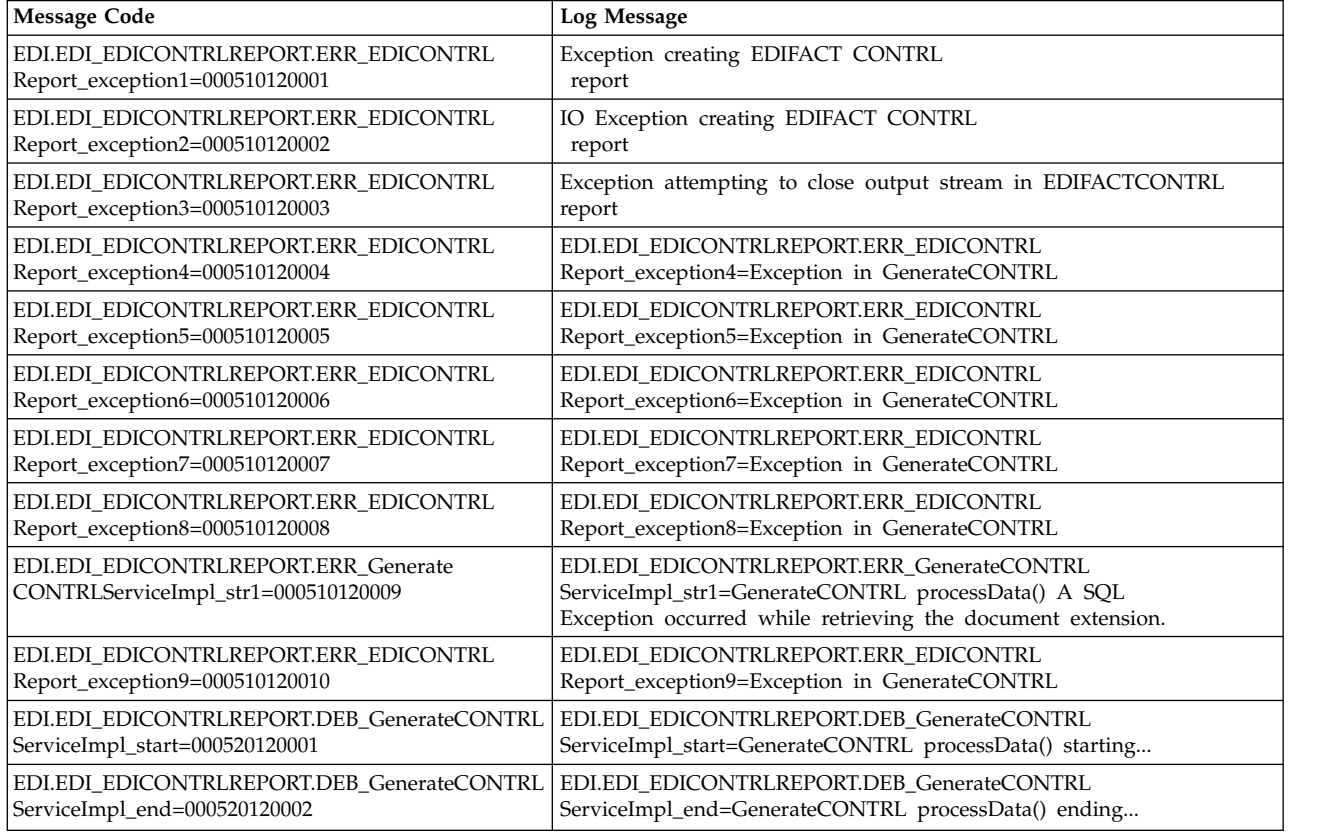

# **EDIFACT Deenveloping System Log Messages**

The following system log messages are used for EDIFACT deenveloping:

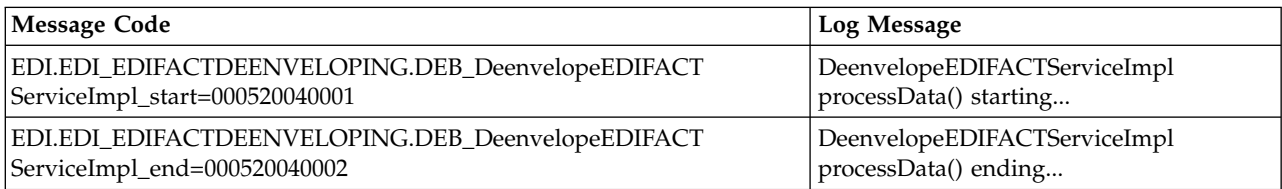

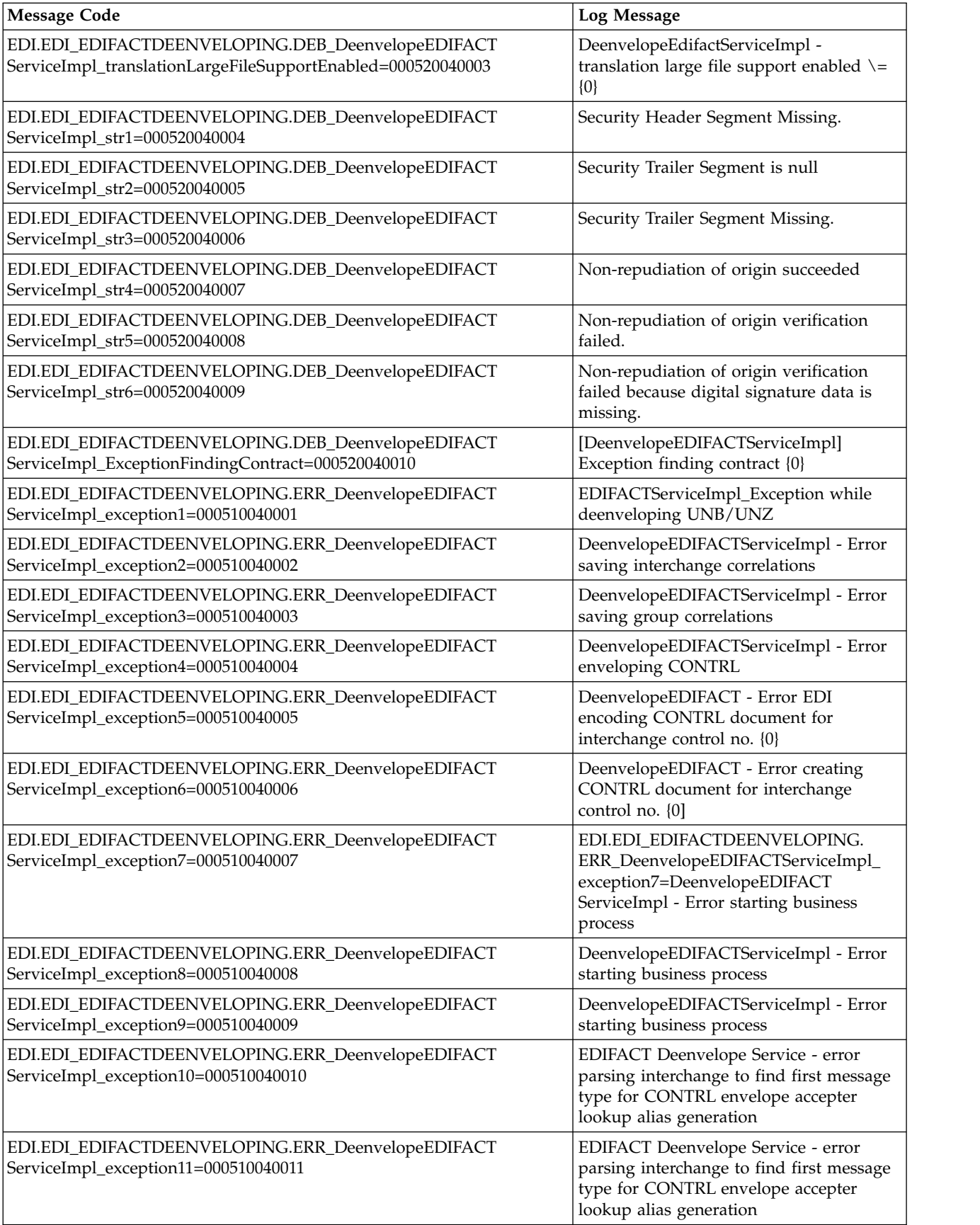

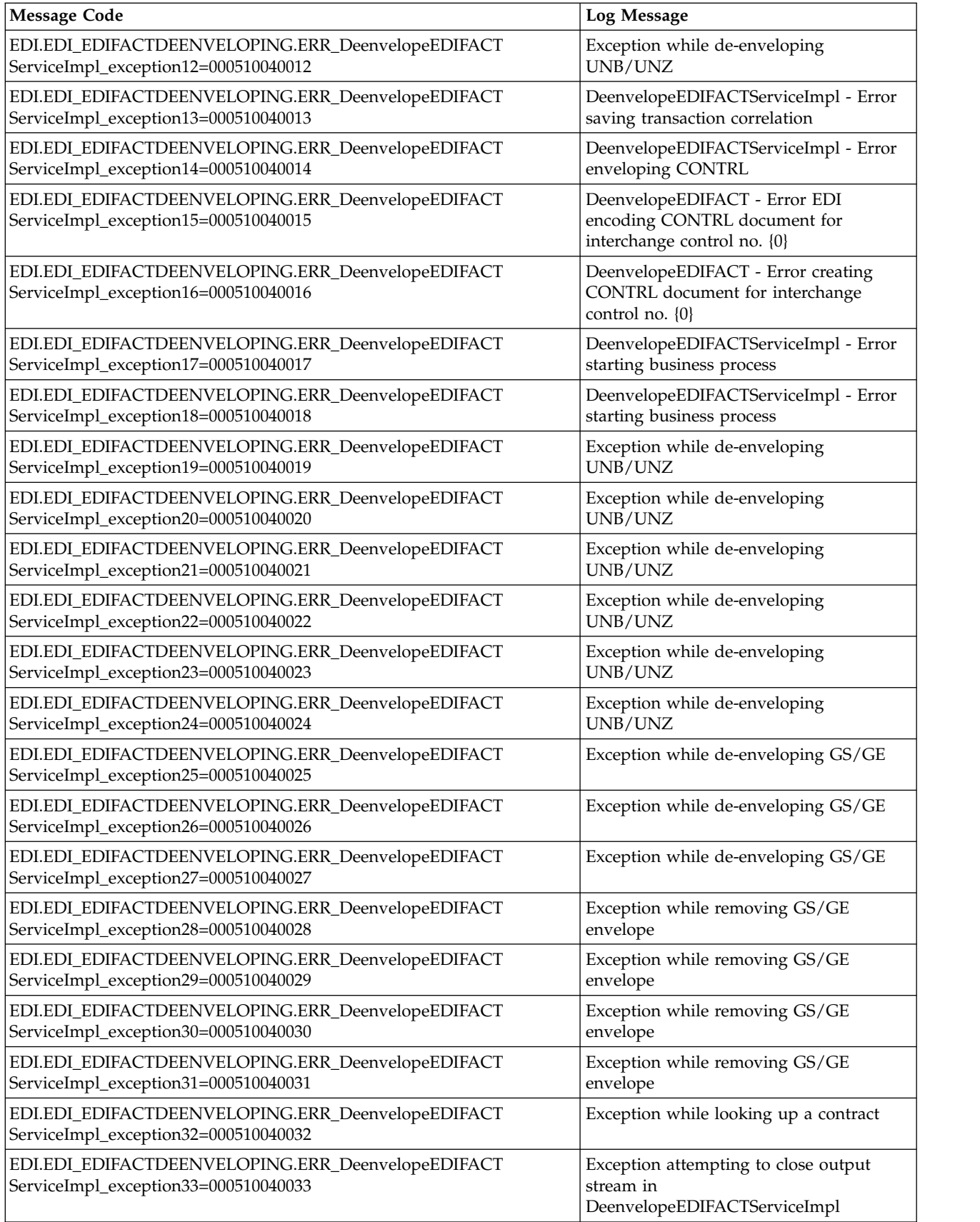

<span id="page-26-0"></span>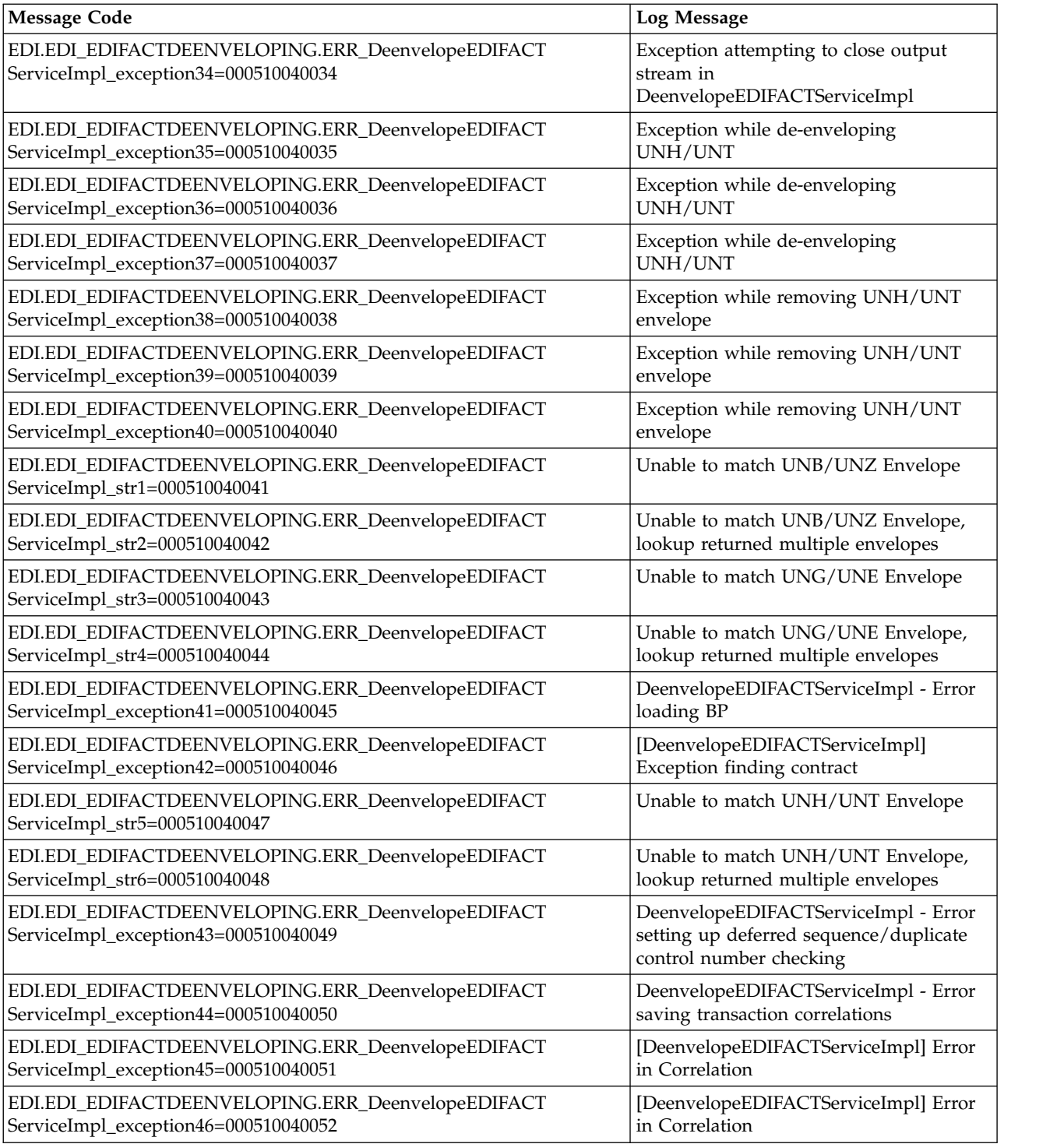

# **EDIFACT Enveloping System Log Messages**

The following system log messages are used for EDIFACT enveloping:

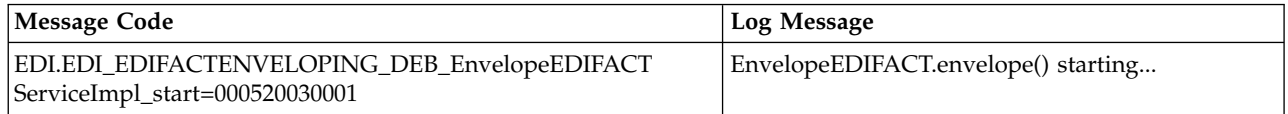

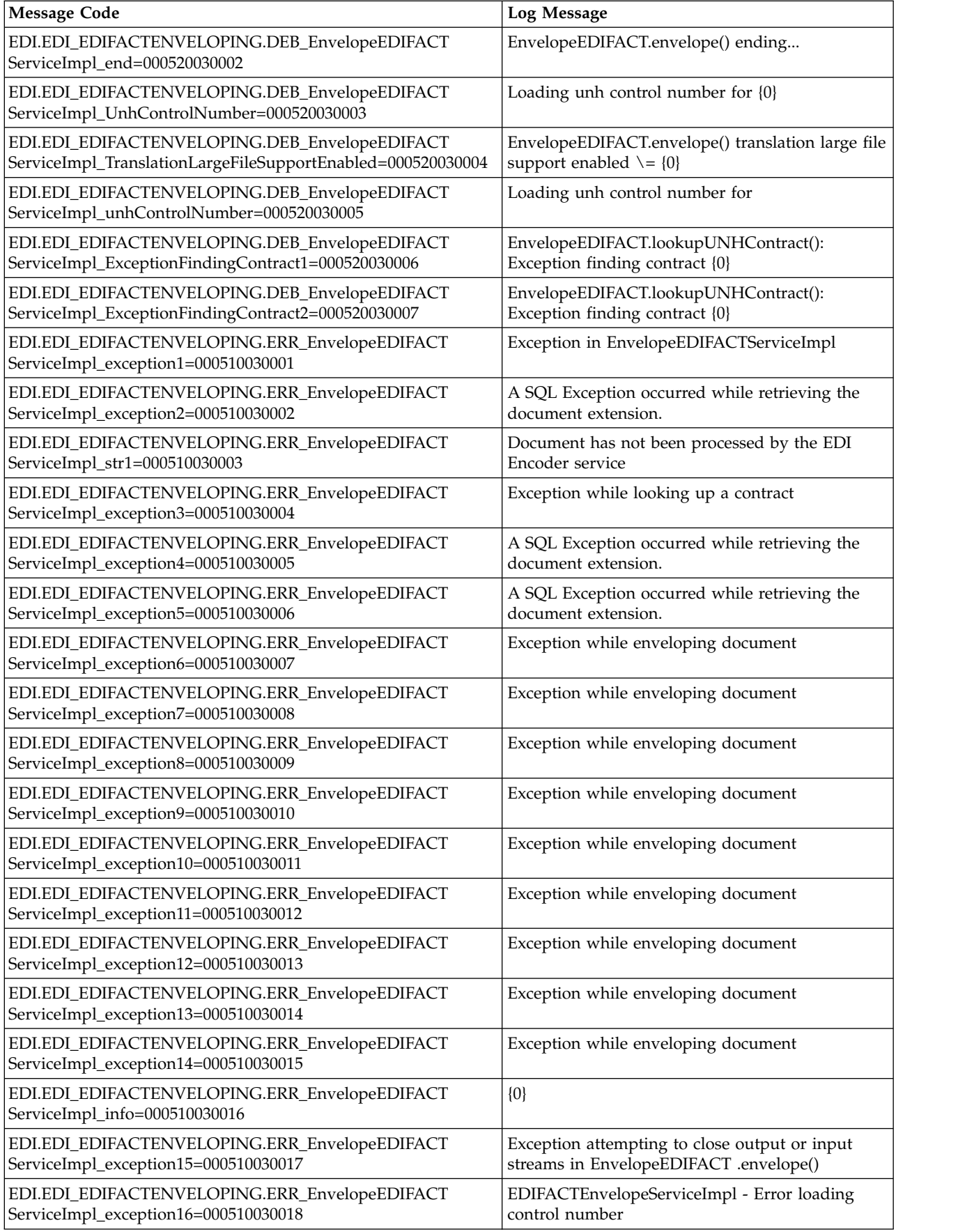

<span id="page-28-0"></span>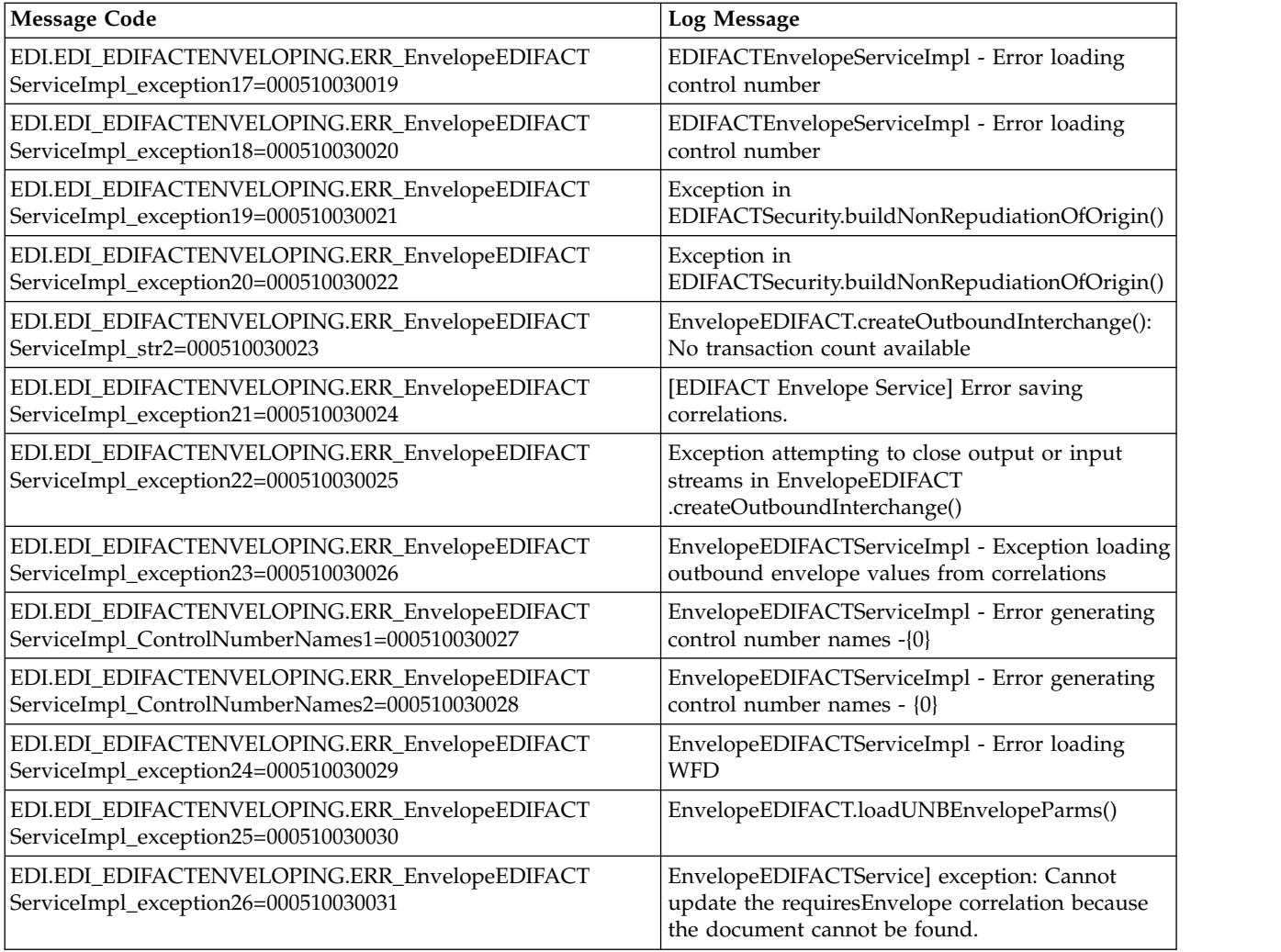

# **EDI Encoding System Log Messages**

The following system log messages are used for EDI encoding:

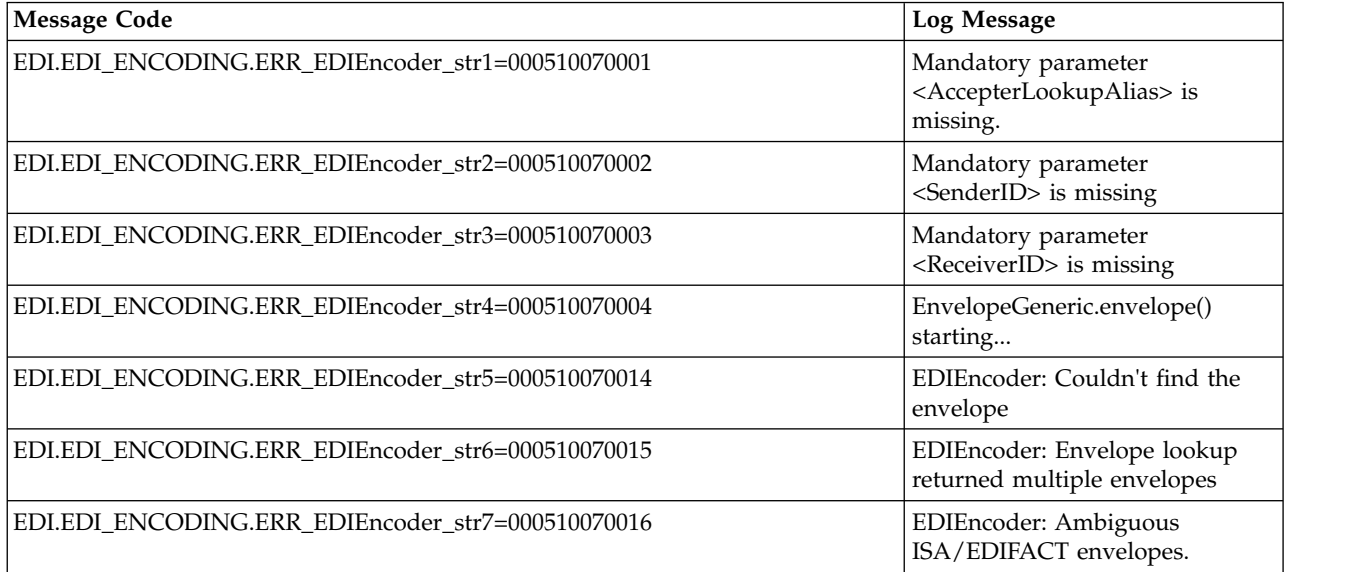

<span id="page-29-0"></span>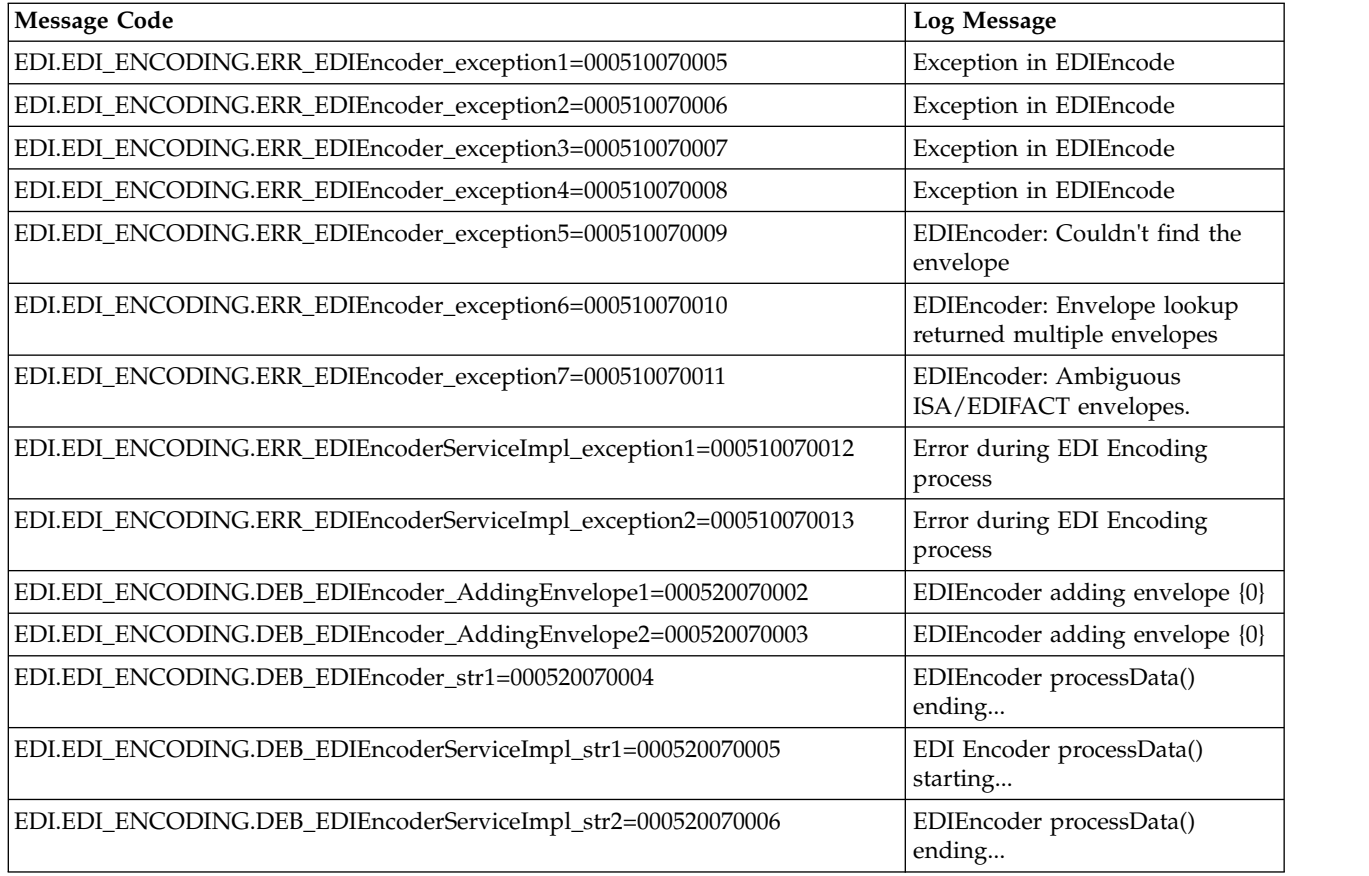

# **EDI Enveloping System Log Messages**

The following system log messages are used for EDI enveloping:

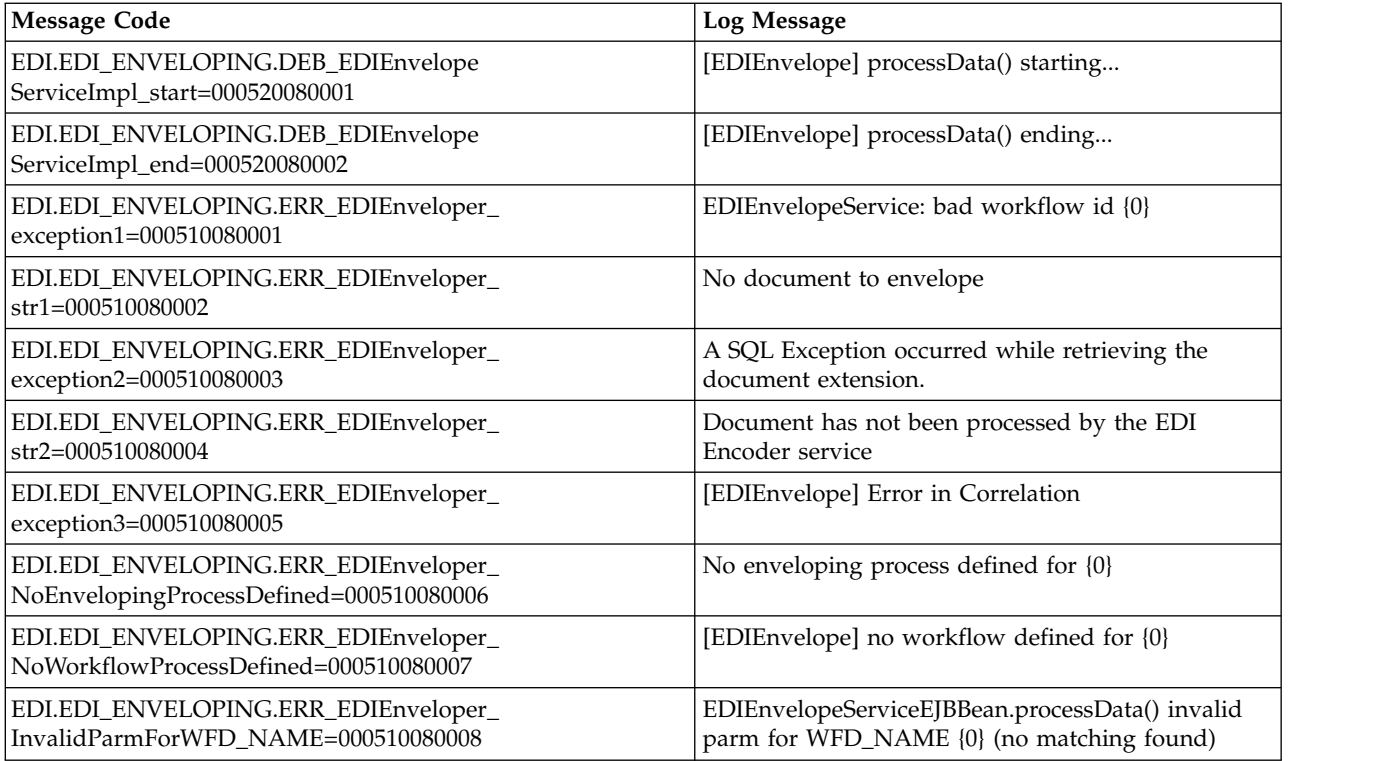

<span id="page-30-0"></span>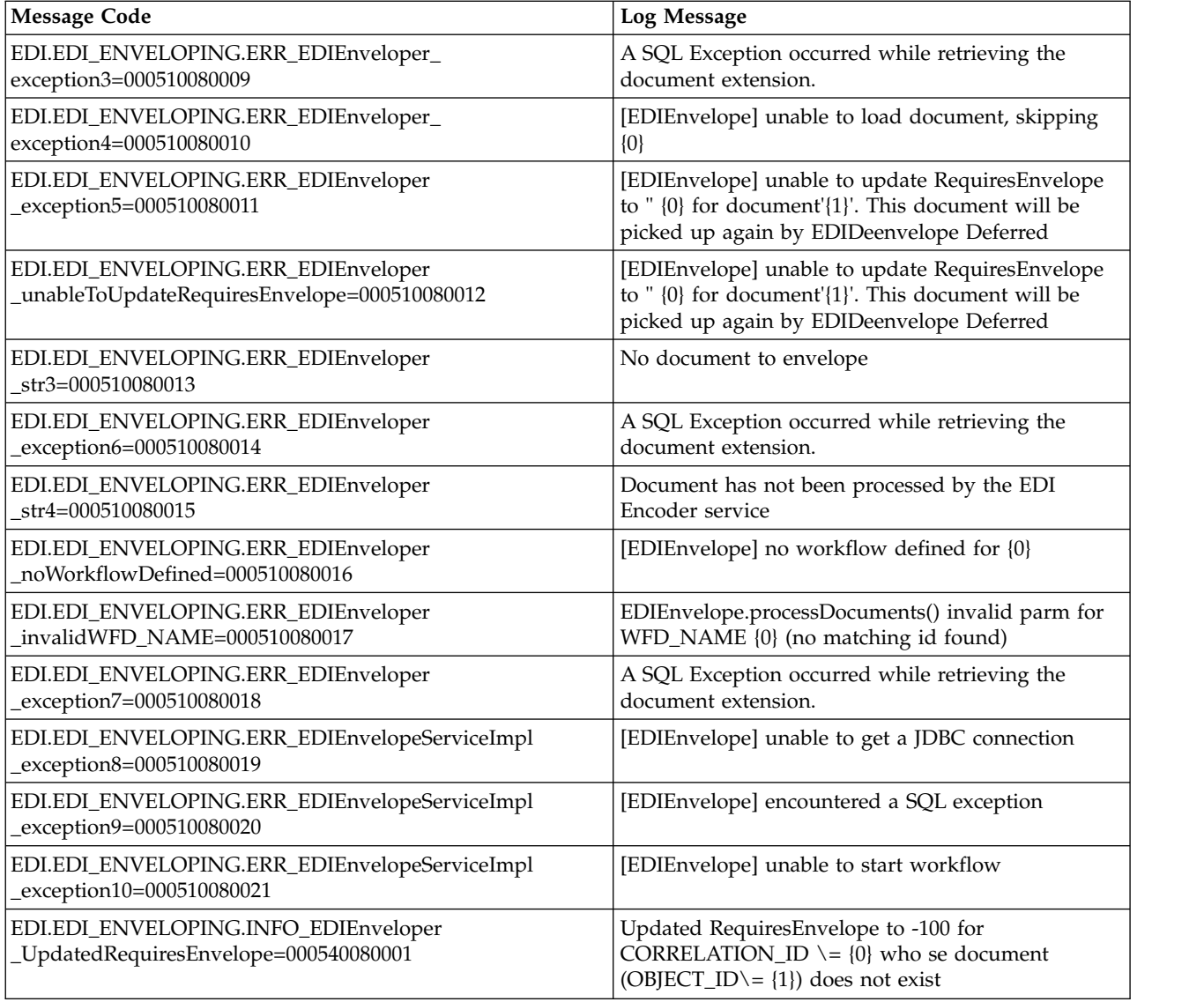

# **EDI Post-processing System Log Messages**

The following system log messages are used for EDI post-processing:

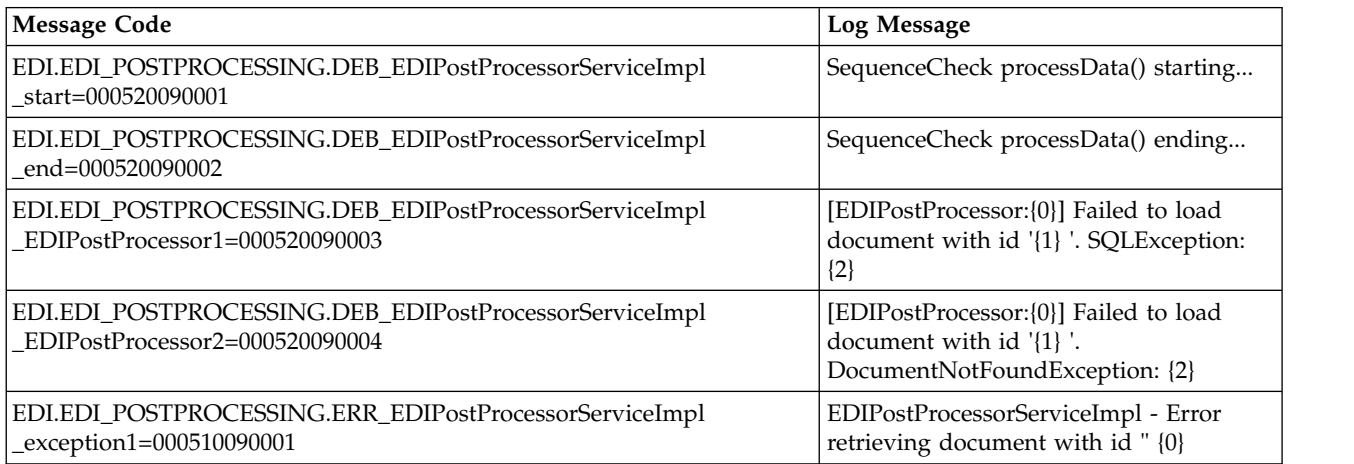

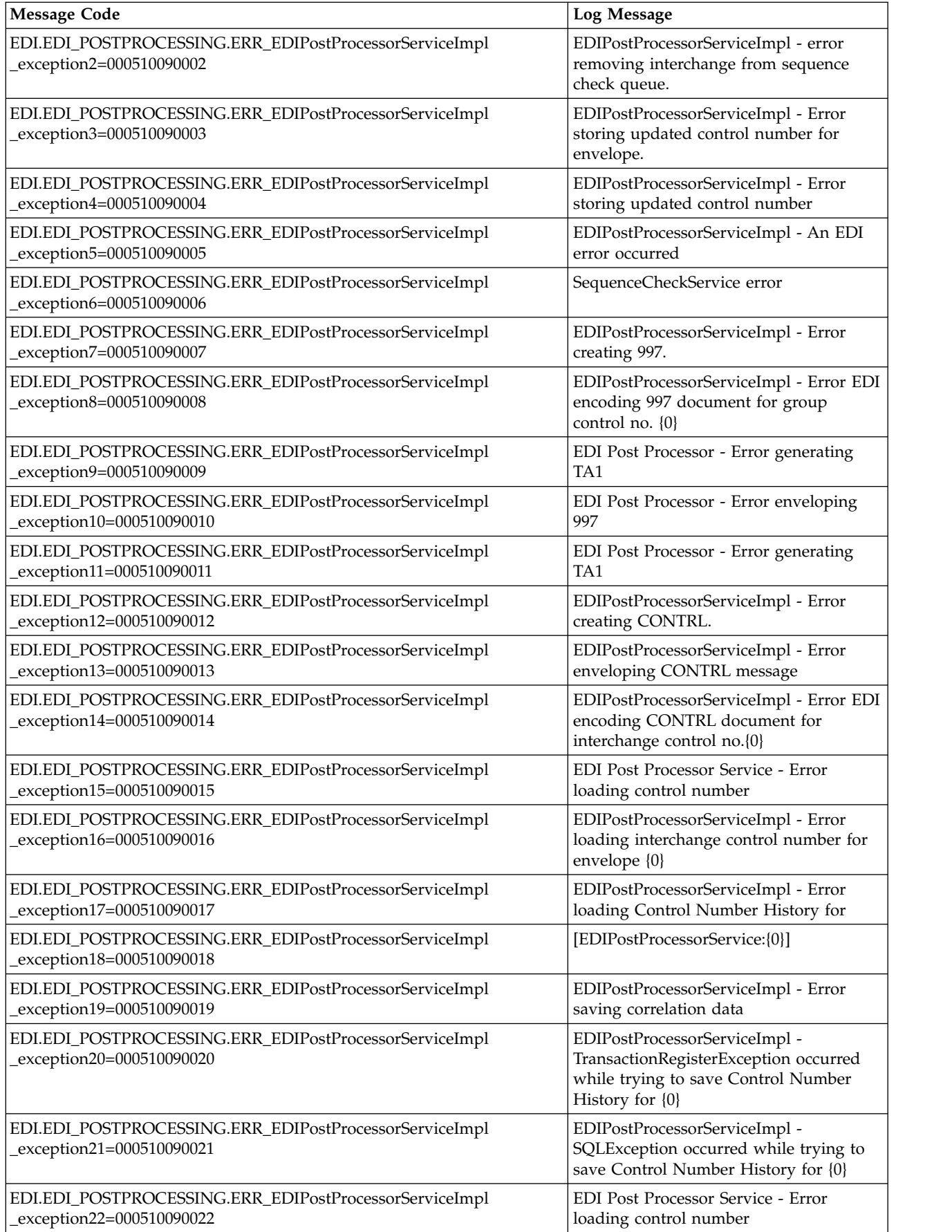

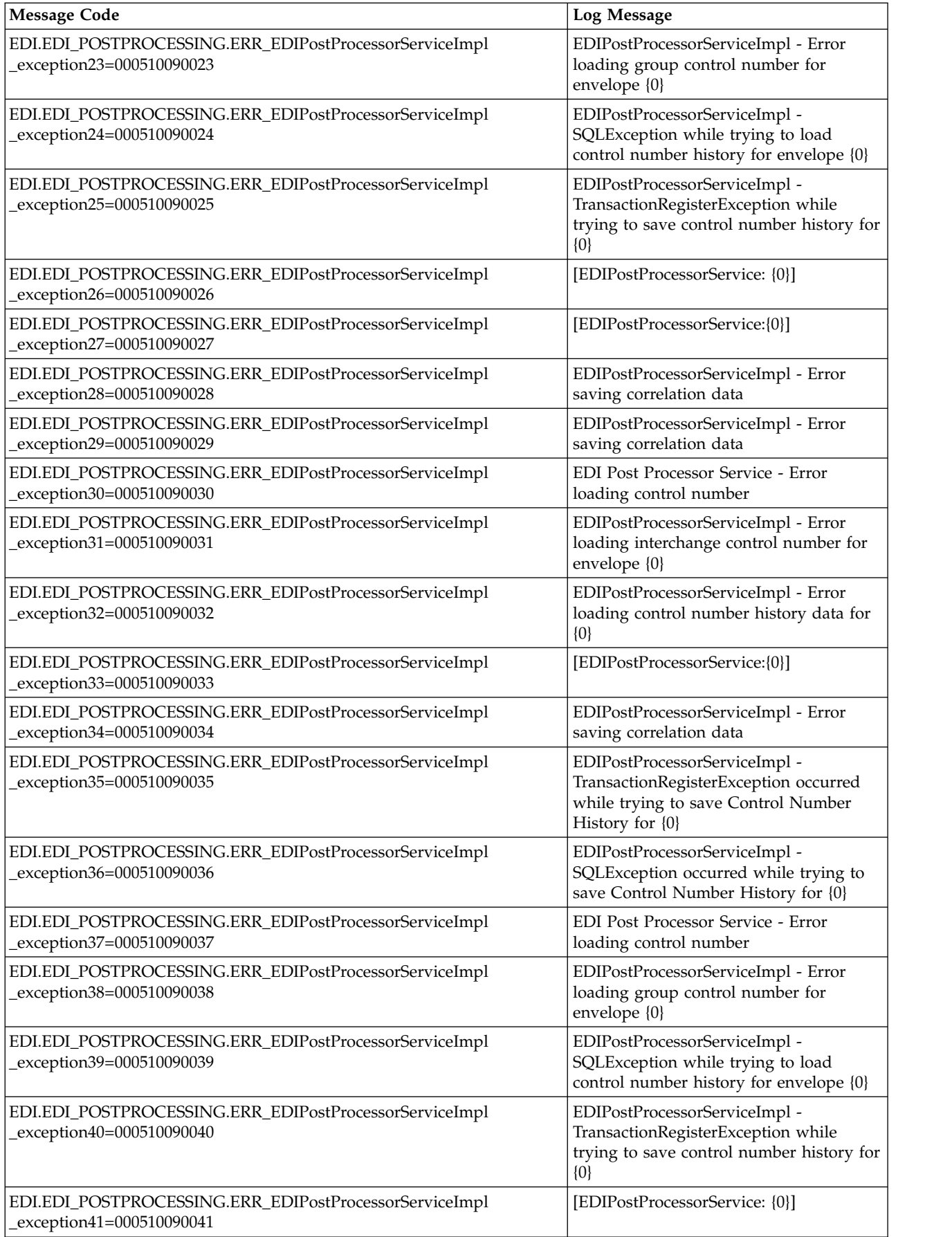

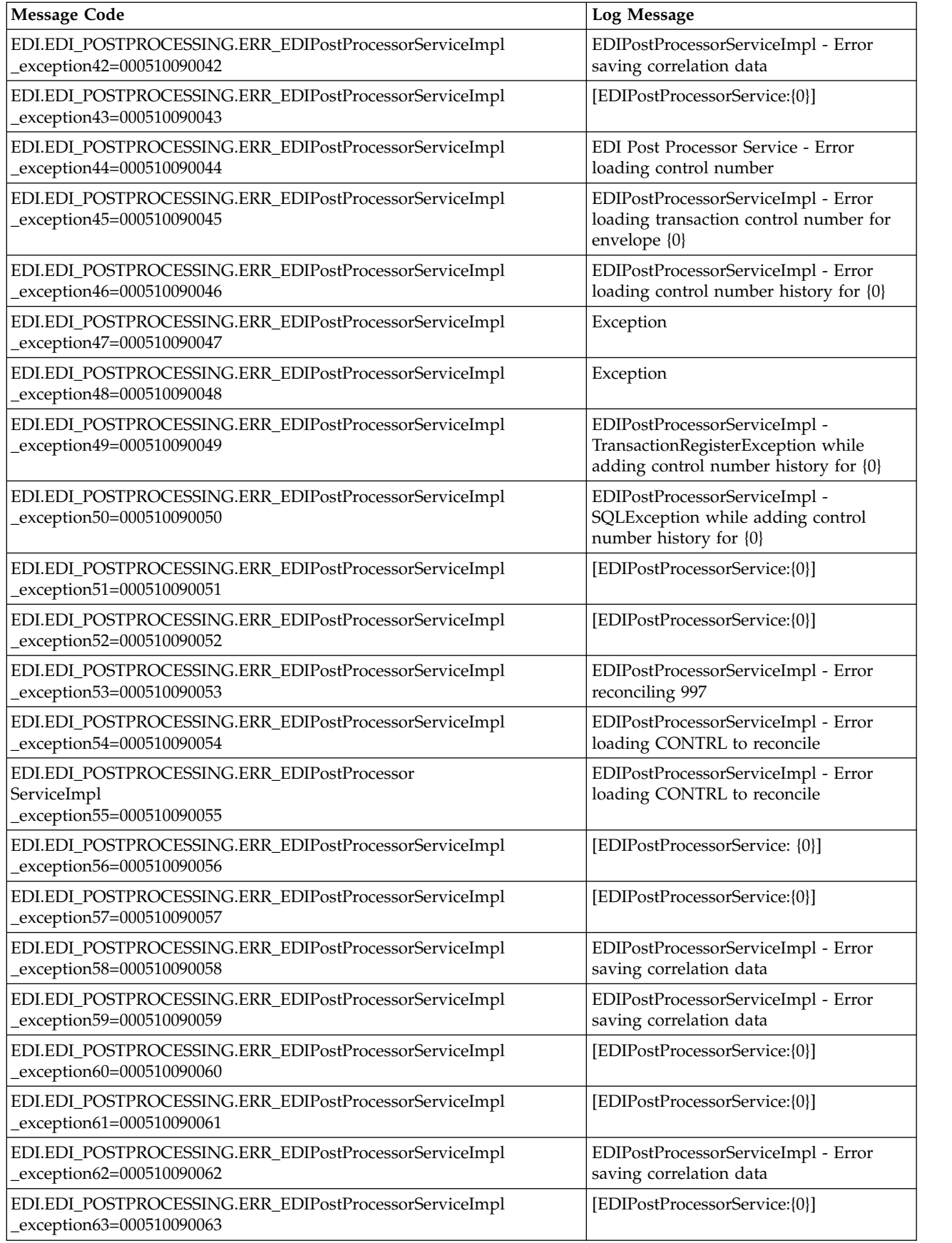

<span id="page-34-0"></span>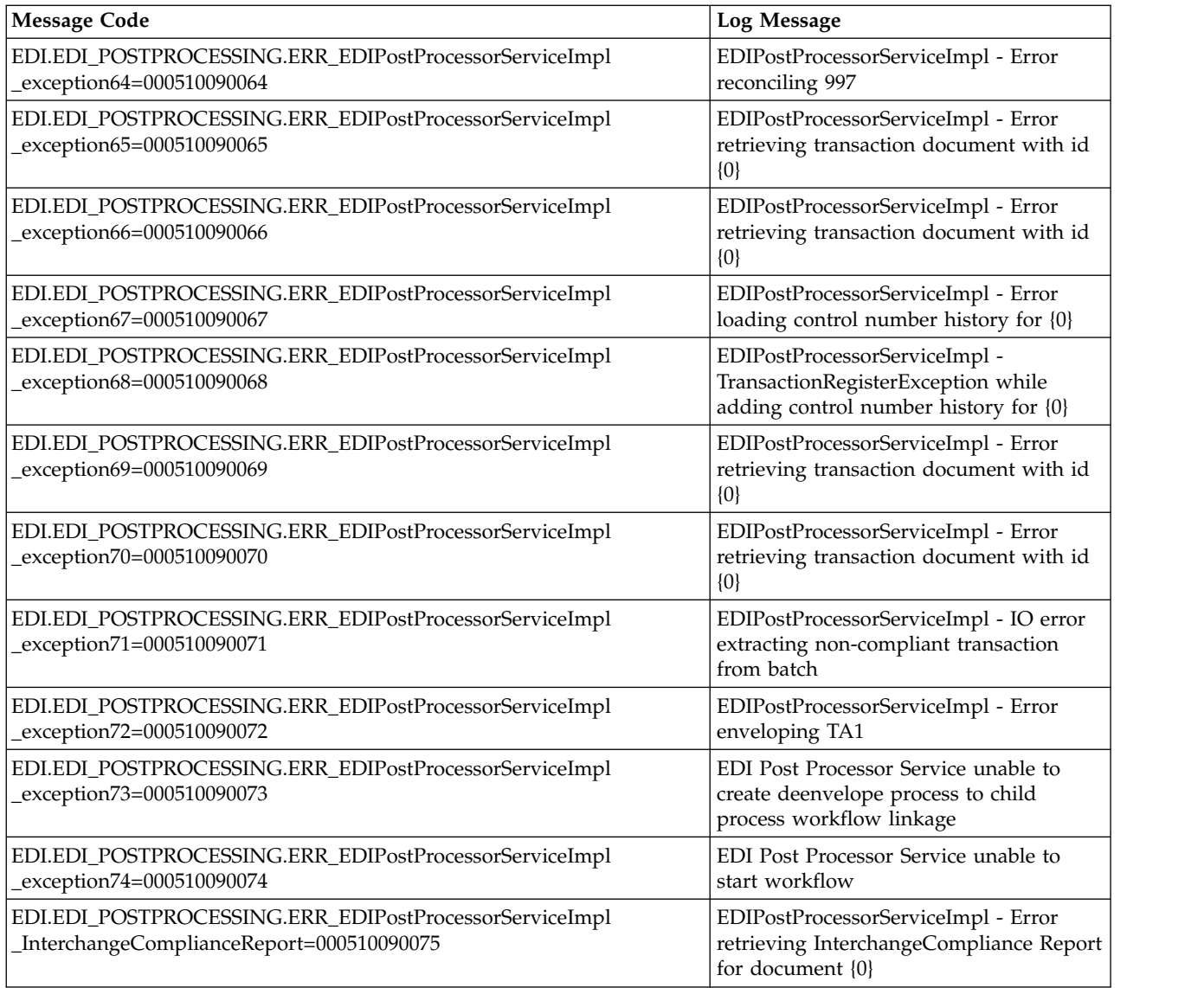

### **EDI Report System Log Messages**

The following system log messages are used for the EDI report:

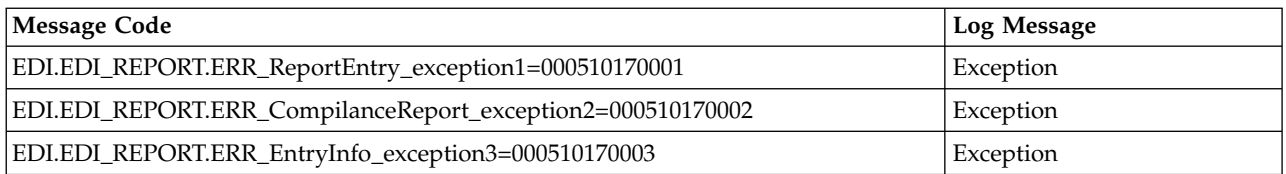

# **Field Processor Translation System Log Messages**

The following system log messages are used for field processor translation:

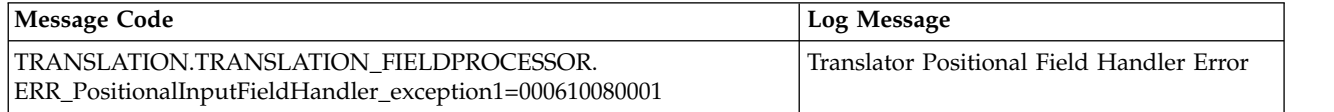

<span id="page-35-0"></span>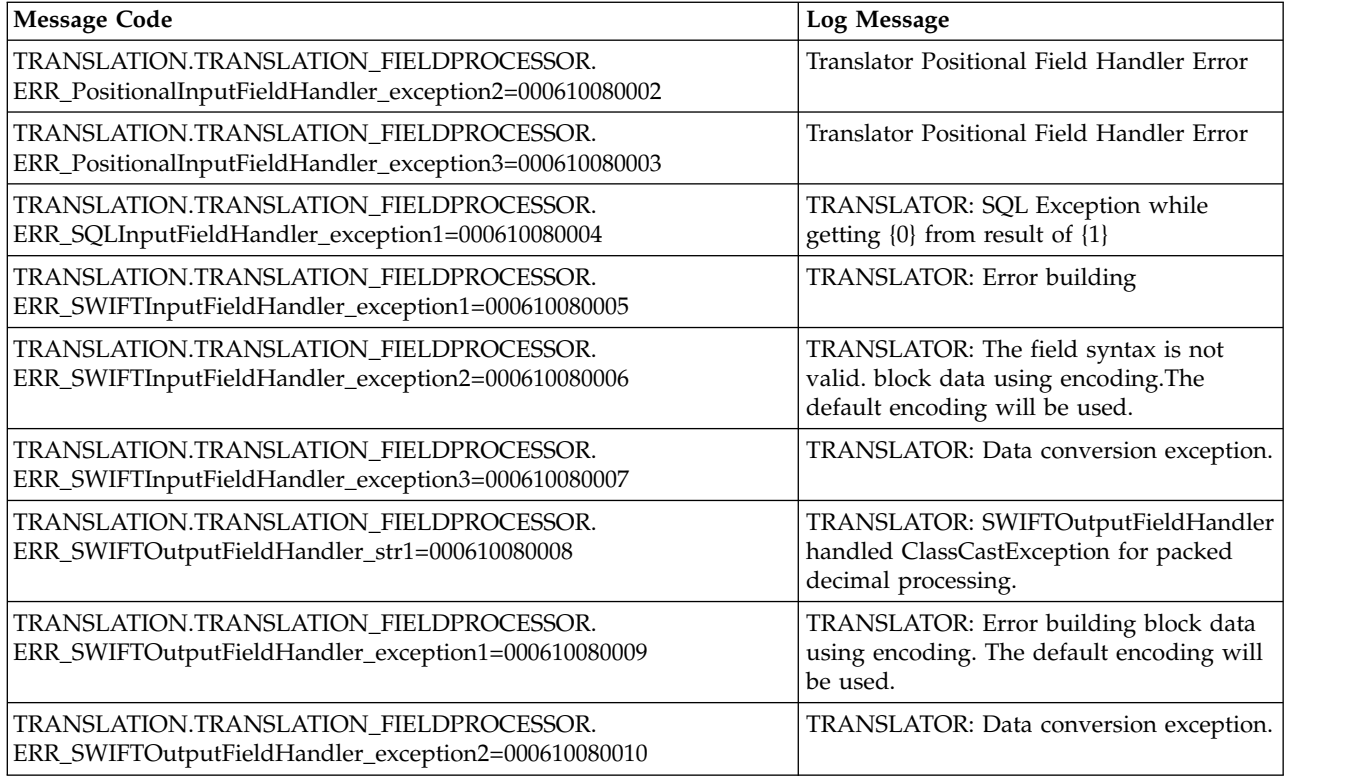

### **Generate 997 System Log Messages**

The following system log messages are used when generating 997 acknowledgements:

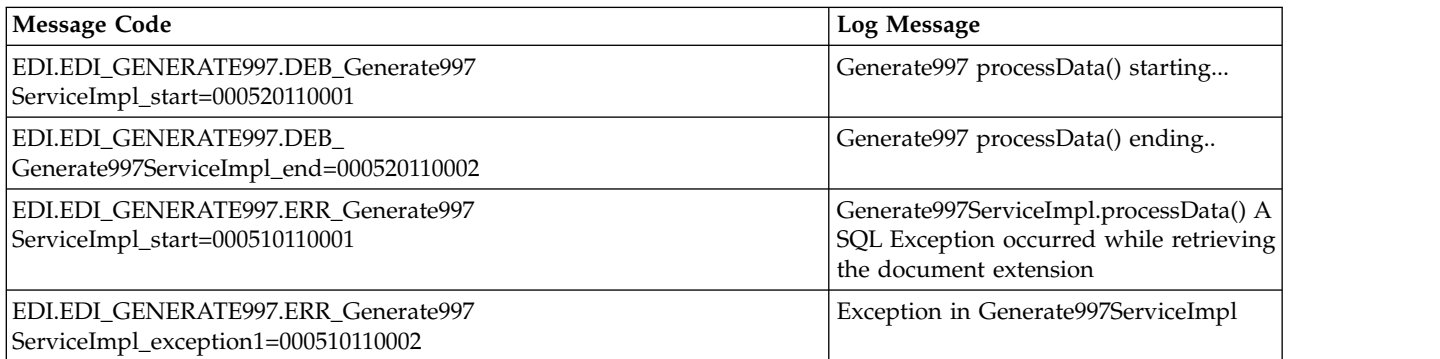

### **Generate TA1 Acknowledgement System Log Messages**

The following system log messages are used when generating TA1 acknowledgements:

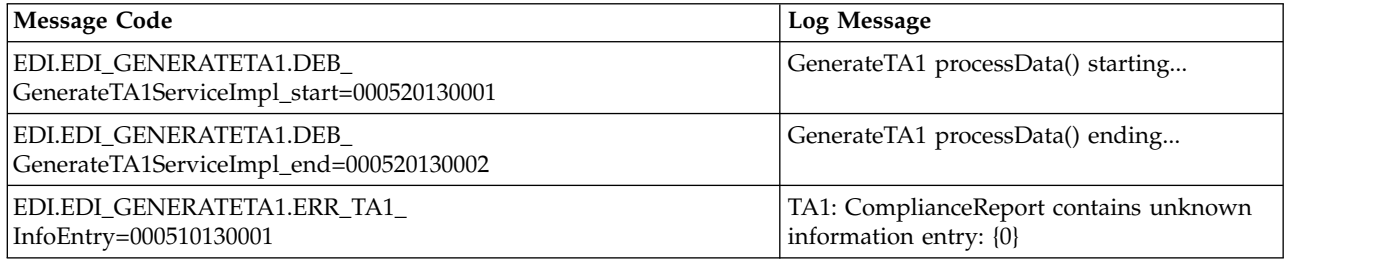

<span id="page-36-0"></span>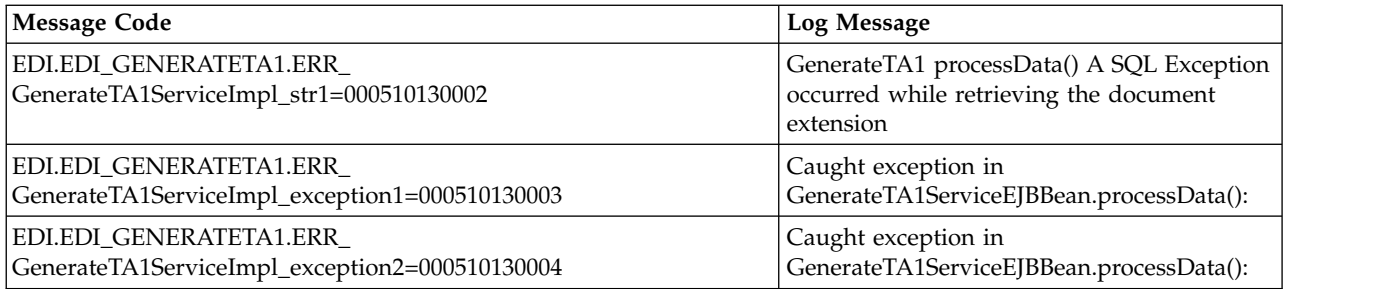

# **Generic Deenveloping System Log Messages**

The following system log messages are used for generic deenveloping:

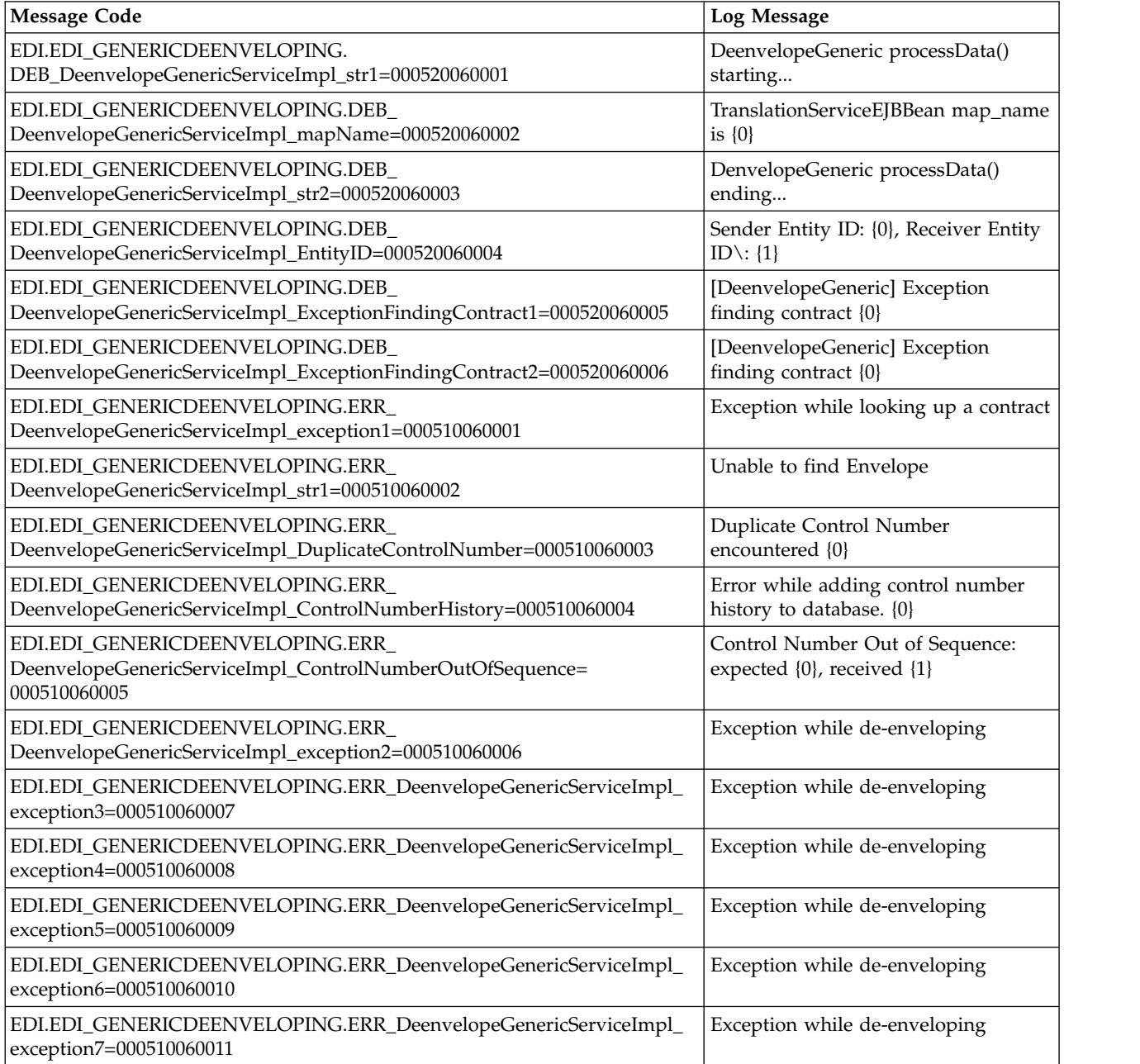

<span id="page-37-0"></span>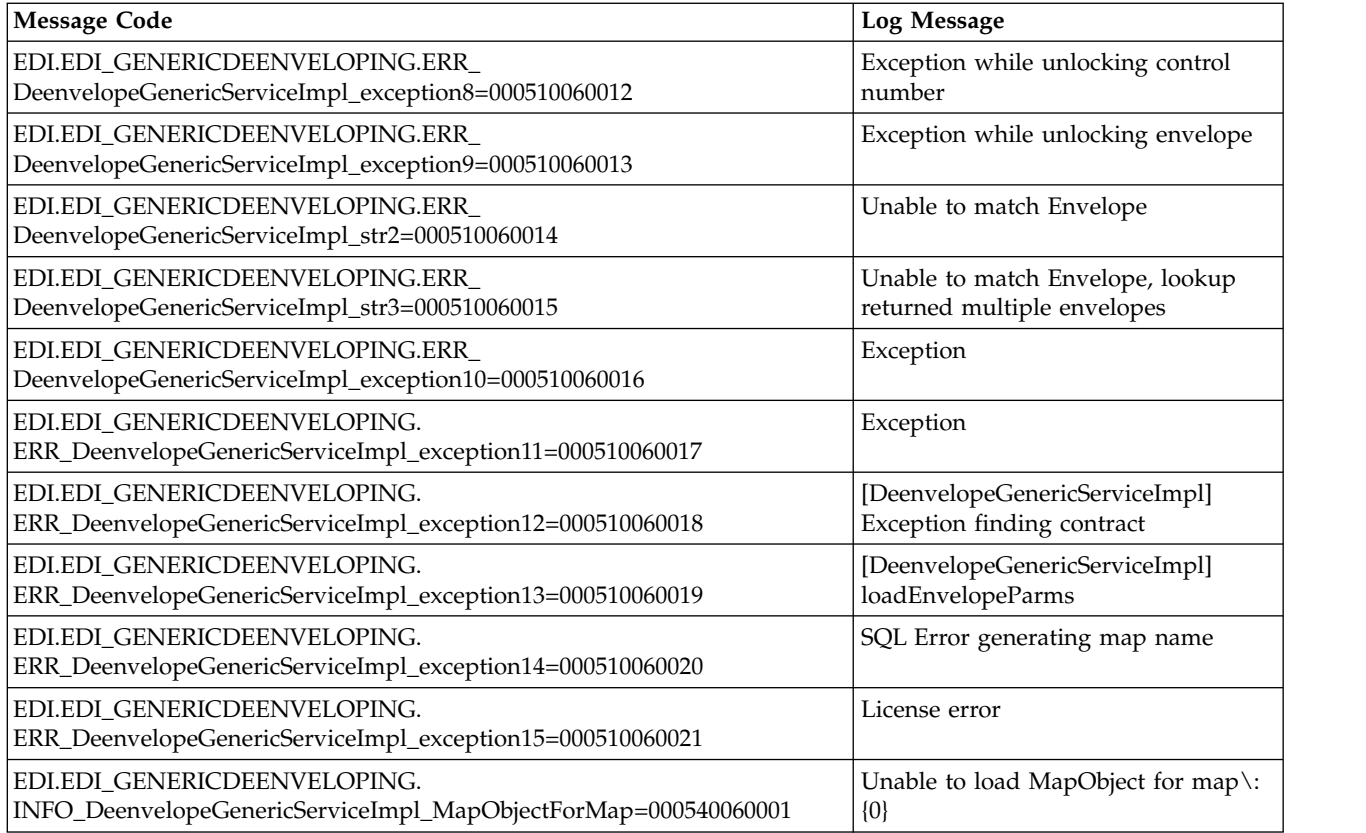

# **Generic Enveloping System Log Messages**

The following system log messages are used for generic enveloping:

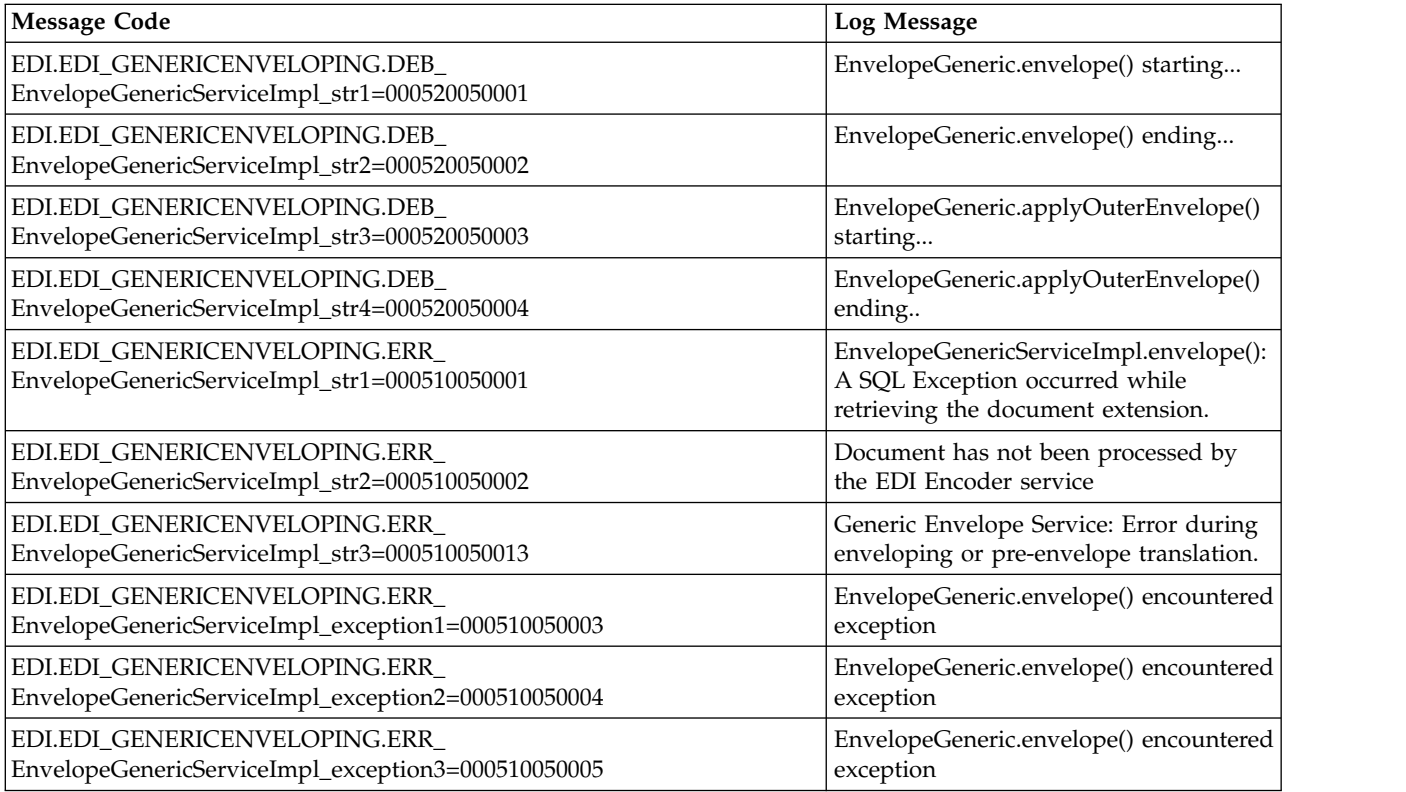

<span id="page-38-0"></span>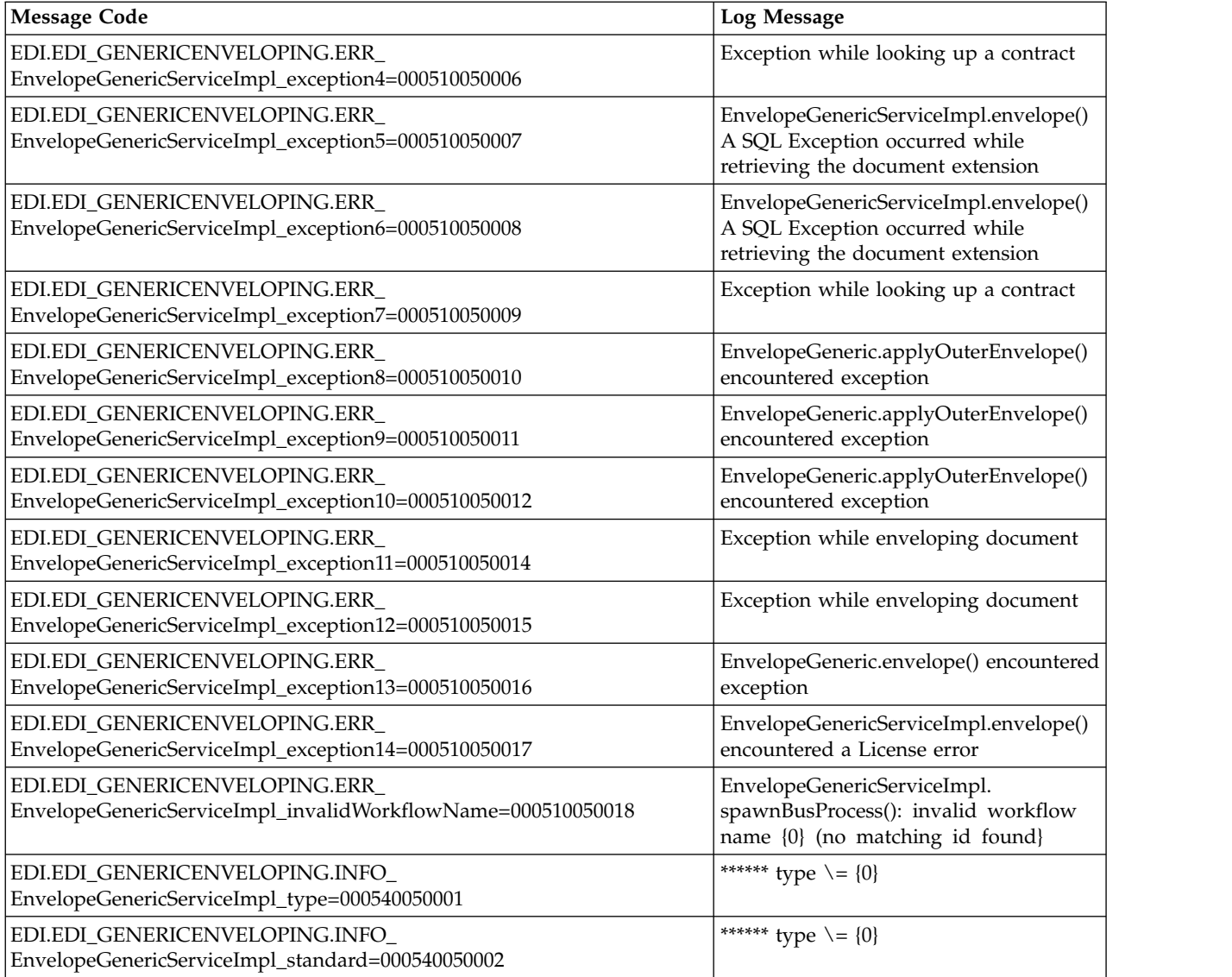

# **JDBC Translation System Log Messages**

The following system log messages are used for JDBC translation:

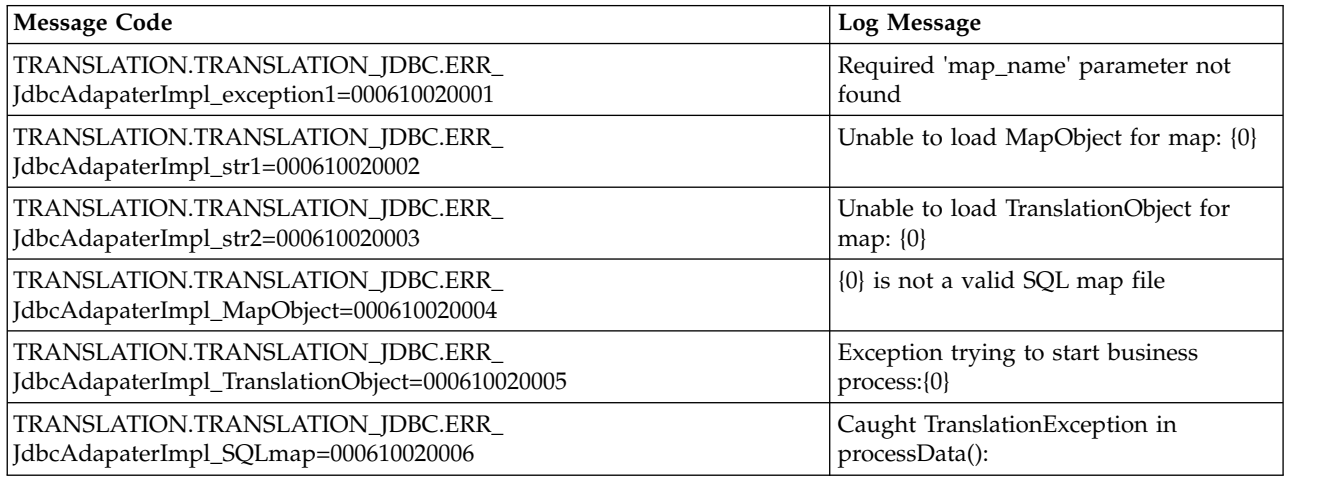

<span id="page-39-0"></span>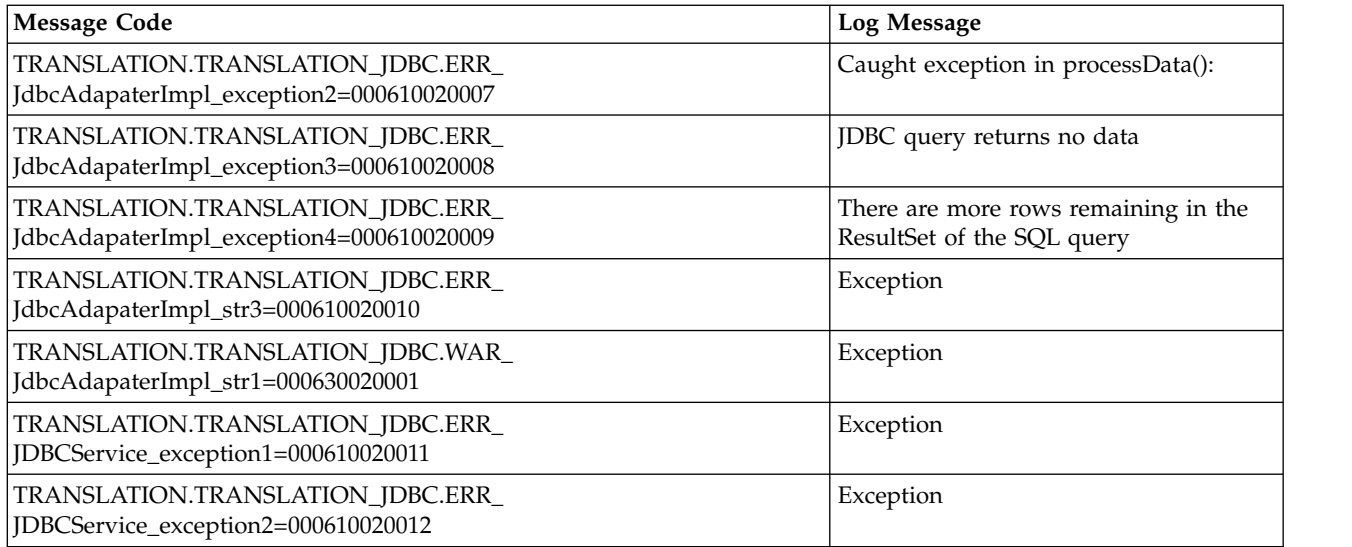

### **Overdue Acknowledgement System Log Messages**

The following system log messages are used for overdue acknowledgements:

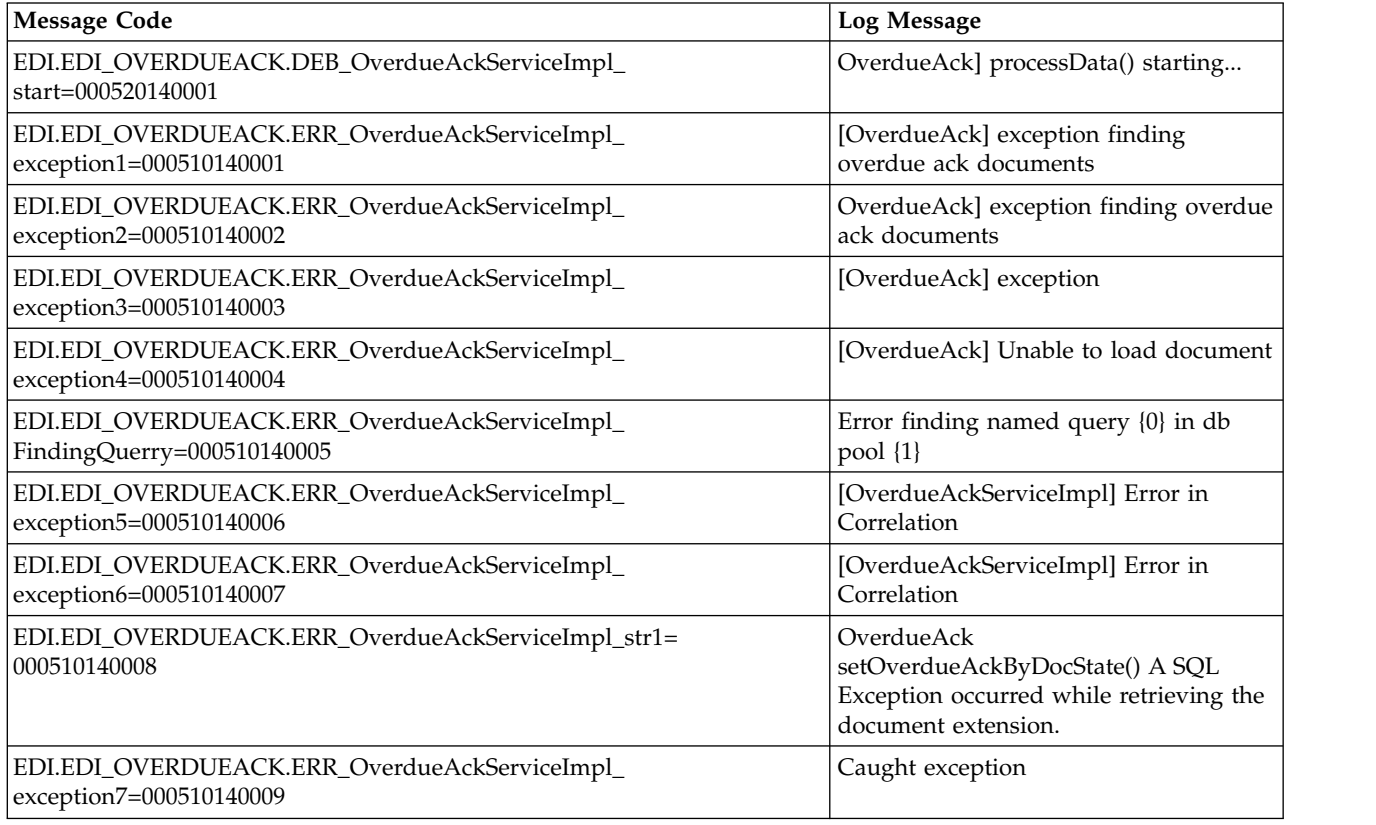

# **Reconcile 997 Acknowledgement System Log Messages**

The following system log messages are used for ASC X12 997 acknowledgement reconciliation:

<span id="page-40-0"></span>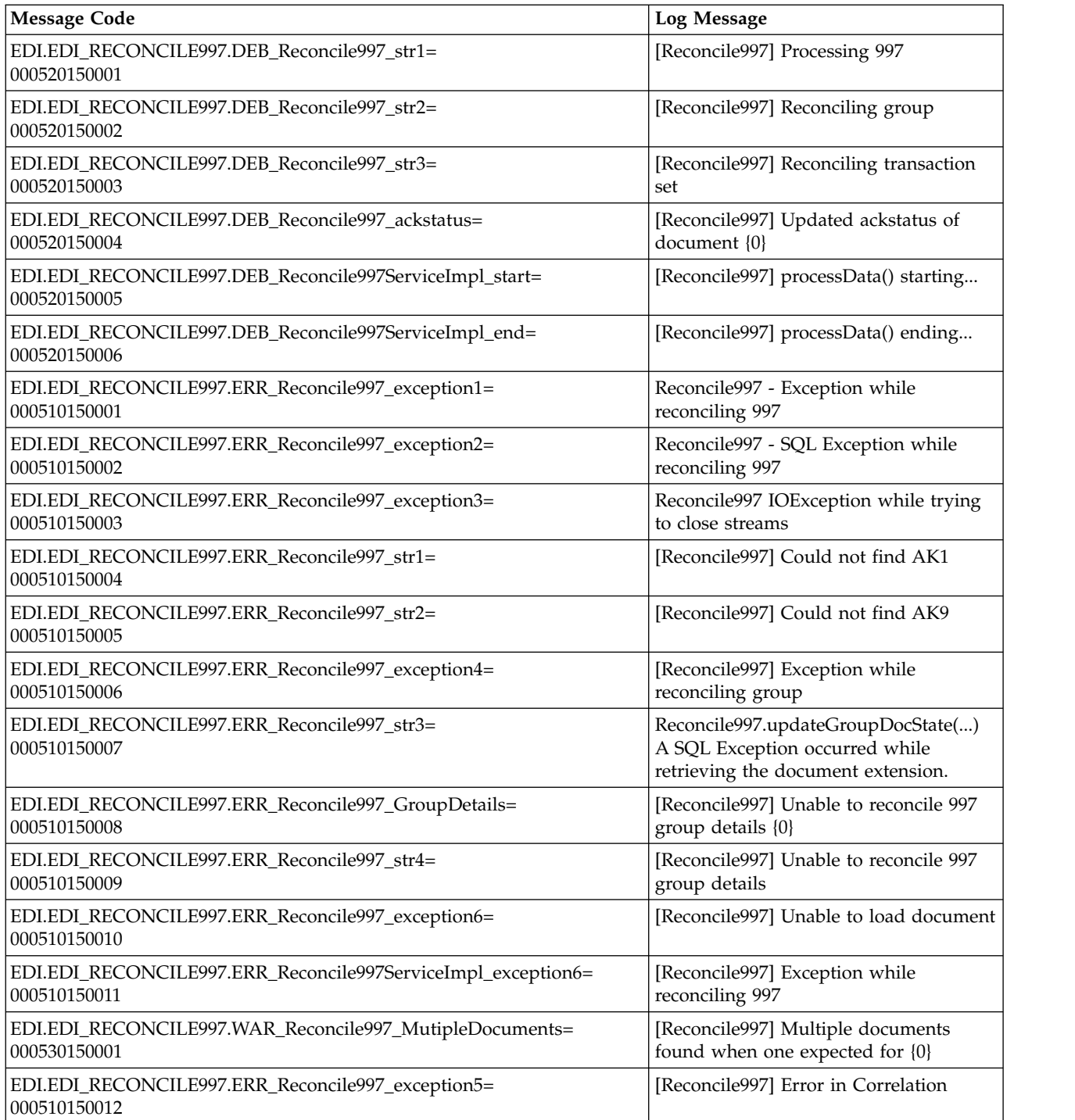

# **Reconcile CONTRL Acknowledgement System Log Messages**

The following system log messages are used for EDIFACT CONTRL acknowledgement reconciliation:

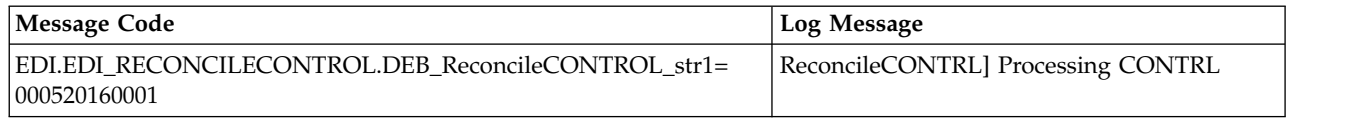

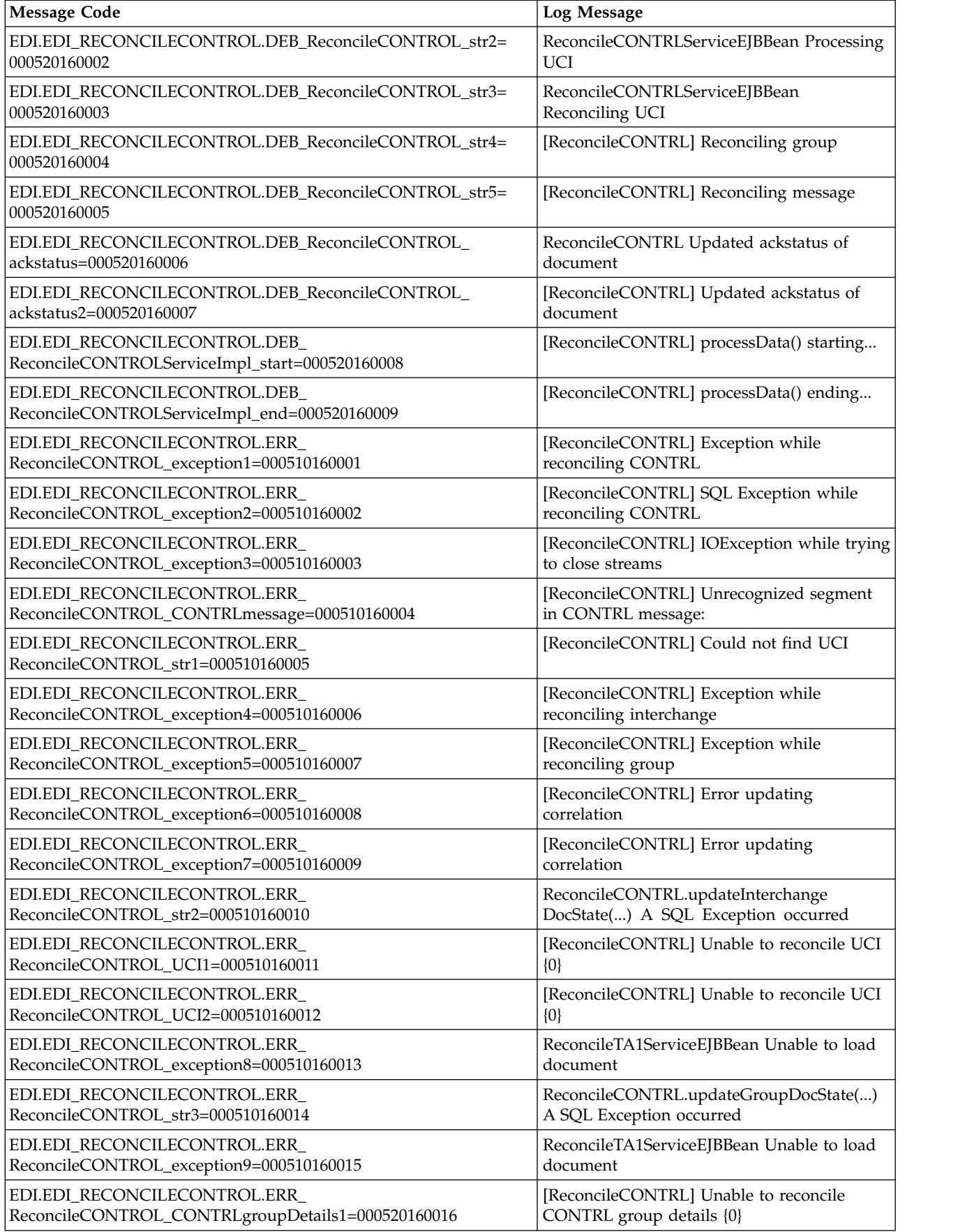

<span id="page-42-0"></span>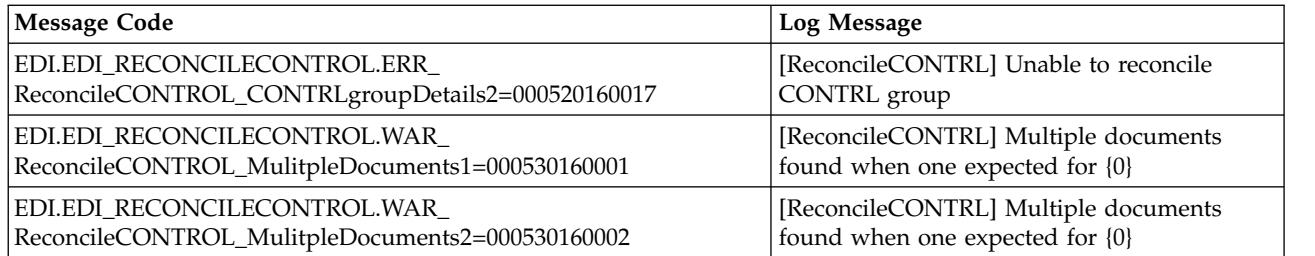

# **Report Translation System Log Messages**

The following system log message is used for report translation:

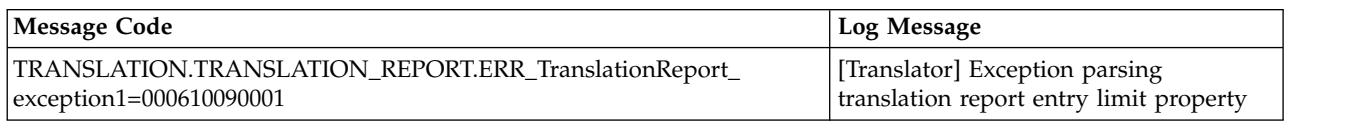

# **Standards Translation System Log Messages**

The following system log messages are used for standards translation:

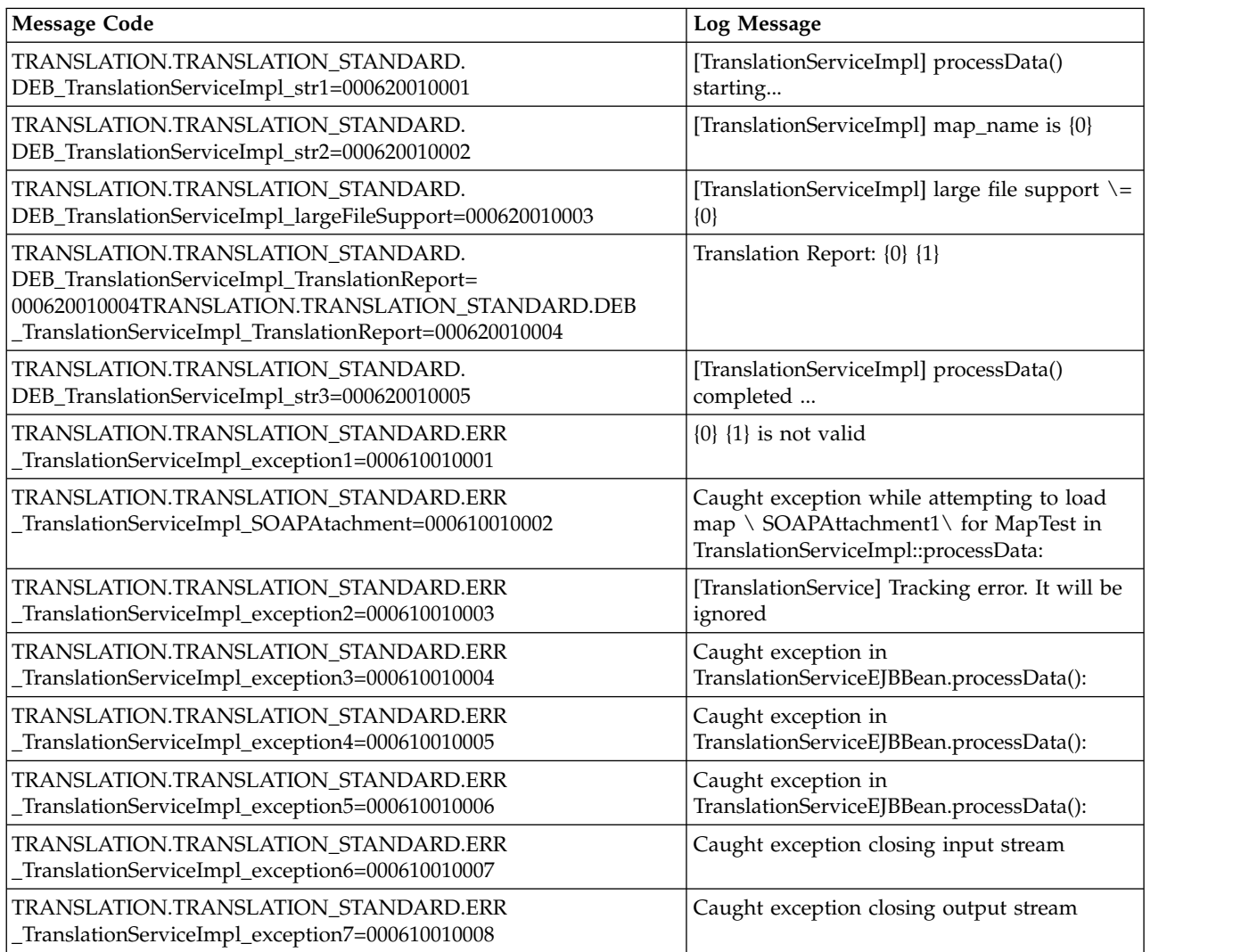

<span id="page-43-0"></span>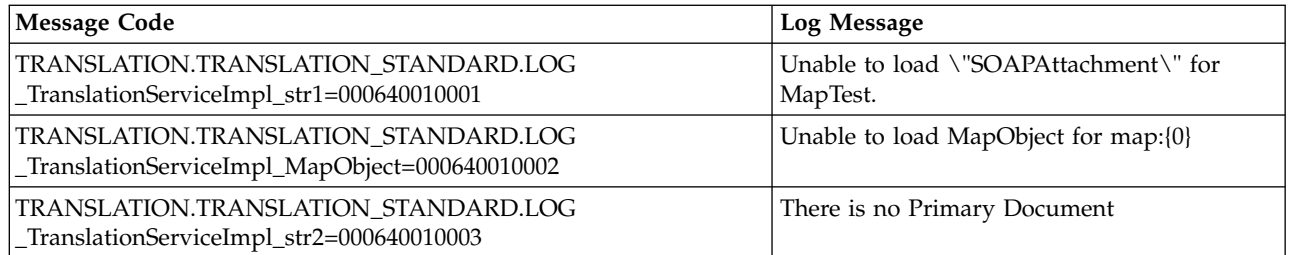

# **TA1 Acknowledgement Reconciliation System Log Messages**

The following system log messages are used for TA1 acknowledgement reconciliation:

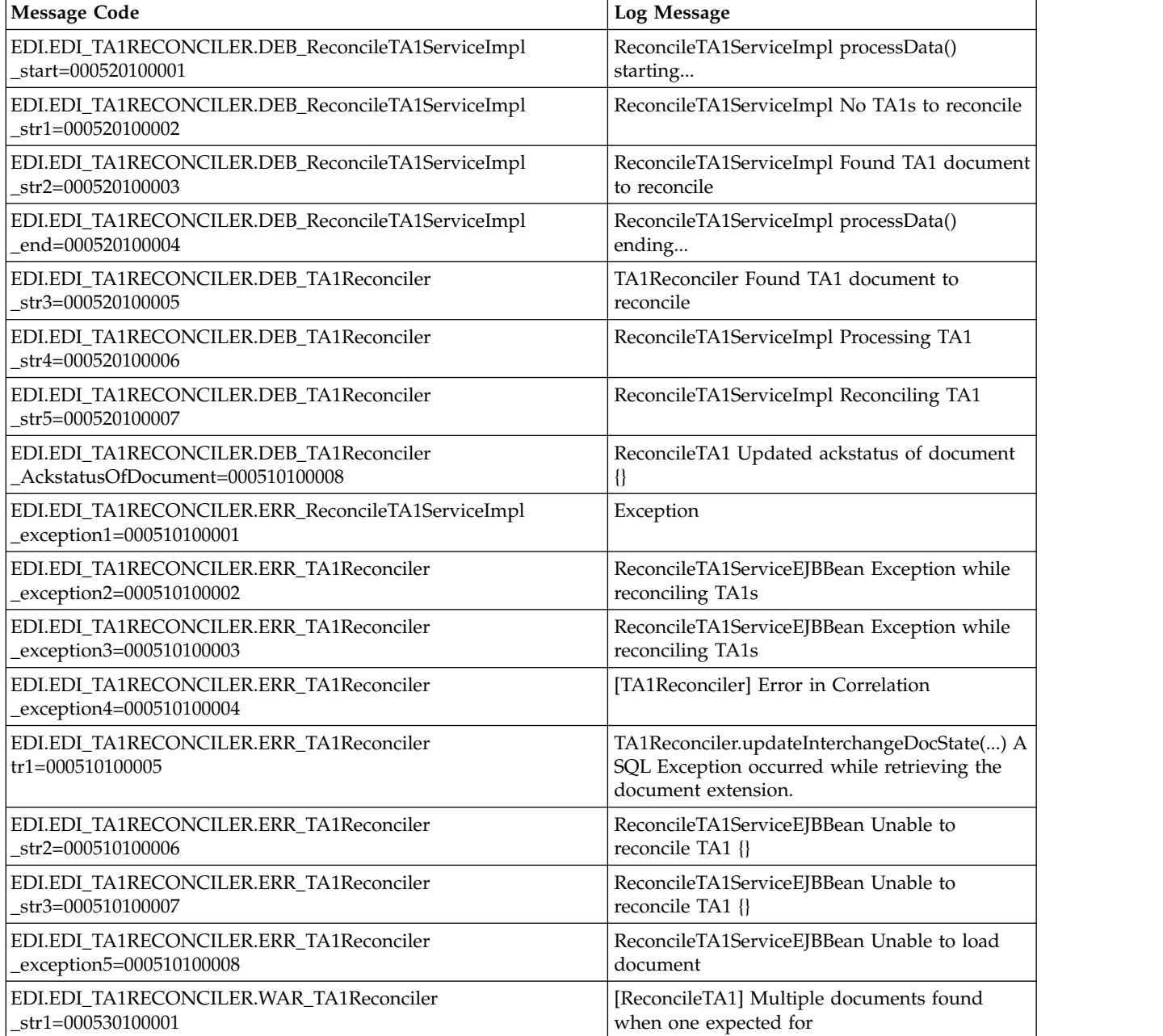

# **Translation Engine System Log Messages**

The following system log messages are used for the translation rules:

<span id="page-44-0"></span>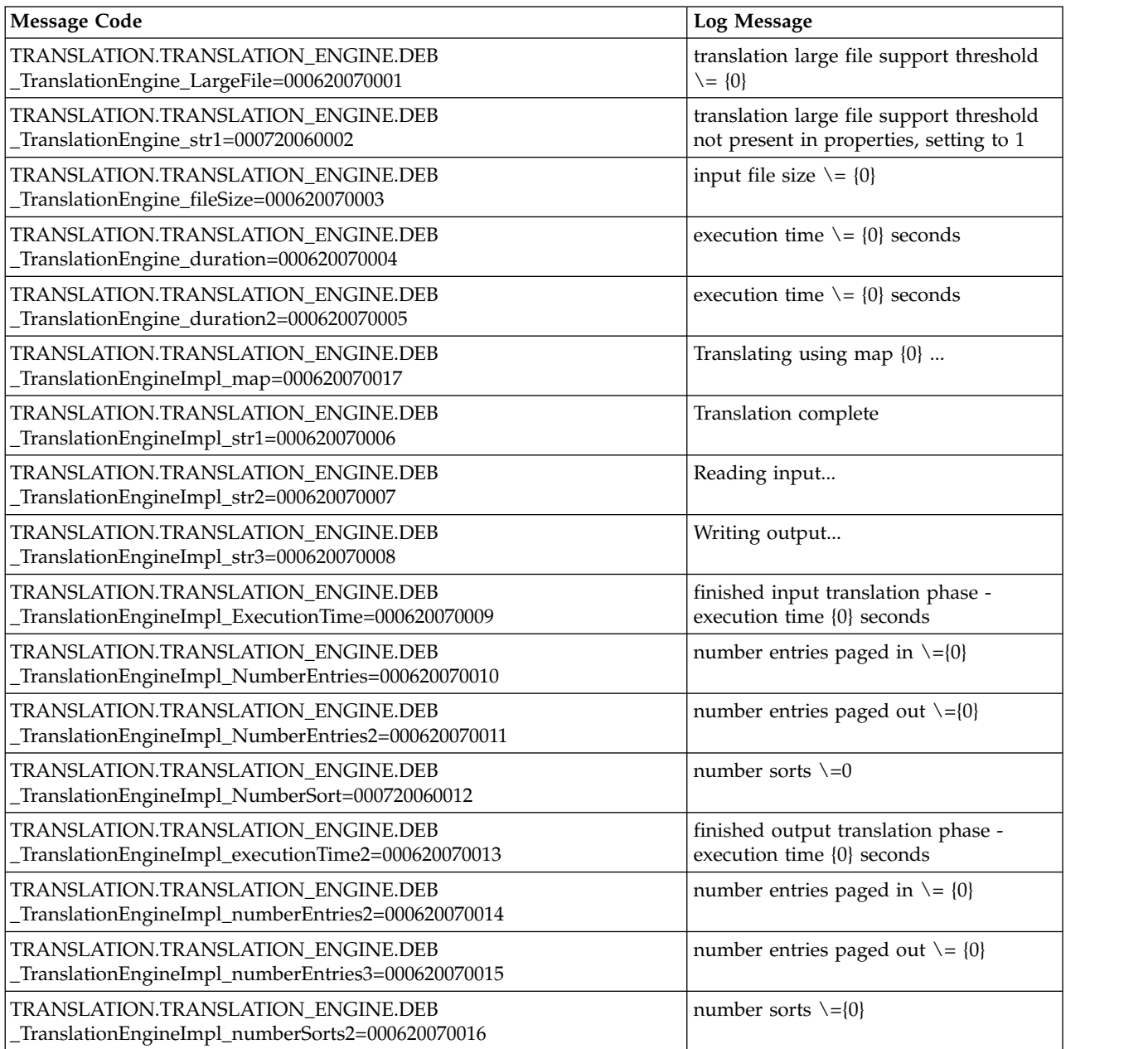

# **Translation Object System Log Messages**

The following system log messages are used for translation objects:

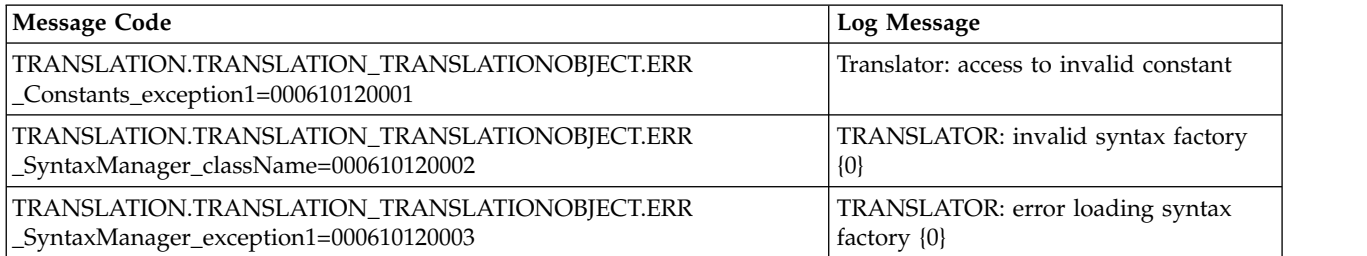

<span id="page-45-0"></span>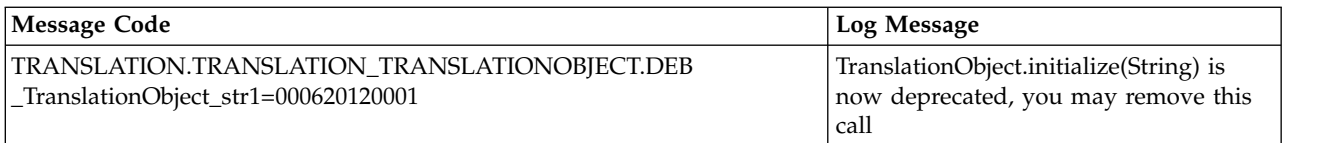

# **Translation Rules System Log Messages**

The following system log messages are used for the translation rules:

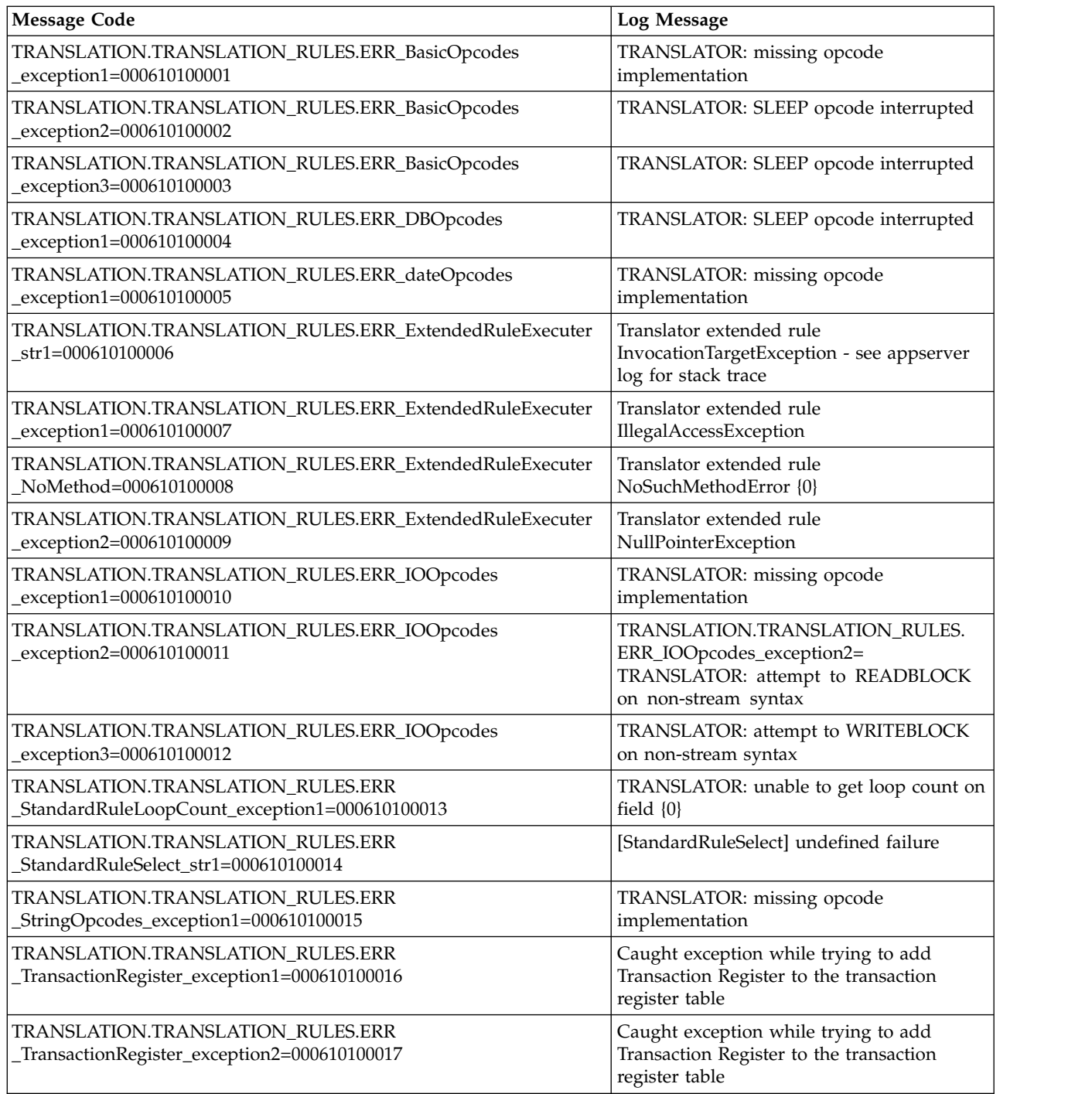

<span id="page-46-0"></span>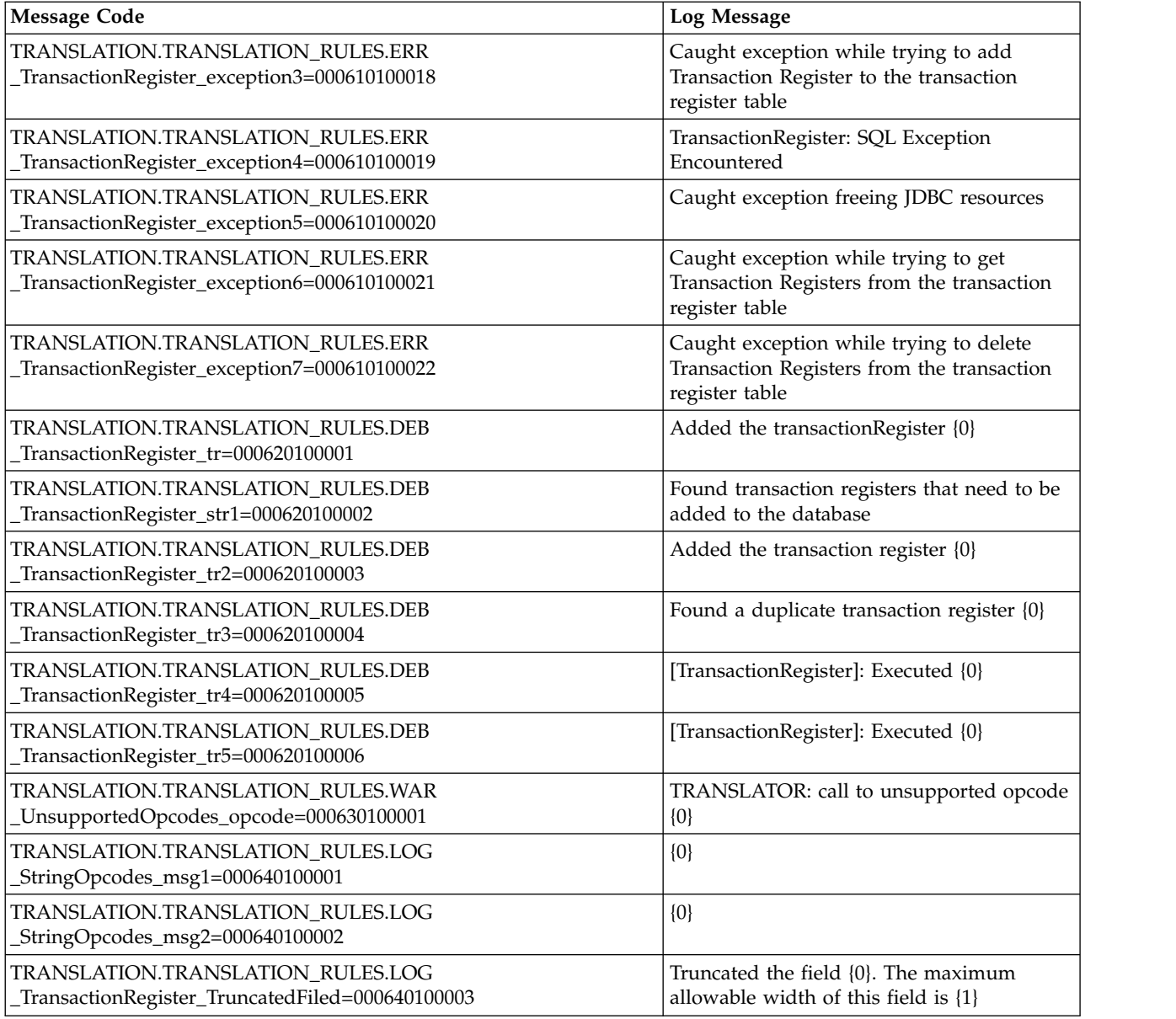

# **Translation Storage System Log Messages**

The following system log messages are used for translation storage:

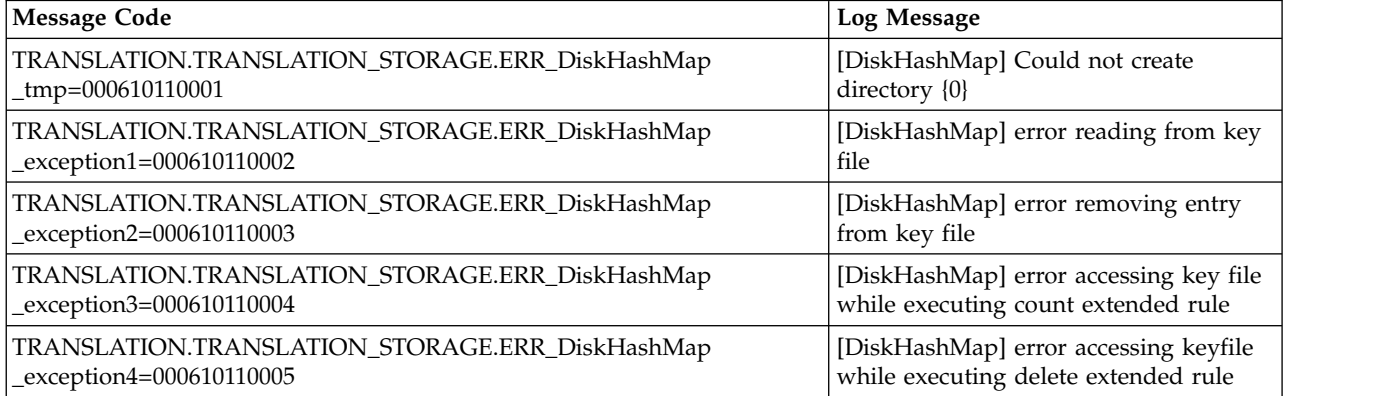

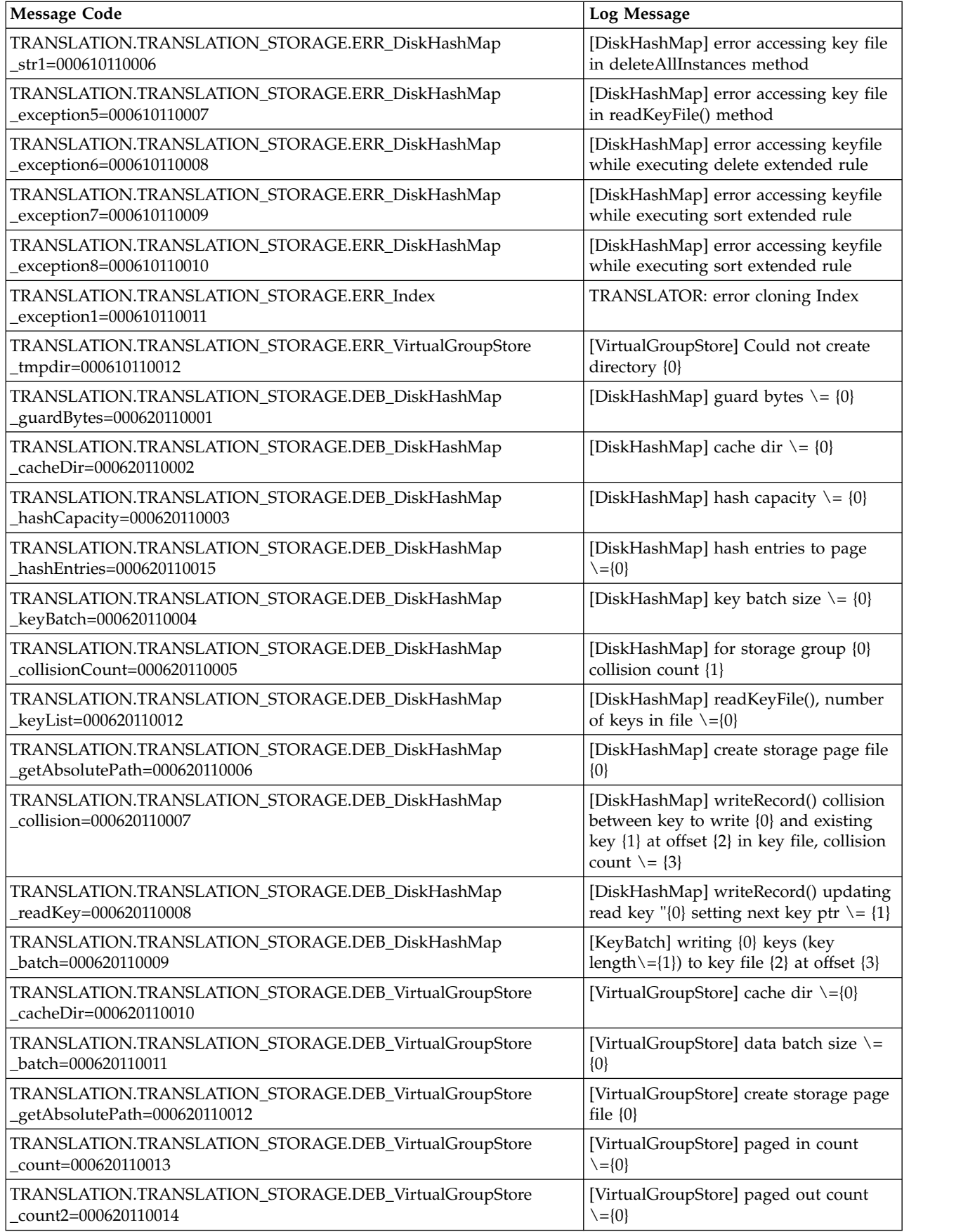

<span id="page-48-0"></span>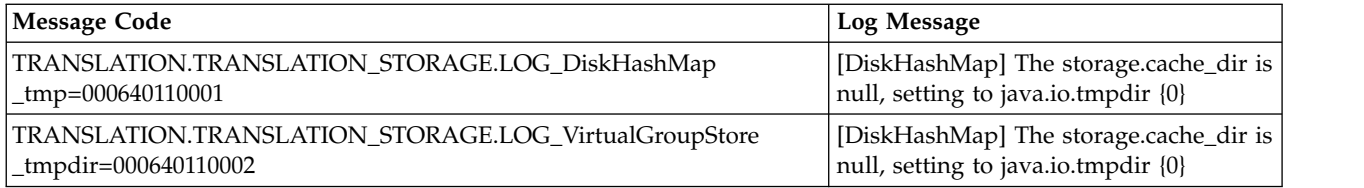

# **Typing Service System Log Messages**

The following system log messages are used for the Typing service:

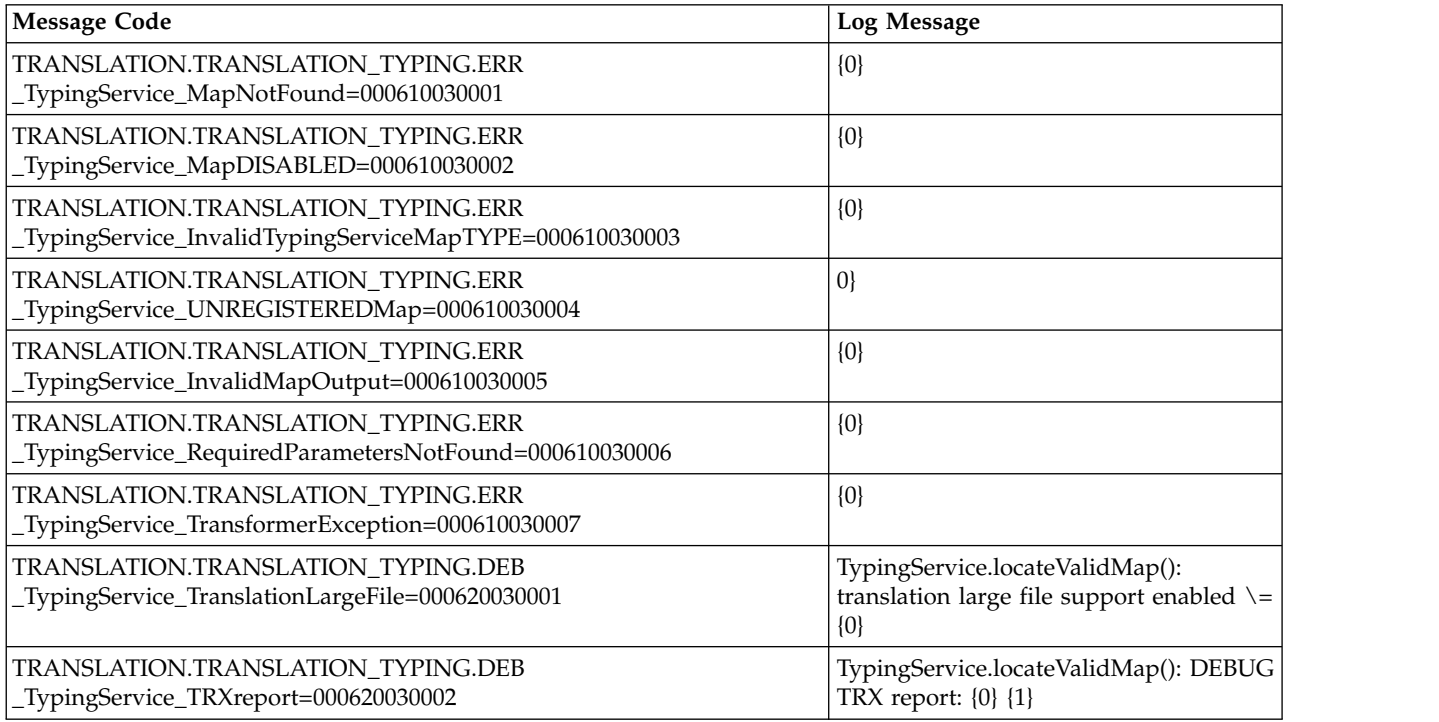

# **Utility Translation System Log Messages**

The following system log messages are used for Utility translation:

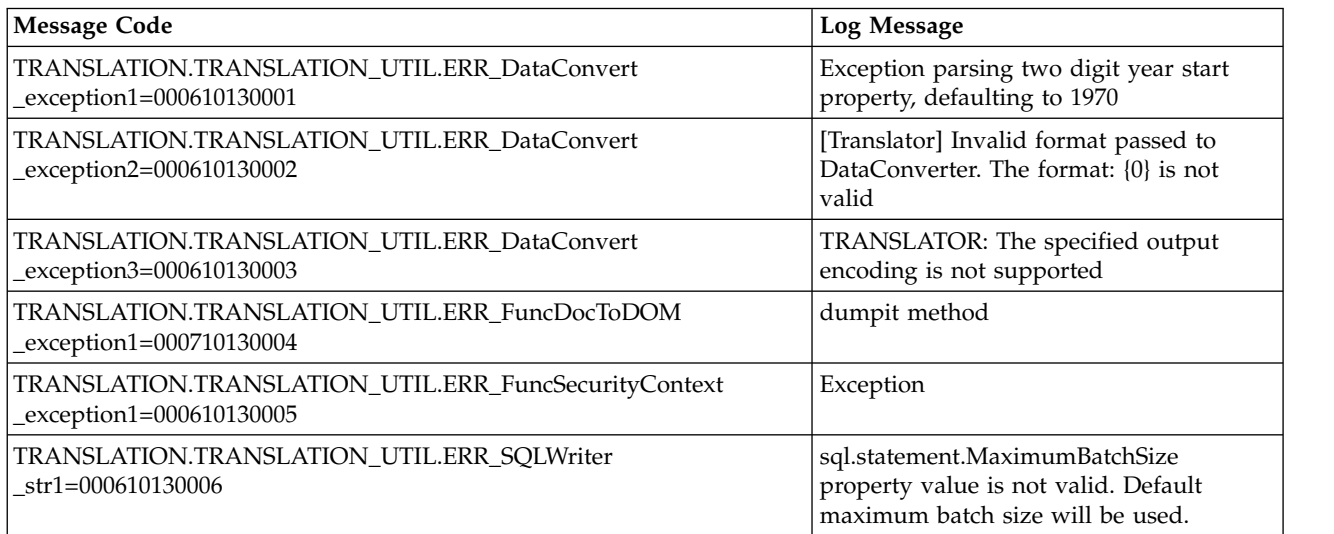

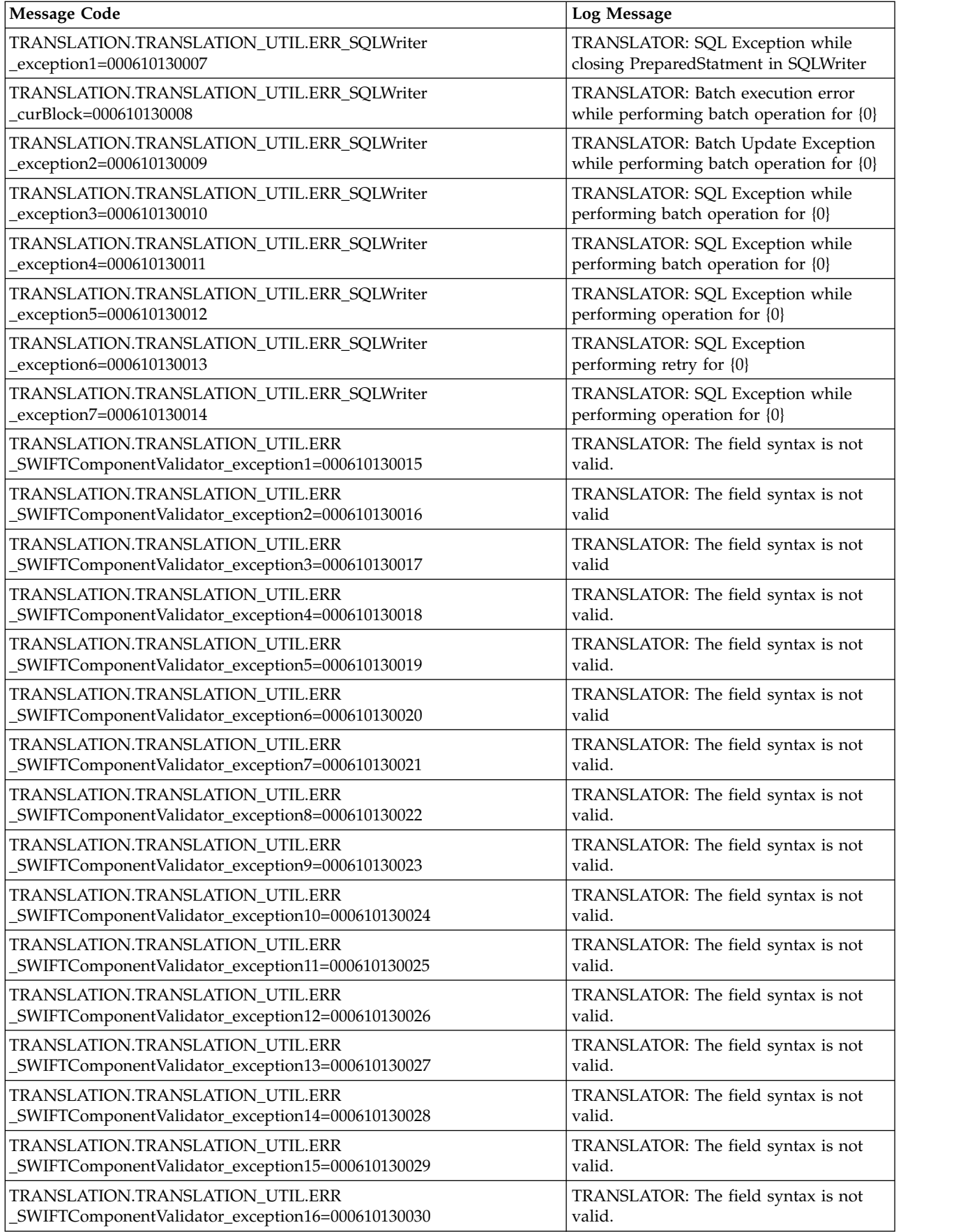

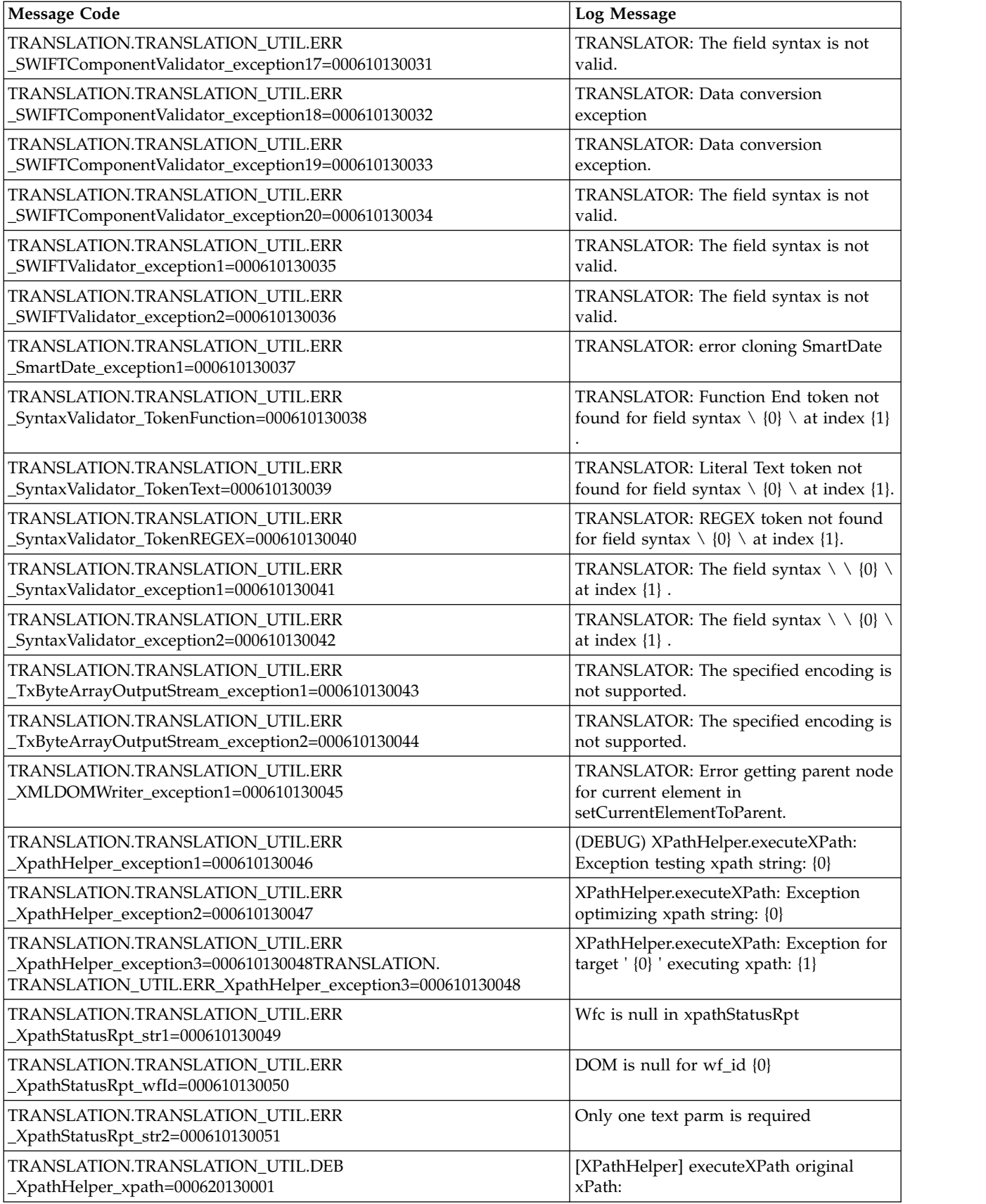

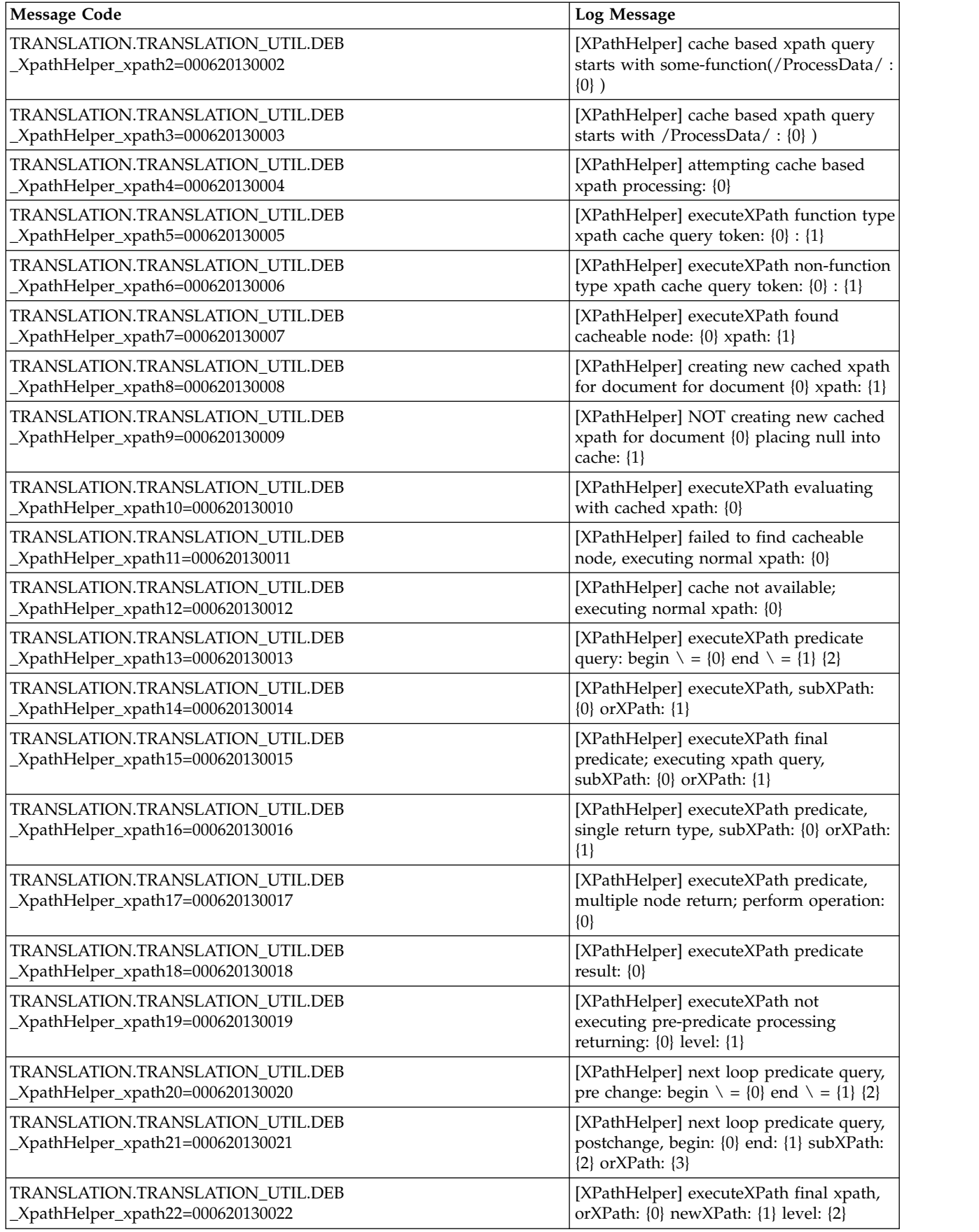

<span id="page-52-0"></span>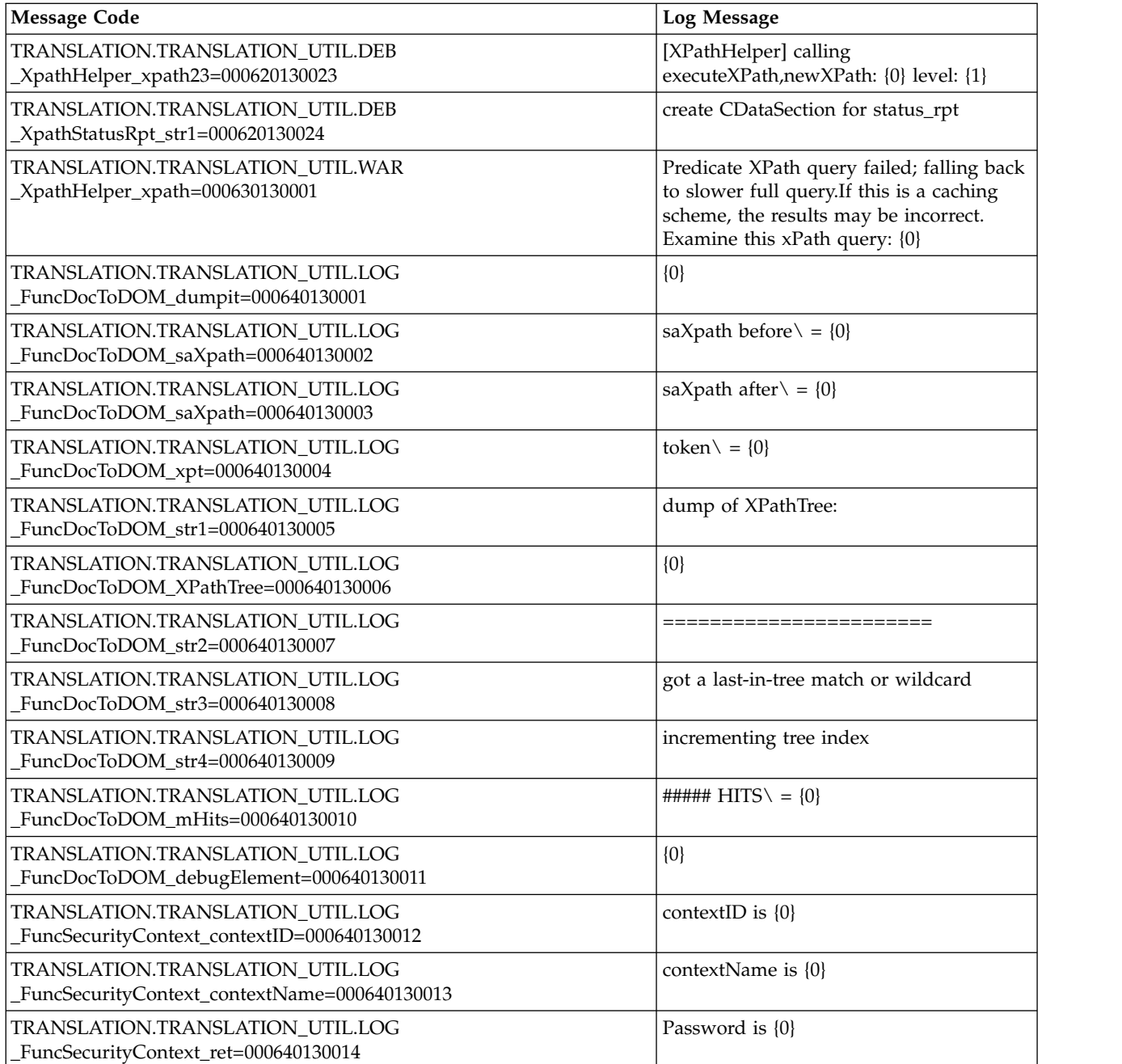

# **XML Encoding Translation System Log Messages**

The following system log messages are used for XML encoding:

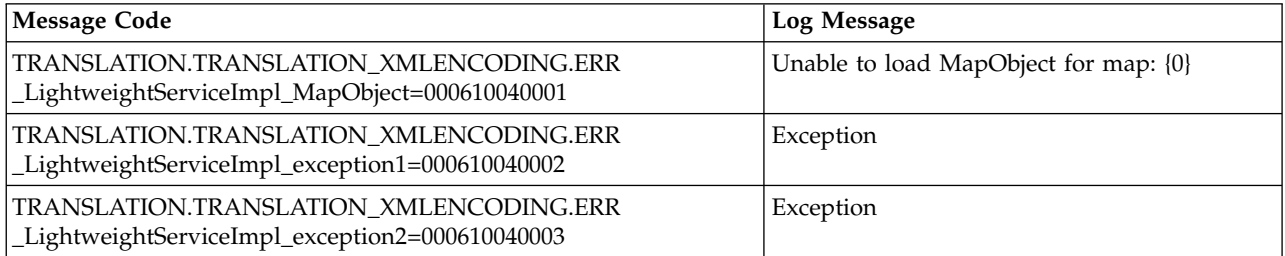

<span id="page-53-0"></span>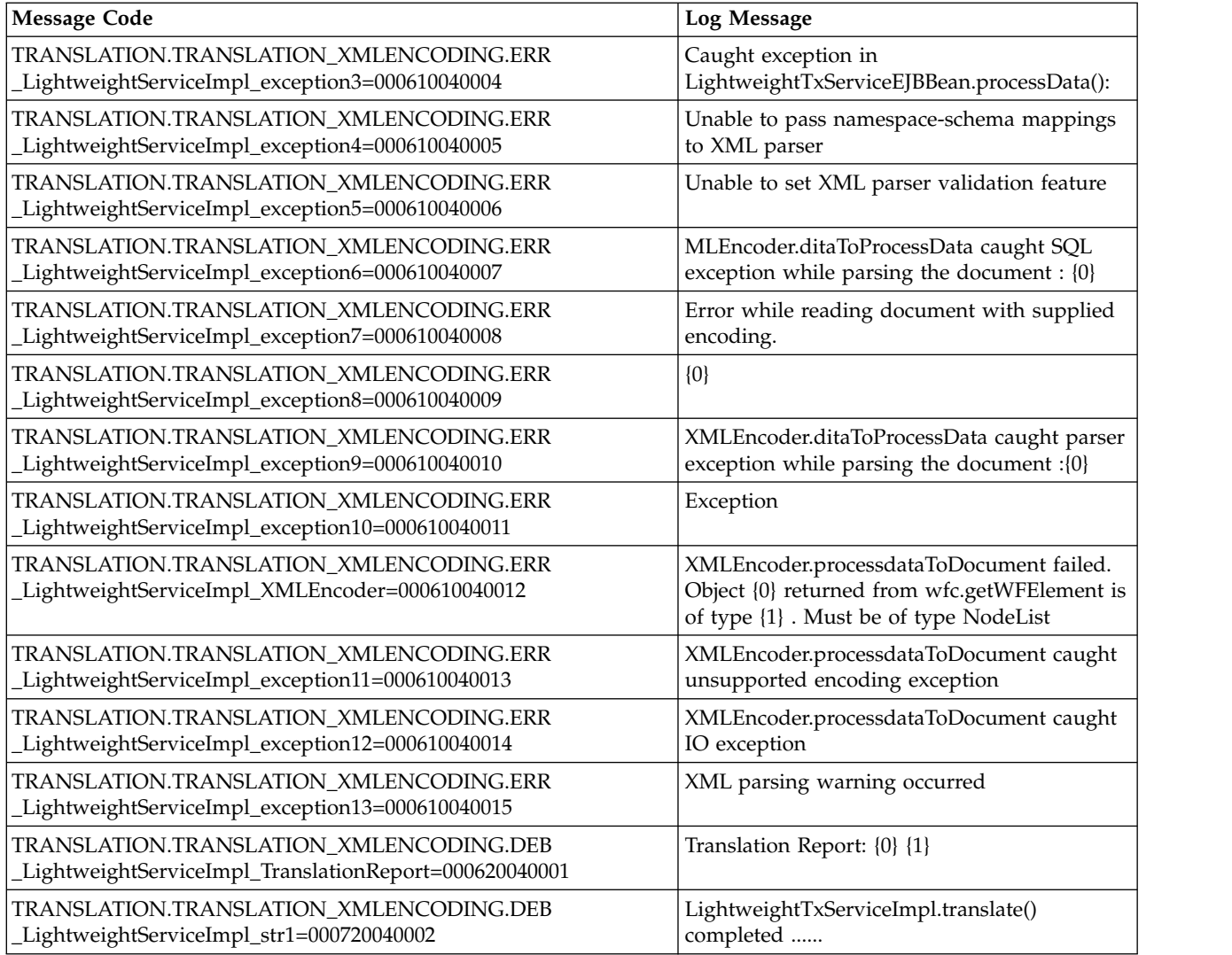

### **Start and Stop Commands**

See the Sterling B2B Integrator Installation or Upgrade documentation for the appropriate command format.

### **Customize Date and Time Formats**

### **About this task**

Date and time formats in Sterling B2B Integrator can be customized to use international formats for field input and display.

Before performing this procedure, see *Working with Property Files* for important cautions.

To customize date and time formats:

### **Procedure**

- 1. Navigate to the installation directory.
- 2. Navigate to the properties directory.

<span id="page-54-0"></span>3. Open the *ui.properties.in* file in a text editor, and locate the Input/Display date/time formats section:

####################################################################### # Input/Display date/time formats ####################################################################### PlatformDateFormat.Date.SHORT=MM/dd/yy PlatformDateFormat.Date.MEDIUM=MMM d,yyyy PlatformDateFormat.Date.LONG=MMMM d,yyyy PlatformDateFormat.Date.FULL=EEEE,MMMM d,yyyy PlatformDateFormat.Time.SHORT=h:mm a PlatformDateFormat.Time.MEDIUM=h:mm:ss a PlatformDateFormat.Time.LONG=h:mm:ss a z PlatformDateFormat.Time.FULL=h:mm:ss a z

**Note:** During operation, Sterling B2B Integrator uses the *ui.properties* file, not the *ui.properties.in* file. The date/time edit is performed on the *ui.properties.in* file to keep the edited values from being overwritten during system initialization and setup.

- 4. Edit the date/time pattern strings, using the characters and syntax specified for the Java SimpleDateFormat class as documented at [http://java.sun.com.](http://java.sun.com)
- 5. Save and close the *ui.properties.in* file.
- 6. Stop Sterling B2B Integrator.
- 7. Run the *setupfiles* script using one of the following formats:
	- (UNIX, Linux, or iSeries) From the install dir/install/bin directory, run the setupfiles.sh command.
	- (Windows) From the install dir\install\bin directory, run the setupfiles.cmd command.
- 8. Start Sterling B2B Integrator.

### **Customizing the Sterling B2B Integrator user interface**

You can customize the appearance of the Sterling B2B Integrator user interface. Basic page colors and fonts can be changed by revising their properties.

### **About this task**

**Tip:** In Sterling B2B Integrator V5.2.6 or earlier, you can also make these changes using the skin editor in [MESA Developer Studio.](http://www.ibm.com/support/knowledgecenter/SS3JSW_5.2.0/com.ibm.help.mesa_studio.doc/overview.html)

To edit a template:

### **Procedure**

- 1. Open the skins.properties\_style\_ext file in the *install\_dir*/properties directory.
- 2. Edit the user interface colors or fonts as desired by editing the appropriate properties in the skins.properties\_style\_ext file.

### **style.cmmTreeHdrFontColor.value**

Specifies the font color for tree headers. Default setting is style.cmmTreeHdrFontColor.value=RGB(255,255,255).

### **style.sectionHeader.value**

Specifies the font for section headers. Default setting is style.sectionHeader.value=Arial .

#### **style.sectionBg.value**

Specifies the background color for sections. Default setting is style.sectionBg.value=rgb(117,145,221) .

#### **style.pageBg.value**

Specifies the background color for pages. Default setting is style.pageBg.value=rgb(255,255,255) .

#### **style.loginFormFont.value**

Specifies the font for login forms . Default setting is style.loginFormFont.value=Verdana,Arial,Helvetica,sans-serif .

#### **style.tblBorder.value**

Specifies the color for table borders. Default setting is style.tblBorder.value=rgb(117,145,221) .

#### **style.sectionContent.value**

Specifies the font for section content. Default setting is style.sectionContent.value=Verdana,Arial,Helvetica,sans-serif .

#### **style.sectionHeaderFontColor.value**

Specifies the font color for section headers. Default setting is style.sectionHeaderFontColor.value=RGB(255,255,255) .

#### **style.sectionContentColor.value**

Specifies the color for section content. Default setting is style.sectionContentColor.value=rgb(102,102,102) .

### **style.loginForm.value**

Specifies the color for login forms. Default setting is style.loginForm.value=RGB(193,214,235) .

#### **style.headerColor.value**

Specifies the color for headers. Default setting is style.headerColor.value=rgb(89,89,89) .

#### **style.cmmTreeBg.value**

Specifies the background color for trees. Default setting is style.cmmTreeBg.value=RGB(182,182,189) .

#### **style.contentBorder.value**

Specifies the color for border content. Default setting is style.contentBorder.value=rgb(128,128,128) .

#### **style.selectedTabColor.value**

Specifies the color for tabs when selected. Default setting is style.selectedTabColor.value=RGB(192,192,192) .

#### **style.td.value**

Specifies the font for table cells.. Default setting is style.td.value=Helvetica,Verdana,Arial,sans-serif .

#### **style.sectionSubHeader.value**

Specifies the font for section sub-headers. Default setting is style.sectionSubHeader.value=Helvetica,Sans-serif .

#### **style.cmmTreeLinkHover.value**

Specifies the font color for links when hovered over. Default setting is style.cmmTreeLinkHover.value=rgb(255,255,0) .

#### **style.cmmTreeHdr.value**

Specifies the color for tree headers. Default setting is style.cmmTreeHdr.value=RGB(117,145,221) .

#### **style.pageHeaderBg.value**

Specifies the background color for page headers. Default setting is style.pageHeaderBg.value=RGB(117,145,221) .

#### **style.sectionTextColor.value**

Specifies the font color for section text. Default setting is style.sectionTextColor.value=rgb(255,255,255) .

#### **style.cmmTreeHeaderBorder.value**

Specifies the border color for tree headers. Default setting is style.cmmTreeHeaderBorder.value=rgb(128,128,128) .

#### **style.header.value**

Specifies the font for headers. Default setting is style.header.value=Arial,Tahoma,Verdana .

#### **style.cmmTreeLink.value**

Specifies the font color for links in trees. Default setting is style.cmmTreeLink.value=RGB(0,0,0).

- 3. Save the skins.properties style ext file.
- 4. Navigate to the *install dir/install/bin directory and perform one of the* following:

#### **UNIX or Linux**

- a. Run the setupfiles.sh file.
- b. Run the deployer.sh file.

#### **Windows**

- a. Run the setupfiles.cmd file.
- b. Run the deployer.cmd file.

For information about the setupfiles and deployer scripts, see [bin Directory](http://www.ibm.com/support/knowledgecenter/SS3JSW_5.2.0/com.ibm.help.bin_directory.doc/SI_binDir_files.html) [Files.](http://www.ibm.com/support/knowledgecenter/SS3JSW_5.2.0/com.ibm.help.bin_directory.doc/SI_binDir_files.html)

5. Restart Sterling B2B Integrator for the changes to take effect.

#### **Results**

The skins.properties\_style\_ext file is uploaded into the Sterling B2B Integrator instance and the new skin settings are used after restarting the instance.

### **Example skins.properties\_style\_ext file**

```
#Default Values
#Tue Aug 04 18:22:04 EDT 2015
style.cmmTreeHdrFontColor.value=RGB(255,255,255)
style.sectionHeader.value=Arial
style.sectionBg.value=rgb(117,145,221)
style.pageBg.value=rgb(255, 255, 255)
style.loginFormFont.value=Verdana, Arial, Helvetica, sans-serif
style.tblBorder.value=rgb(117, 145, 221)
style.sectionContent.value=Verdana, Arial, Helvetica, sans-serif
style.sectionHeaderFontColor.value=RGB(255,255,255)
style.sectionContentColor.value=rgb(102, 102, 102)
style.loginForm.value=RGB(193,214,235)
style.headerColor.value=rgb(89, 89, 89)
style.cmmTreeBg.value=RGB(182,182,189)
style.contentBorder.value=rgb(128, 128, 128)
style.selectedTabColor.value=RGB(192,192,192)
style.cmmTreeBorder.value=rgb(128, 128, 128)
style.selectedTabFontColor.value=RGB(255,255,255)
style.td.value=Helvetica, Verdana, Arial, sans-serif
style.sectionSubHeader.value=Helvetica, Sans-serif
style.cmmTreeLinkHover.value=rgb(255,255,0)
```

```
style.cmmTreeHdr.value=RGB(117,145,221)
style.pageHeaderBg.value=RGB(117,145,221)
style.sectionTextColor.value=rgb(255, 255, 255)
style.cmmTreeHeaderBorder.value=rgb(128, 128, 128)
style.header.value=Arial, Tahoma, Verdana
style.cmmTreeLink.value=RGB(0,0,0)
```
### **What to do next**

The skins.properties style ext file can be manually copied to another installation or upgrade installation of Sterling B2B Integrator. After copying the file, you can apply the changes to the new Sterling B2B Integrator instance by running the setupfiles script and then the deployer script, and afterward restarting Sterling B2B Integrator. This can be done with both single node and cluster node installations and upgrades.

For information about the setupfiles and deployer scripts, see [bin Directory Files.](http://www.ibm.com/support/knowledgecenter/SS3JSW_5.2.0/com.ibm.help.bin_directory.doc/SI_binDir_files.html)

### **Restart Sterling B2B Integrator after Time Change**

You must restart both Sterling B2B Integrator and its database for seasonal changes to your system time. For example, when the time changes between British Summer Time and Greenwich Mean Time, or, in the United States, between Standard Time and Daylight Savings Time.

This ensures that both Sterling B2B Integrator and the database are using the same new time settings. It helps prevent problems with database queries that compare timestamp values in database tables with the time of the database server.

### **Configure Keystore Pathname or Password**

### **About this task**

When importing CA (trusted root) certificates from the Java Key Store (JKS) that is shipped with the JVM, a password is required. This password appears as a prepopulated default in the user interface.

If this password or the JKS pathname changes, modify the *ui.properties* file to modify the default password that appears in the UI.

To configure a keystore pathname or password:

### **Procedure**

- 1. Navigate to the installation directory.
- 2. Navigate to the properties directory.
- 3. Open the *ui.properties* file and locate this line: JVMcacertsFilePath = install\_dir/jdk/jre/lib/security/cacerts
- 4. Modify the *JVMcacertsFilePath* entry to reflect the new pathname.
- 5. To change the keystore default password that appears in the interface, locate this line:

JVMcacertsFilePass =

- 6. Modify the *JVMcacertsFilePass* entry to reflect the new password.
- 7. Save and close the *ui.properties* file.
- 8. Stop Sterling B2B Integrator.
- 9. Run the *setupfiles* script using one of the following steps:
	- v (UNIX, Linux, or iSeries) From the install\_dir/bin directory, run the *setupfiles.sh* command.
	- v (Windows) From the install\_dir\bin directory, run the *setupfiles.cmd* command.
- 10. Start Sterling B2B Integrator.

### <span id="page-58-0"></span>**EBICS Client**

If you are upgrading to Sterling B2B Integrator version 5.2.4 from a previous 5.2.x release, you must manually install the EBICS client. See the information about installing the EBICS client module manually in the *EBICS Client User Guide* for more information

### <span id="page-60-0"></span>**Notices**

This information was developed for products and services offered in the US. This material might be available from IBM in other languages. However, you may be required to own a copy of the product or product version in that language in order to access it.

IBM may not offer the products, services, or features discussed in this document in other countries. Consult your local IBM representative for information on the products and services currently available in your area. Any reference to an IBM product, program, or service is not intended to state or imply that only that IBM product, program, or service may be used. Any functionally equivalent product, program, or service that does not infringe any IBM intellectual property right may be used instead. However, it is the user's responsibility to evaluate and verify the operation of any non-IBM product, program, or service.

IBM may have patents or pending patent applications covering subject matter described in this document. The furnishing of this document does not grant you any license to these patents. You can send license inquiries, in writing, to:

*IBM Director of Licensing IBM Corporation North Castle Drive, MD-NC119 Armonk, NY 10504-1785 US*

For license inquiries regarding double-byte character set (DBCS) information, contact the IBM Intellectual Property Department in your country or send inquiries, in writing, to:

*Intellectual Property Licensing Legal and Intellectual Property Law IBM Japan Ltd. 19-21, Nihonbashi-Hakozakicho, Chuo-ku Tokyo 103-8510, Japan*

INTERNATIONAL BUSINESS MACHINES CORPORATION PROVIDES THIS PUBLICATION "AS IS" WITHOUT WARRANTY OF ANY KIND, EITHER EXPRESS OR IMPLIED, INCLUDING, BUT NOT LIMITED TO, THE IMPLIED WARRANTIES OF NON-INFRINGEMENT, MERCHANTABILITY OR FITNESS FOR A PARTICULAR PURPOSE. Some jurisdictions do not allow disclaimer of express or implied warranties in certain transactions, therefore, this statement may not apply to you.

This information could include technical inaccuracies or typographical errors. Changes are periodically made to the information herein; these changes will be incorporated in new editions of the publication. IBM may make improvements and/or changes in the product(s) and/or the program(s) described in this publication at any time without notice.

Any references in this information to non-IBM websites are provided for convenience only and do not in any manner serve as an endorsement of those websites. The materials at those websites are not part of the materials for this IBM product and use of those websites is at your own risk.

IBM may use or distribute any of the information you provide in any way it believes appropriate without incurring any obligation to you.

Licensees of this program who wish to have information about it for the purpose of enabling: (i) the exchange of information between independently created programs and other programs (including this one) and (ii) the mutual use of the information which has been exchanged, should contact:

*IBM Director of Licensing IBM Corporation North Castle Drive, MD-NC119 Armonk, NY 10504-1785 US*

Such information may be available, subject to appropriate terms and conditions, including in some cases, payment of a fee.

The licensed program described in this document and all licensed material available for it are provided by IBM under terms of the IBM Customer Agreement, IBM International Program License Agreement or any equivalent agreement between us.

The performance data and client examples cited are presented for illustrative purposes only. Actual performance results may vary depending on specific configurations and operating conditions.

Information concerning non-IBM products was obtained from the suppliers of those products, their published announcements or other publicly available sources. IBM has not tested those products and cannot confirm the accuracy of performance, compatibility or any other claims related to non-IBMproducts. Questions on the capabilities of non-IBM products should be addressed to the suppliers of those products.

Statements regarding IBM's future direction or intent are subject to change or withdrawal without notice, and represent goals and objectives only.

All IBM prices shown are IBM's suggested retail prices, are current and are subject to change without notice. Dealer prices may vary.

This information is for planning purposes only. The information herein is subject to change before the products described become available.

This information contains examples of data and reports used in daily business operations. To illustrate them as completely as possible, the examples include the names of individuals, companies, brands, and products. All of these names are fictitious and any similarity to actual people or business enterprises is entirely coincidental.

#### COPYRIGHT LICENSE:

This information contains sample application programs in source language, which illustrate programming techniques on various operating platforms. You may copy, modify, and distribute these sample programs in any form without payment to

<span id="page-62-0"></span>IBM, for the purposes of developing, using, marketing or distributing application programs conforming to the application programming interface for the operating platform for which the sample programs are written. These examples have not been thoroughly tested under all conditions. IBM, therefore, cannot guarantee or imply reliability, serviceability, or function of these programs. The sample programs are provided "AS IS", without warranty of any kind. IBM shall not be liable for any damages arising out of your use of the sample programs.

Each copy or any portion of these sample programs or any derivative work must include a copyright notice as shown in the next column.

© 2015.

Portions of this code are derived from IBM Corp. Sample Programs. © Copyright IBM Corp. 2015.

### **Trademarks**

IBM, the IBM logo, and ibm.com are trademarks or registered trademarks of International Business Machines Corp., registered in many jurisdictions worldwide. Other product and service names might be trademarks of IBM or other companies. A current list of IBM trademarks is available on the web at "Copyright and trademark information" at [www.ibm.com/legal/copytrade.shtml.](http://www.ibm.com/legal/us/en/copytrade.shtml)

Adobe, the Adobe logo, PostScript, and the PostScript logo are either registered trademarks or trademarks of Adobe Systems Incorporated in the United States, and/or other countries.

IT Infrastructure Library is a registered trademark of the Central Computer and Telecommunications Agency which is now part of the Office of Government Commerce.

Intel, Intel logo, Intel Inside, Intel Inside logo, Intel Centrino, Intel Centrino logo, Celeron, Intel Xeon, Intel SpeedStep, Itanium, and Pentium are trademarks or registered trademarks of Intel Corporation or its subsidiaries in the United States and other countries.

Linux is a registered trademark of Linus Torvalds in the United States, other countries, or both.

Microsoft, Windows, Windows NT, and the Windows logo are trademarks of Microsoft Corporation in the United States, other countries, or both.

ITIL is a registered trademark, and a registered community trademark of the Office of Government Commerce, and is registered in the U.S. Patent and Trademark Office.

UNIX is a registered trademark of The Open Group in the United States and other countries.

Java™ and all Java-based trademarks and logos are trademarks or registered trademarks of Oracle and/or its affiliates.

Cell Broadband Engine is a trademark of Sony Computer Entertainment, Inc. in the United States, other countries, or both and is used under license therefrom.

<span id="page-63-0"></span>Linear Tape-Open, LTO, the LTO Logo, Ultrium and the Ultrium Logo are trademarks of HP, IBM Corp. and Quantum in the U.S. and other countries.

Connect Control Center® , Connect:Direct® , Connect:Enterprise® , Gentran® , Gentran®:Basic®, Gentran:Control®, Gentran:Director®, Gentran:Plus®, Gentran:Realtime®, Gentran:Server®, Gentran:Viewpoint®, Sterling Commerce™, Sterling Information Broker®, and Sterling Integrator® are trademarks or registered trademarks of Sterling Commerce® , Inc., an IBM Company.

Other company, product, and service names may be trademarks or service marks of others.

### **Terms and conditions for product documentation**

Permissions for the use of these publications are granted subject to the following terms and conditions.

### **Applicability**

These terms and conditions are in addition to any terms of use for the IBM website.

### **Personal use**

You may reproduce these publications for your personal, noncommercial use provided that all proprietary notices are preserved. You may not distribute, display or make derivative work of these publications, or any portion thereof, without the express consent of IBM.

### **Commercial use**

You may reproduce, distribute and display these publications solely within your enterprise provided that all proprietary notices are preserved. You may not make derivative works of these publications, or reproduce, distribute or display these publications or any portion thereof outside your enterprise, without the express consent of IBM.

### **Rights**

Except as expressly granted in this permission, no other permissions, licenses or rights are granted, either express or implied, to the publications or any information, data, software or other intellectual property contained therein.

IBM reserves the right to withdraw the permissions granted herein whenever, in its discretion, the use of the publications is detrimental to its interest or, as determined by IBM, the above instructions are not being properly followed.

You may not download, export or re-export this information except in full compliance with all applicable laws and regulations, including all United States export laws and regulations.

IBM MAKES NO GUARANTEE ABOUT THE CONTENT OF THESE PUBLICATIONS. THE PUBLICATIONS ARE PROVIDED "AS-IS" AND WITHOUT WARRANTY OF ANY KIND, EITHER EXPRESSED OR IMPLIED, INCLUDING BUT NOT LIMITED TO IMPLIED WARRANTIES OF MERCHANTABILITY, NON-INFRINGEMENT, AND FITNESS FOR A PARTICULAR PURPOSE.

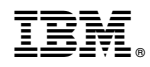

Product Number:

Printed in USA